# **Dotykowy monitor Dell z hubem USB-C**

# **P2424HT**

Instrukcja użytkownika

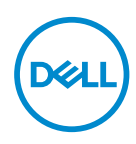

**Model monitora: P2424HT Model - zgodność z przepisami: P2424HTc**

- **UWAGA: UWAGA oznacza ważną informację, która może pomóc w lepszym wykorzystaniu komputera.**
- **PRZESTROGA: PRZESTROGA oznacza potencjalne niebezpieczeństwo uszkodzenia lub utraty danych, w przypadku nie zastosowania się do instrukcji.**
- **OSTRZEŻENIE: OSTRZEŻENIE oznacza potencjalną możliwość wystąpienia uszkodzenia własności, obrażeń osób lub śmierci.**

© 2023 Dell Inc. lub jej firmy zależne. Wszelkie prawa zastrzeżone. Dell Technologies, Dell i inne znaki towarowe to znaki towarowe firmy Dell Inc. lub jej firm zależnych. Pozostałe znaki towarowe mogą być znakami towarowymi odpowiednich firm.

2023 – 08

Rev. A00

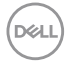

# **Spis treści**

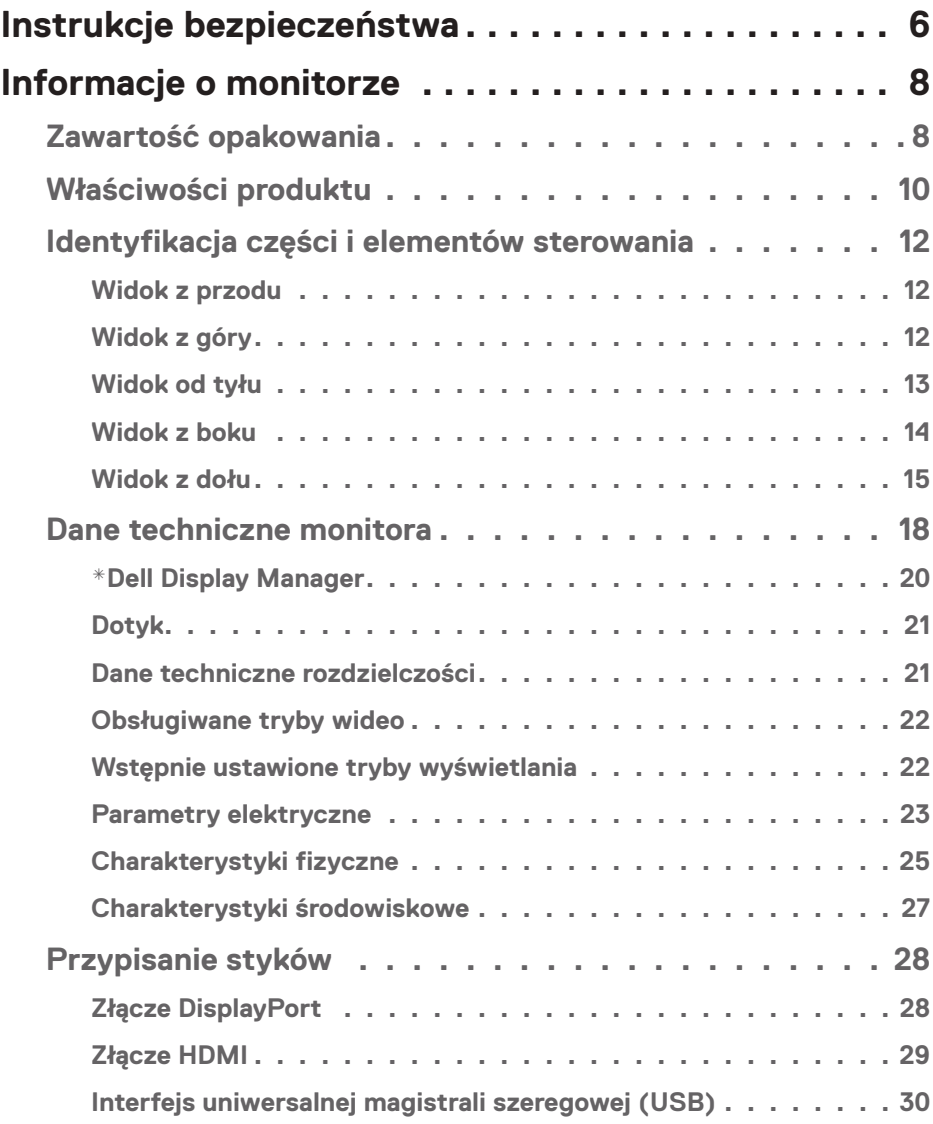

(dell

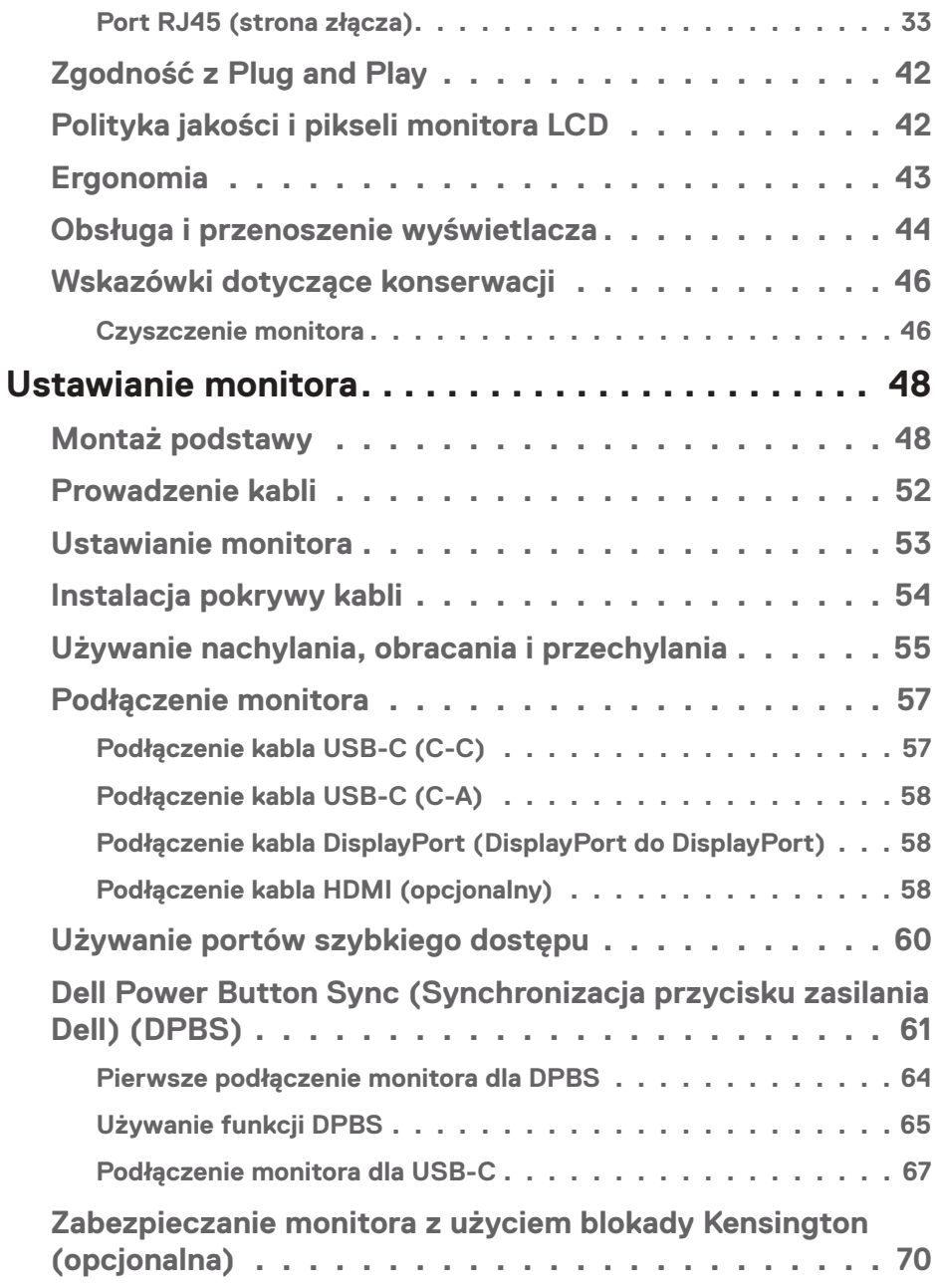

 $($ DØLL

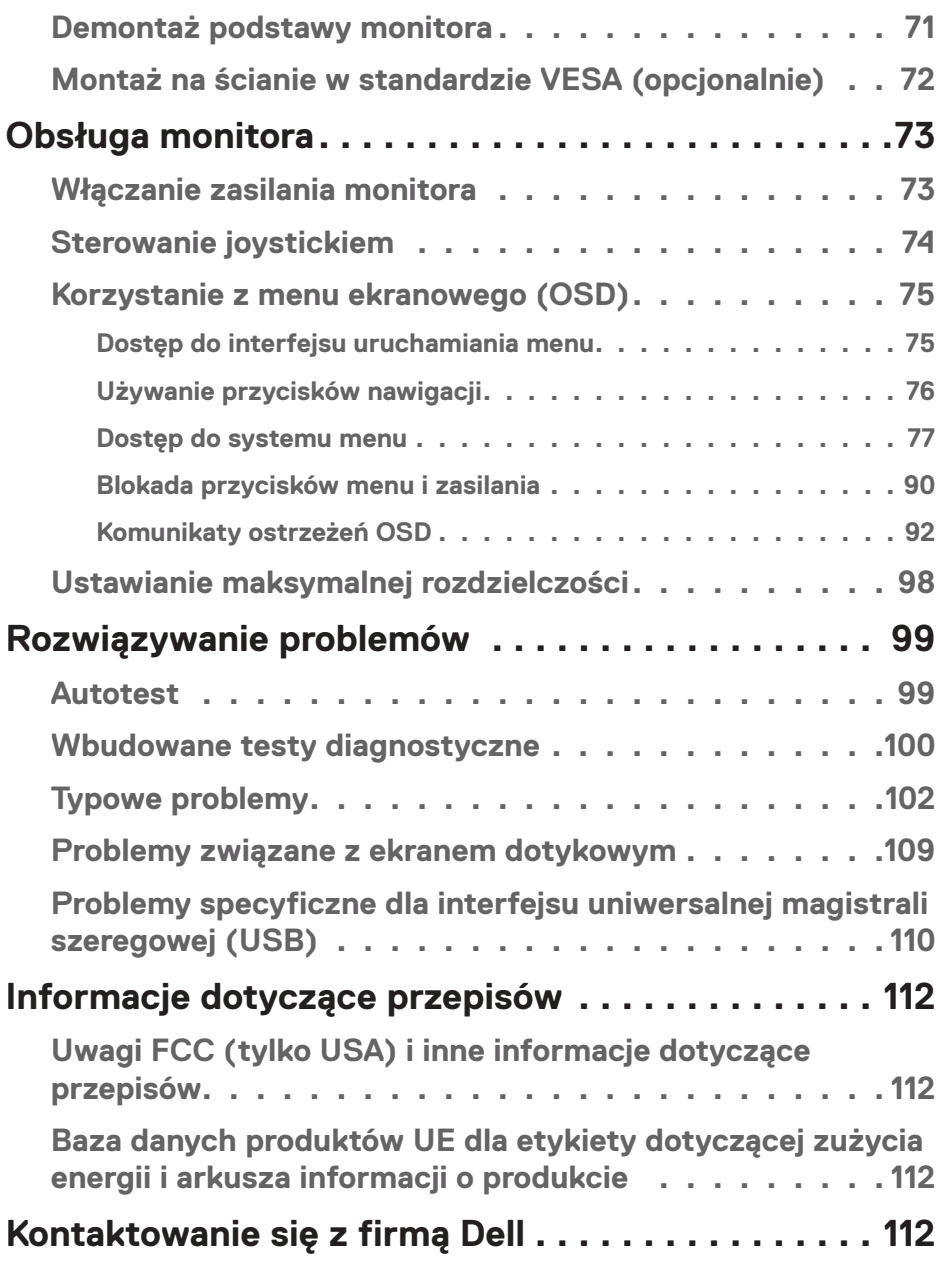

│ **5**

 $($ DELL

# <span id="page-5-0"></span>**Instrukcje bezpieczeństwa**

Użyj następujących zaleceń dotyczących bezpieczeństwa w celu zabezpieczenia monitora przed potencjalnym uszkodzeniem i zapewnienia bezpieczeństwa osobistego. Jeśli nie zostanie to określone inaczej w każdej procedurze dostarczonej w tym dokumencie założono, że użytkownik przeczytał dostarczone z monitorem informacje dotyczące bezpieczeństwa.

- **UWAGA: Przed użyciem monitora, należy przeczytać informacje dotyczące bezpieczeństwa dostarczone z posiadanym monitorem i wydrukowane na produkcie. Dokumentację należy zachować w bezpiecznym miejscu do wykorzystania w przyszłości.**
- **OSTRZEŻENIE: Używanie elementów sterowania, regulacji lub procedur, innych niż określone w tej dokumentacji, może spowodować narażenie na porażenie prądem elektrycznym, zagrożenia związane z prądem elektrycznym i/lub zagrożenia mechaniczne.**

- **OSTRZEŻENIE: Możliwy długotrwały efekt słuchania audio przy wysokiej głośności przez słuchawki (na monitorze, który je obsługuje), może spowodować uszkodzenie słuchu.**
- Monitor należy umieścić na trwałej powierzchni i obsługiwać z zachowaniem ostrożności. Ekran jest delikatny i po upuszczeniu lub uderzeniu ostrym przedmiotem, można go uszkodzić.
- Należy się upewnić, że monitor jest zasilany prądem zmiennym dostępnym w miejscu użytkownika.
- Monitor należy utrzymywać w temperaturze pokojowej. Zbyt niska lub wysoka temperatura może wpływać negatywnie na ciekłe kryształy wyświetlacza.
- Kabel zasilający monitora należy podłączyć do znajdującego się w pobliżu i dostępnego, ściennego gniazda zasilającego. Patrz [Podłączenie monitora.](#page-56-1)
- Monitora nie należy umieszczać i używać na mokrej powierzchni lub w pobliżu wody.
- Monitora nie należy narażać na duże wstrząsy lub silne uderzenia. Na przykład, monitora nie należy umieszczać w bagażniku samochodowym.
- Monitor należy odłączyć, gdy długo nie będzie używany.
- Aby uniknąć porażenia prądem elektrycznym, nie należy zdejmować żadnych pokryw lub dotykać elementów wewnątrz monitora.

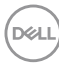

- Należy uważnie przeczytać niniejsze instrukcje. Dokument ten należy zachować na przyszłość. Należy stosować się do wszystkich ostrzeżeń i instrukcji umieszczonych na produkcie.
- Określone monitory można zamontować z użyciem sprzedawanego oddzielnie zestawu do montażu VESA. Należy się upewnić, że są używane prawidłowe specyfikacje VESA, jak określono w *Instrukcji użytkownika* w części dotyczącej montażu na ścianie.

Informacje dotyczące instrukcji bezpieczeństwa można znaleźć w dostarczonym z monitorem dokumencie *Informacje dotyczące bezpieczeństwa, środowiska i przepisów (SERI)*.

DEL

# <span id="page-7-0"></span>**Informacje o monitorze**

# **Zawartość opakowania**

Następująca tabela udostępnia listę komponentów dostarczonych z monitorem. Jeśli któregokolwiek z elementów brakuje należy się skontaktować z firmą Dell. W celu uzyskania dalszych informacji, patrz [Kontaktowanie się z firmą Dell.](#page-111-1)

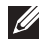

 **UWAGA: Niektóre elementy mogą być opcjonalne i nie są dostarczane z danym monitorem. Niektóre funkcje mogą być niedostępne w określonych krajach.**

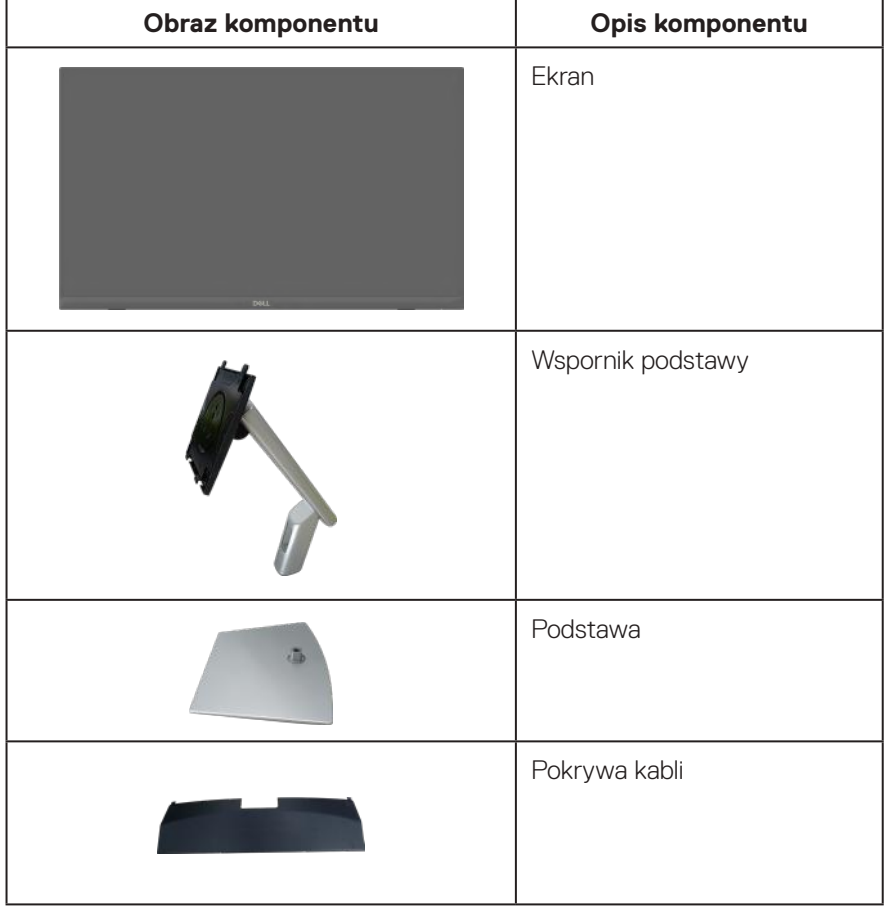

DELI

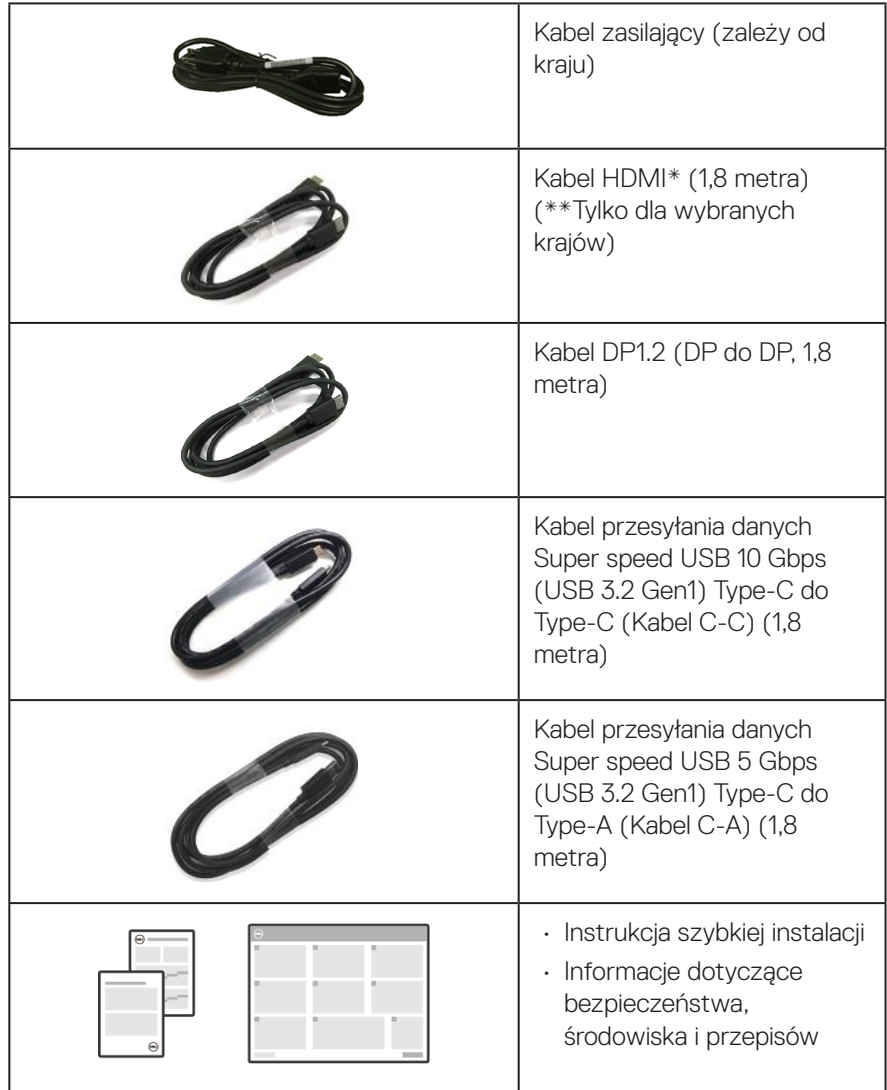

HDMI\* = Obsługa do FHD 1920 x 1080 przy 60Hz, jak określono w HDMI 1.4.

\*\*Należy się skontaktować z przedstawicielem handlowym odpowiedniego kraju.

**DELI** 

# <span id="page-9-0"></span>**Właściwości produktu**

Monitor Dell P2424HT jest wyposażony w aktywną matrycę, tranzystory cienkowarstwowe (TFT), wyświetlacz ciekłokrystaliczny (LCD) i podświetlenie LED. Właściwości monitora:

- Widoczny obszar wyświetlania 60,47 cm (23,8 cala) (mierzony po przekątnej).
- Rozdzielczość 1920 x 1080 oraz pełnoekranowa obsługa niższych rozdzielczości.
- Wbudowany głośnik mono (3 W) x 1.
- 10-punktowy dotyk dla Windows i MacOS, 3-punktowy dotyk dla Linux.
- Gama kolorów 99% sRGB (typowa).
- Łączność cyfrowa z wykorzystaniem złączy DisplayPort, USB-C i HDMI.
- Pojedyncze złącze USB-C do zasilania (PD 90 W) kompatybilnego notebooka podczas odbierania sygnału wideo i danych.
- Podstawa przegubowa z możliwością regulacji nachylenia, obrotu, wysokości i przechylenia.
- Bardzo wąska ramka minimalizuje odstęp w zastosowaniach z wieloma monitorami, umożliwiając łatwiejszą konfigurację i lepszą widoczność obrazu.
- Zdejmowana podstawa i rozstaw otworów montażowych w standardzie VESA™ (Video Electronics Standards Association) 100 mm zapewniają elastyczne rozwiązania montażu.
- Wyposażony w 1 port USB-C przesyłania danych, 1 port USB-C pobierania danych i 3 porty pobierania danych SuperSpeed USB 5 Gbps (USB3.2 Gen 1) Type-A.
- Porty USB-C i RJ45 umożliwiają połączenie z siecią z użyciem pojedynczego kabla.
- Obsługa plug and play, jeśli funkcja ta jest wspierana przez system.
- Regulacje z użyciem menu ekranowego (OSD, On-Screen Display) ułatwiają konfiguracje i optymalizację ekranu.
- Blokada przycisków zasilania i joysticka.
- Gniazdo blokady zabezpieczenia.
- Blokada podstawy.
- Optymalizacja komfortu widzenia dzięki niemigoczącemu ekranowi i funkcji niskiego poziomu niebieskiego światła.

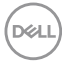

- Monitor wykorzystuje panel o niskiej emisji niebieskiego światła i jest zgodny z TUV Rheinland (rozwiązanie sprzętowe) po zresetowaniu modelu do ustawień fabrycznych/domyślnych (Preset mode (Tryb ustawień wstępnych): Standard (Standardowy)):
- **OSTRZEŻENIE: Możliwa długotrwała emisja niebieskiego światła z monitora, może doprowadzić do uszkodzenia oczu, w tym ale nie tylko, do zmęczenia oczu lub cyfrowego uszkodzenia oczu. Funkcja ComfortView Plus służy do redukcji ilości niebieskiego światła emitowanego z monitora w celu optymalizacji komfortu oczu.**

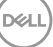

# <span id="page-11-0"></span>**Identyfikacja części i elementów sterowania**

# **Widok z przodu**

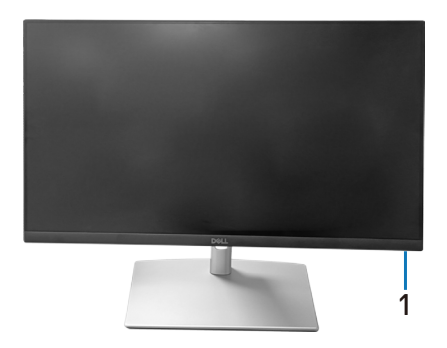

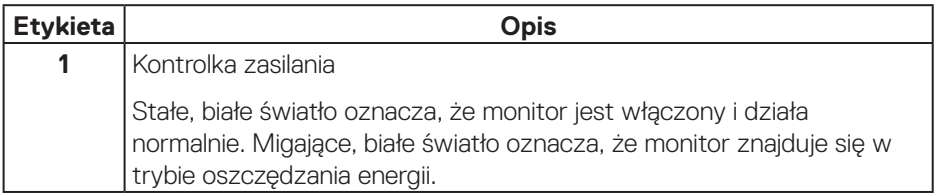

# **Widok z góry**

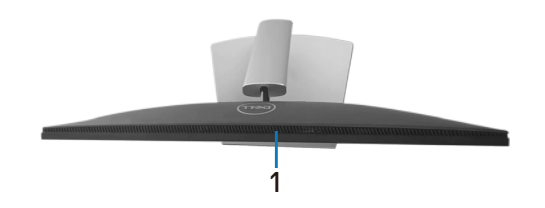

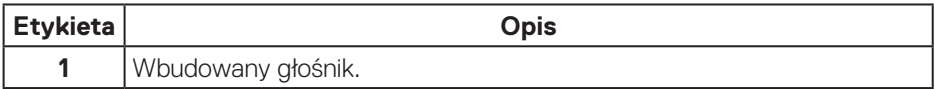

# <span id="page-12-0"></span>**Widok od tyłu**

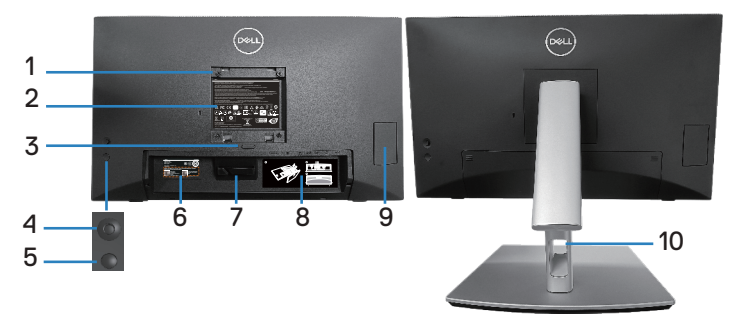

## **Widok od tyłu z podstawą monitora**

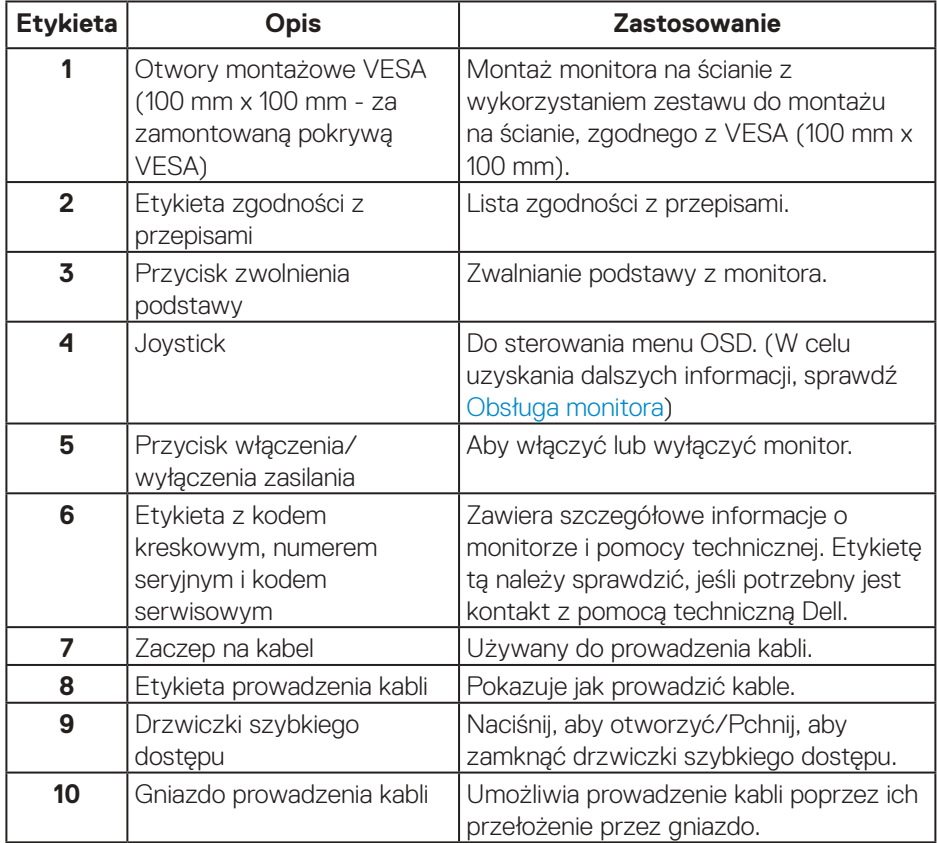

DELL

# <span id="page-13-0"></span>**Widok z boku**

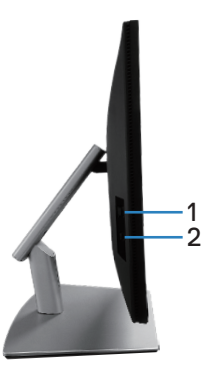

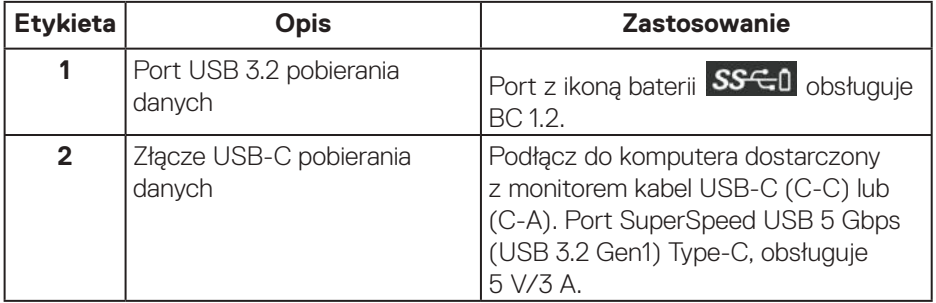

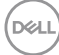

<span id="page-14-0"></span>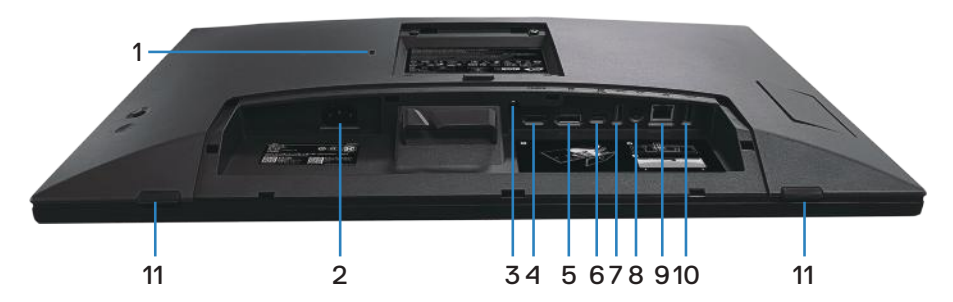

# **Widok z dołu bez podstawy monitora**

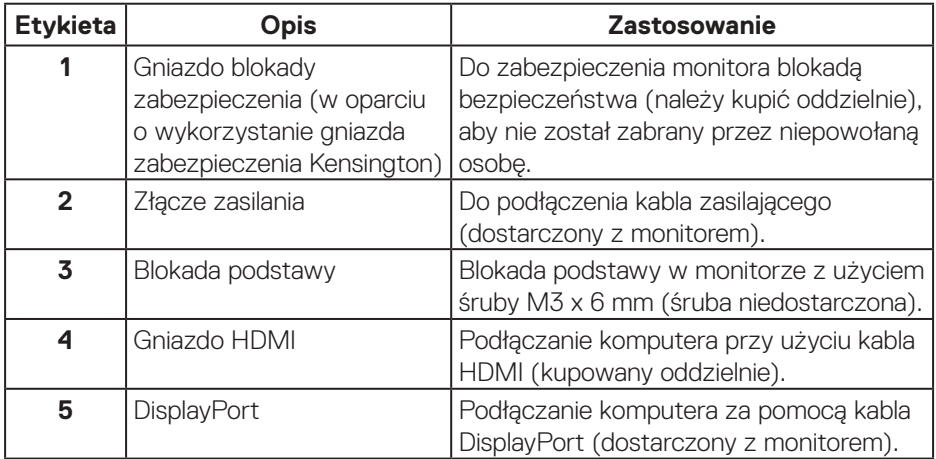

(dell

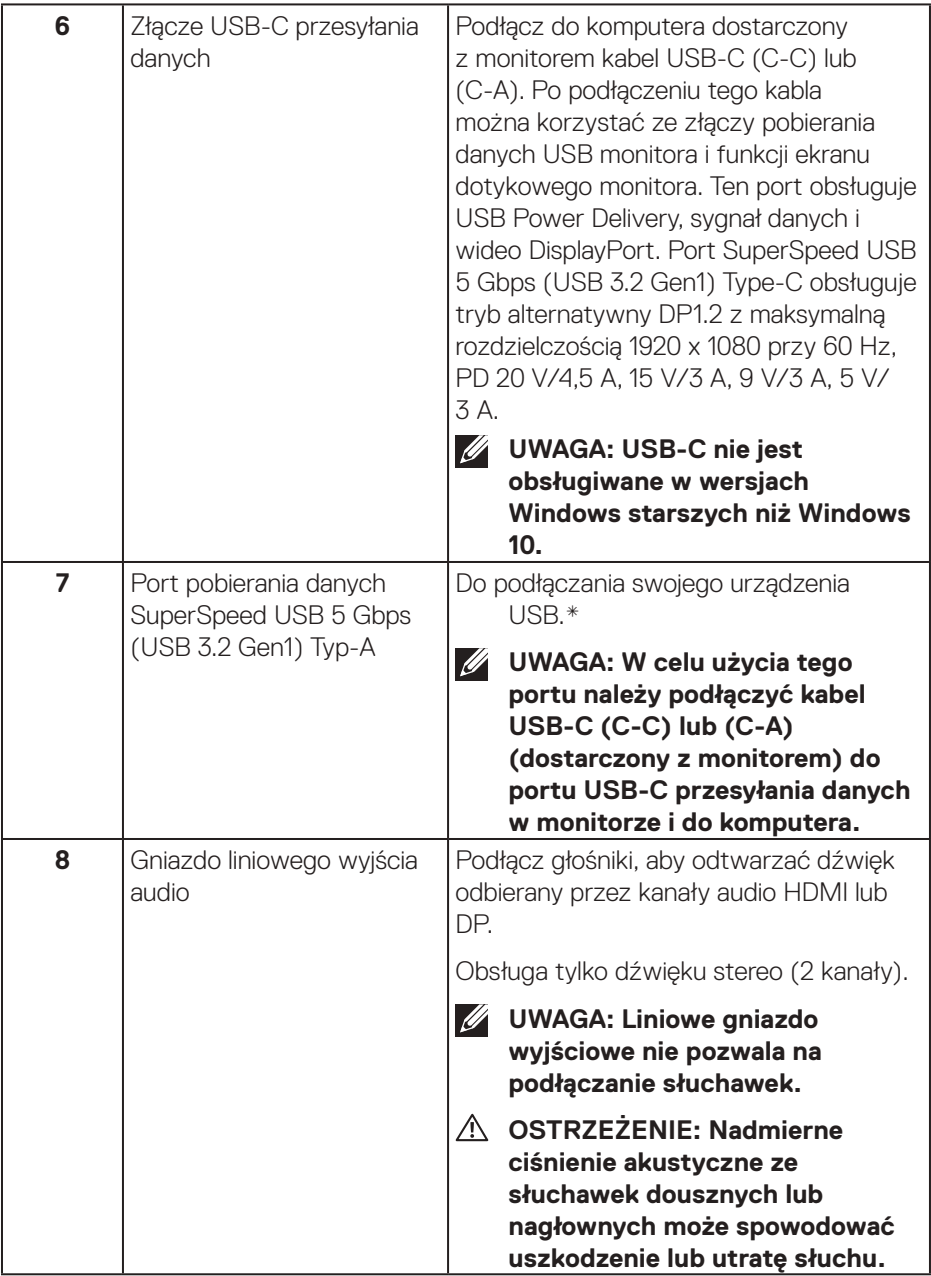

 $(\sim$ LL

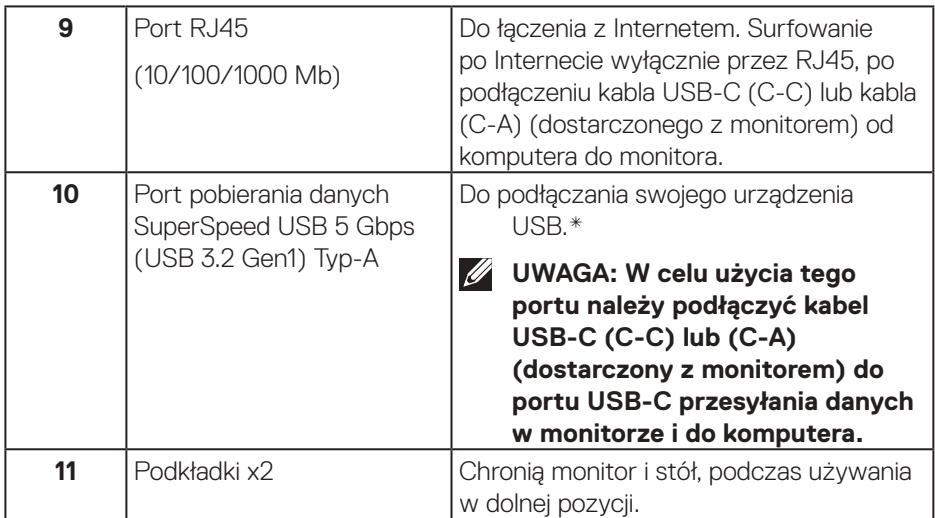

\*Aby uniknąć zakłóceń sygnału po podłączeniu bezprzewodowego urządzenia USB do portu USB pobierania danych, NIE zaleca się podłączania żadnych innych urządzeń USB do sąsiednich portów.

DELI

# <span id="page-17-0"></span>**Dane techniczne monitora**

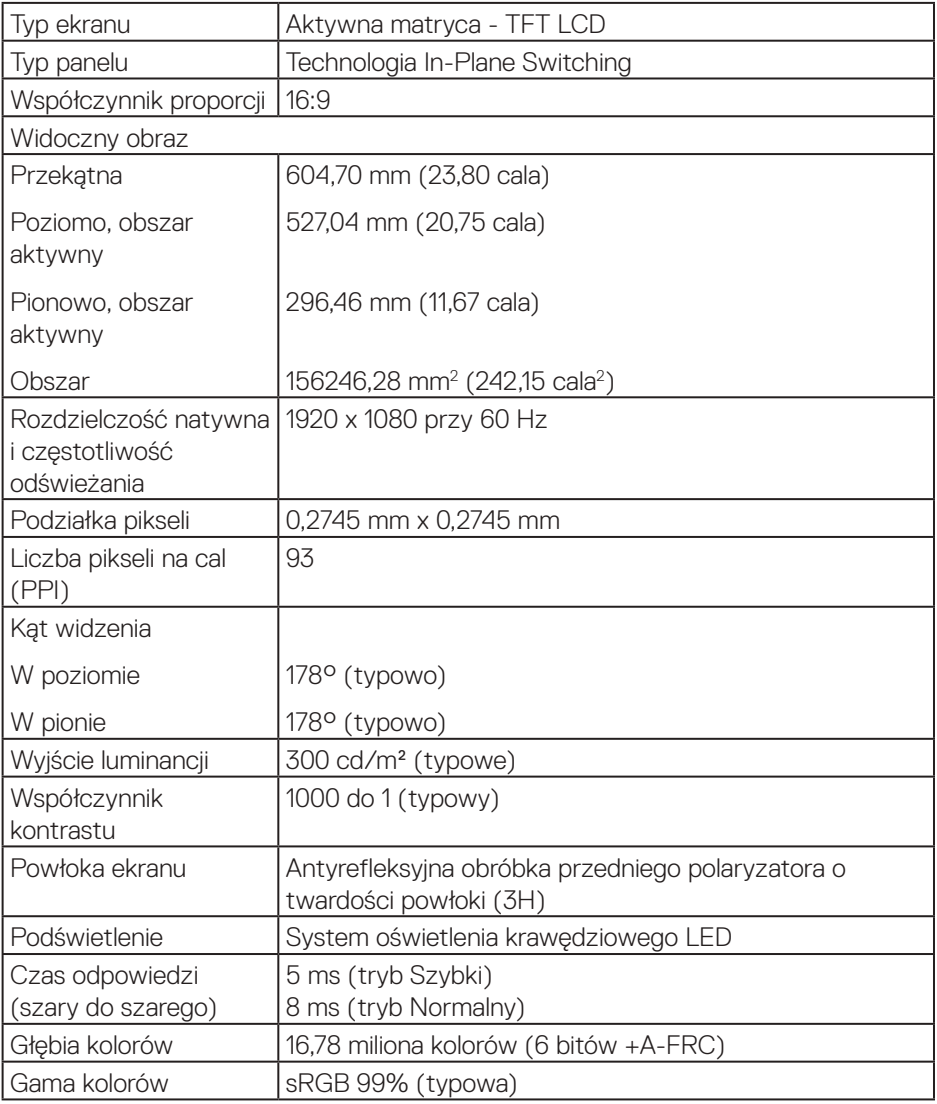

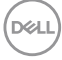

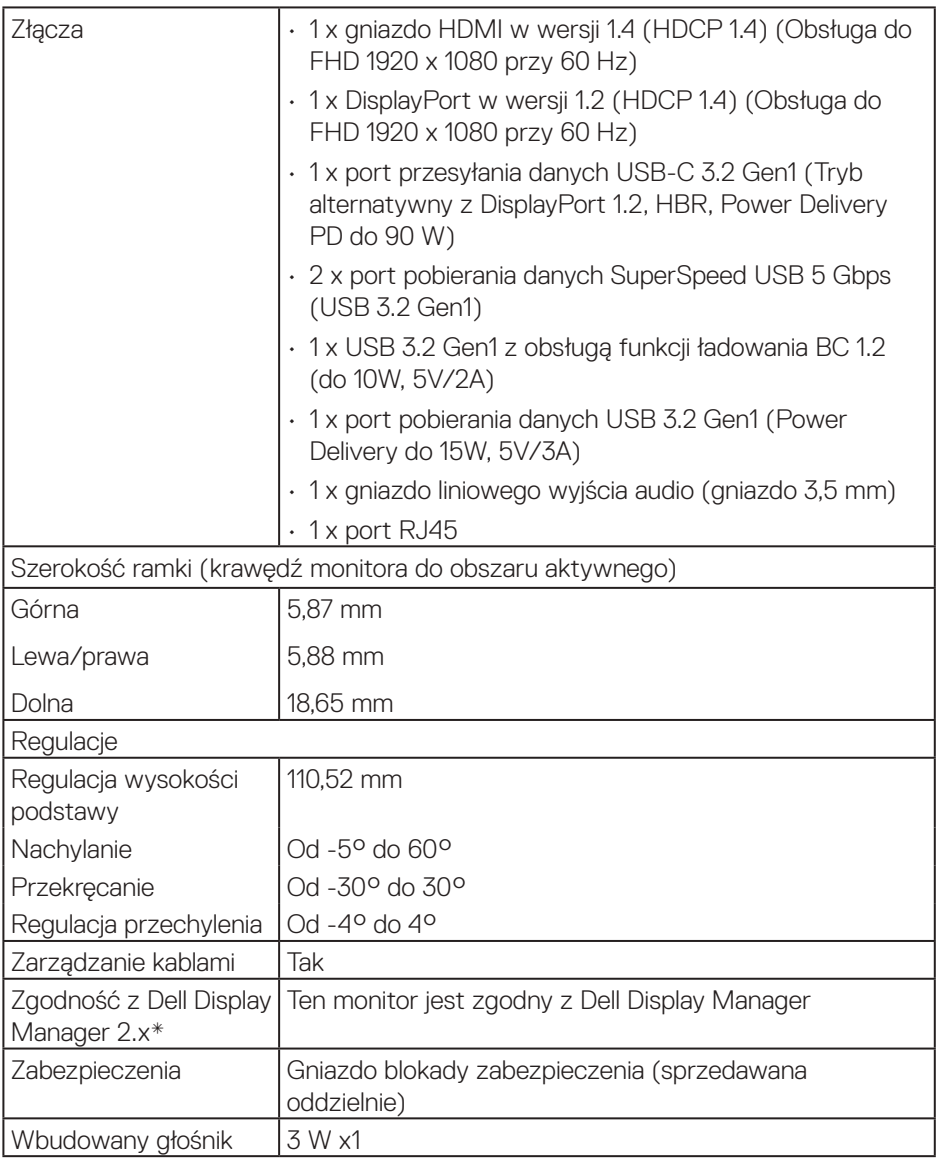

 $($ DELL

# <span id="page-19-0"></span>**\*Dell Display Manager**

Dell Display Manager to aplikacja, która zwiększa możliwości korzystania z monitora firmy Dell, zapewniając większą produktywność i łatwość dostosowywania.

Z tą aplikacją można:

- **1.** Łatwo dostosowywać ustawienia menu ekranowego (OSD) monitora, takie jak jasność, kontrast, ustawienie źródła wejścia, itd. Nie ma potrzeby przełączania za pomocą joysticka na monitorze; wystarczy użyć oprogramowanie DDM.
- **2.** Uporządkować wiele aplikacji na ekranie, przyciągając je do wybranego szablonu za pomocą funkcji Easy Arrange.
- **3.** Przypisywać aplikacje, a nawet pliki do partycji Easy Arrange, zapisywać układ jako profil, a następnie automatycznie przywracać profil za pomocą Easy Arrange Memory.
- **4.** Podłączać monitor Dell do wielu źródeł wejścia i zarządzać tymi wieloma wejściami wideo za pomocą źródła wejścia.
- **5.** Dostosować każdą aplikację za pomocą innego trybu kolorów z użyciem wstępnych ustawień kolorów.
- **6.** Replikować ustawienia aplikacji Dell Display Manager z jednego monitora na inny monitor tego samego modelu za pomocą funkcji Importuj/eksportuj ustawienia aplikacji

Ponadto, ten model jest wyposażony w zaawansowane funkcje zdalnego zarządzania dla administratorów IT.

W celu uzyskania dalszych informacji o Dell Display Manager należy odwiedzić stronę internetową **<https://www.dell.com/support/ddm>**

Pod tym łączem można pobrać oprogramowanie i znaleźć szczegółową instrukcję obsługi oprogramowania oraz artykuł bazy wiedzy na karcie dokumentacji.

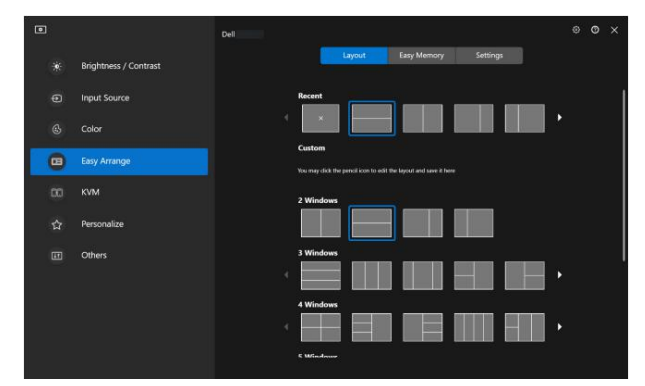

Interfejs użytkownika Dell Display Manager

**D&I** 

# <span id="page-20-0"></span>**Dotyk**

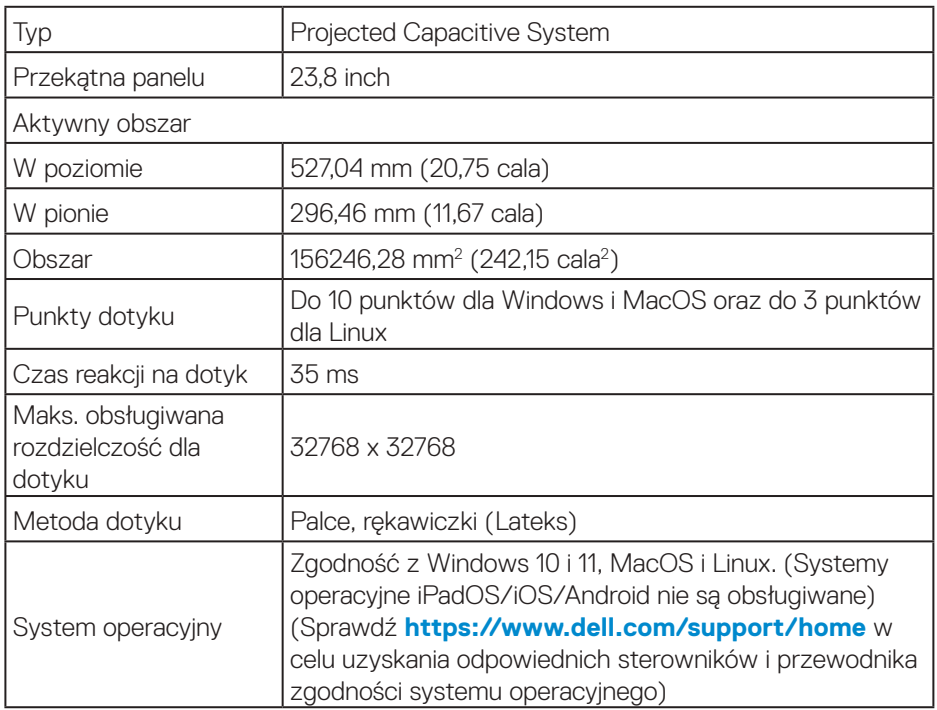

# **Dane techniczne rozdzielczości**

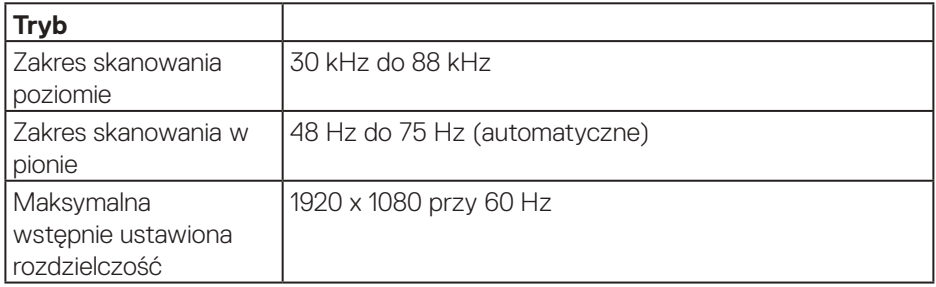

 **Informacje o monitorze** │ **21**

 $($ DELL

# <span id="page-21-0"></span>**Obsługiwane tryby wideo**

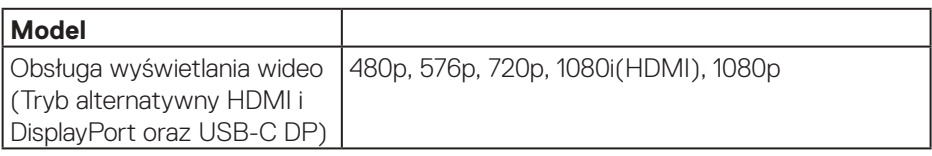

## **Wstępnie ustawione tryby wyświetlania**

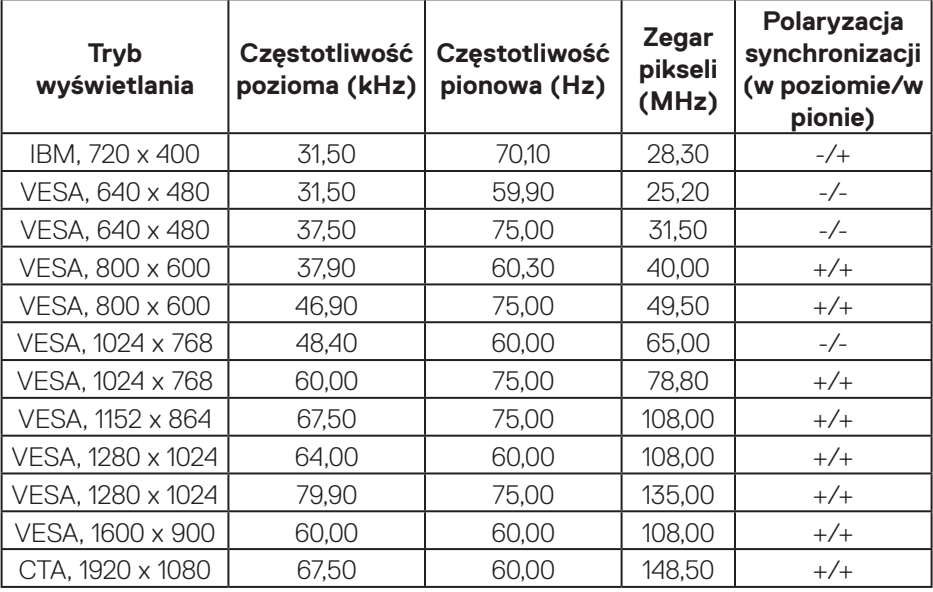

**Uwaga: Ten monitor może działać z innymi rozdzielczościami wyświetlania, niewymienionymi w przedstawionej powyżej tabeli trybu ustawień wstępnych.**

# <span id="page-22-0"></span>**Parametry elektryczne**

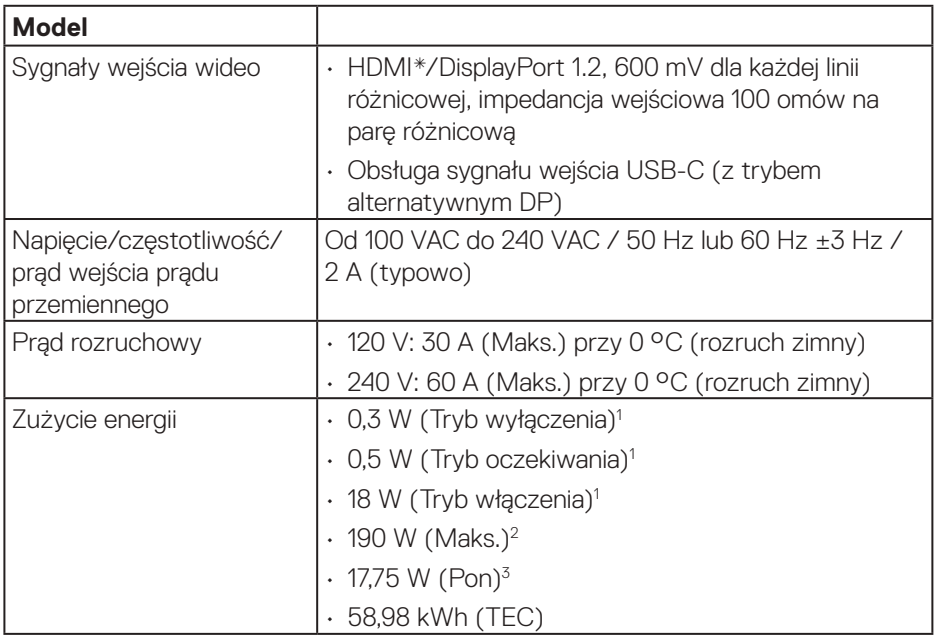

HDMI\* = Obsługa do FHD 1920 x 1080 przy 60Hz, jak określono w HDMI 1.4.

- <sup>1</sup> Zgodnie z definicją w UE 2019/2021 i UE 2019/2013.
- <sup>2</sup> Ustawienie maksymalnej mocy i kontrastu z maksymalną mocą ładowania we wszystkich portach USB.
- <sup>3</sup> Pon: Zużycie energii w trybie włączenia zgodnie z definicją Energy Star w wersji 8.0.

TEC: Całkowite zużycie energii w kWh zgodnie z definicją Energy Star w wersji 8.0.

Dokument ten pełni wyłącznie funkcję informacyjną i zawiera dane uzyskane w warunkach laboratoryjnych. Wydajność urządzenia może być inna w zależności od zakupionych programów, składników i urządzeń peryferyjnych; uaktualnienie podanych informacji nie jest zagwarantowane.

**DGL** 

W związku z tym klient nie powinien polegać na zapewnionych informacjach podczas podejmowania decyzji dotyczących tolerancji elektrycznych itp. Nie udziela się żadnych gwarancji, wyraźnych ani dorozumianych, w odniesieniu do dokładności lub kompletności.

#### **UWAGA: Monitor ten otrzymał certyfikat ENERGY STAR.**  $\mathscr{M}$

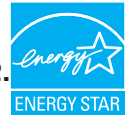

Produkt ten kwalifikuje się do programu ENERGY STAR w przypadku domyślnych ustawień fabrycznych, które można przywrócić za pomocą funkcji "Factory Reset" (Resetowanie do ustawień fabrycznych) w menu OSD. Zmiana domyślnych ustawień fabrycznych lub włączenie innych funkcji może zwiększyć zużycie energii, które może przekroczyć limit określony dla ENERGY STAR.

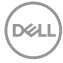

<span id="page-24-0"></span>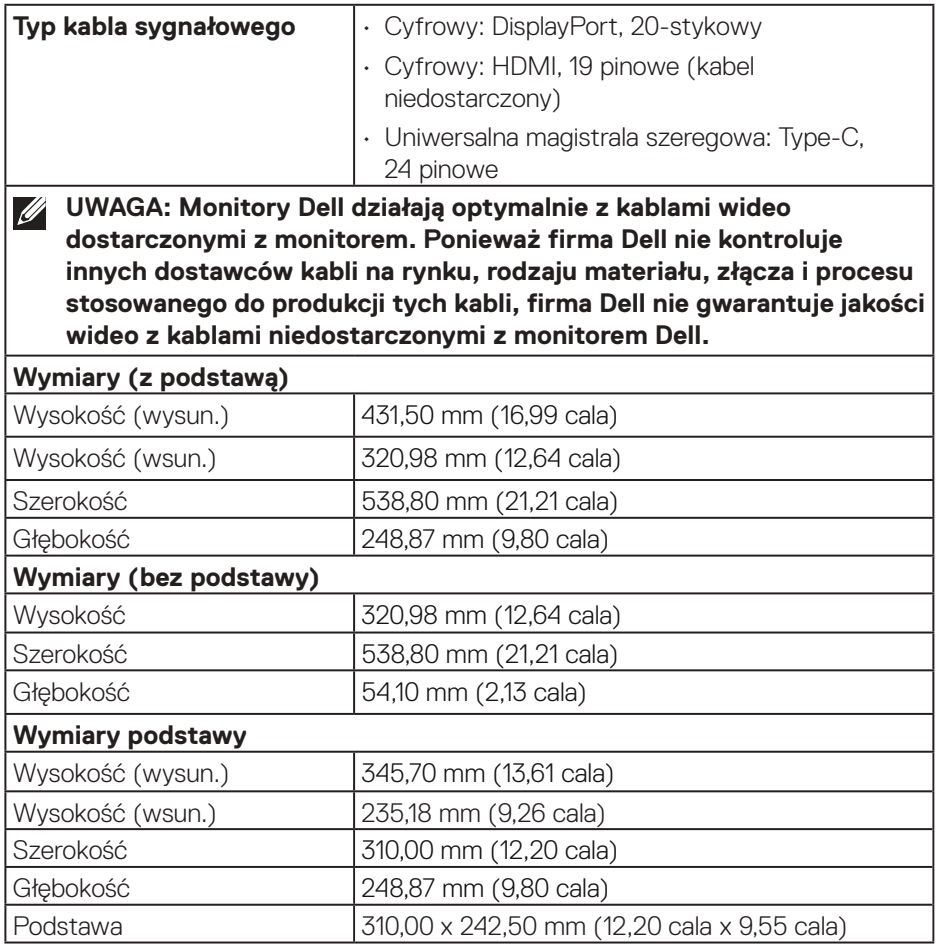

 $(\overline{DCL}$ 

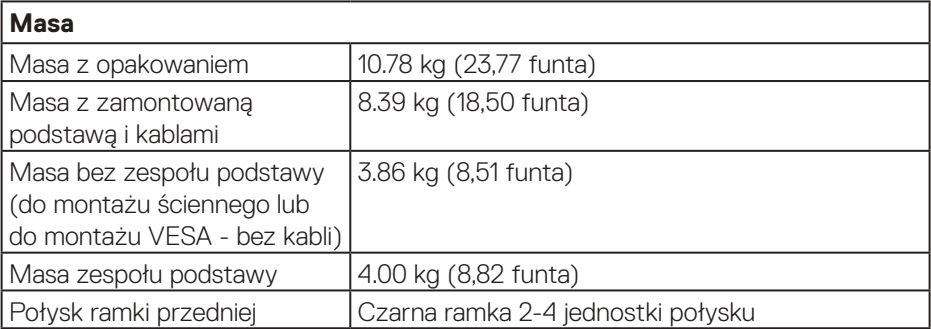

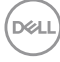

### <span id="page-26-0"></span>**Zgodność ze standardami**

- Monitor z certyfikatem ENERGY STAR.
- Zarejestrowany w programie EPEAT tam, gdzie ma to zastosowanie. Rejestracja EPEAT zależy od kraju. Status rejestracji wg kraju można sprawdzić w witrynie **[www.epeat.net](https://www.epeat.net)**.
- Zgodność z RoHS.
- TCO Certified i TCO Certified Edge.
- Monitor bez BFR/PVC (oprócz kabli zewnętrznych).
- Spełnia wymagania NFPA 99 w zakresie prądu upływu.
- Szkło bez związków arsenu i brak związków rtęci wyłącznie w przypadku panelu.

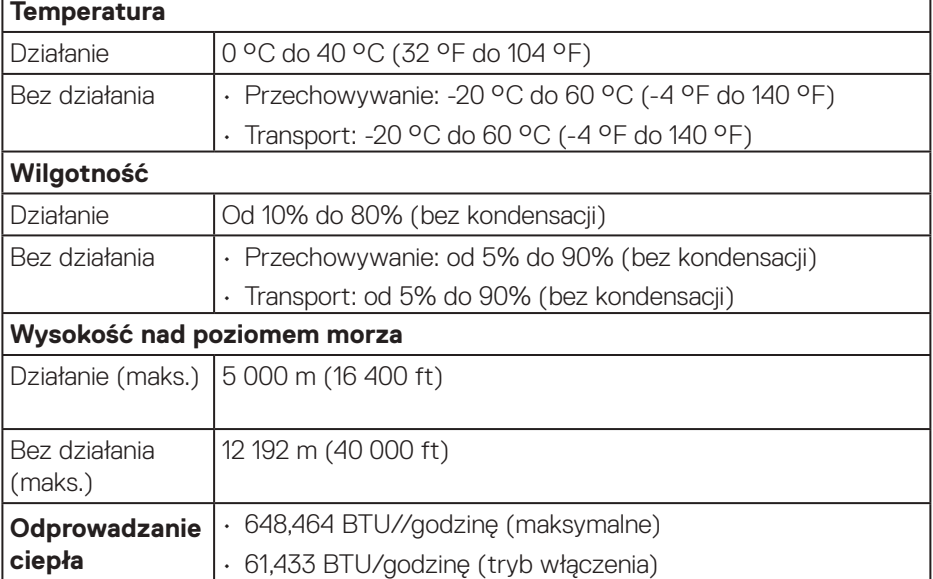

# <span id="page-27-0"></span>**Przypisanie styków**

# **Złącze DisplayPort**

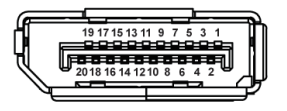

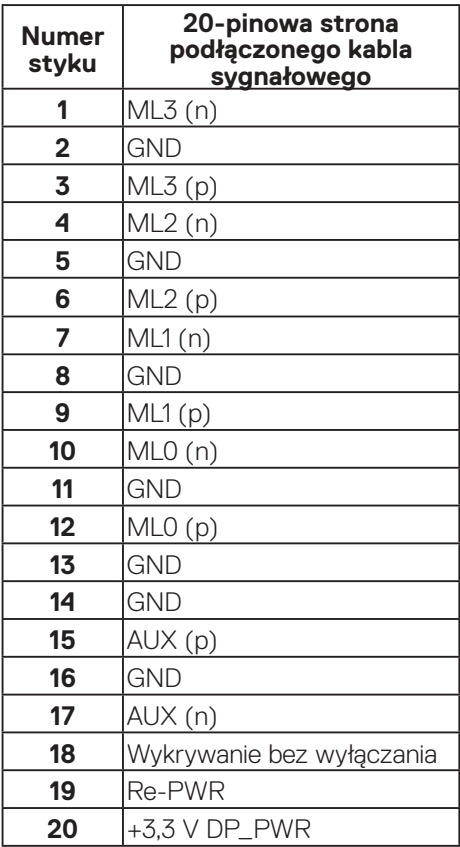

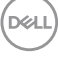

# <span id="page-28-0"></span>**Złącze HDMI**

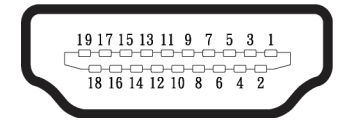

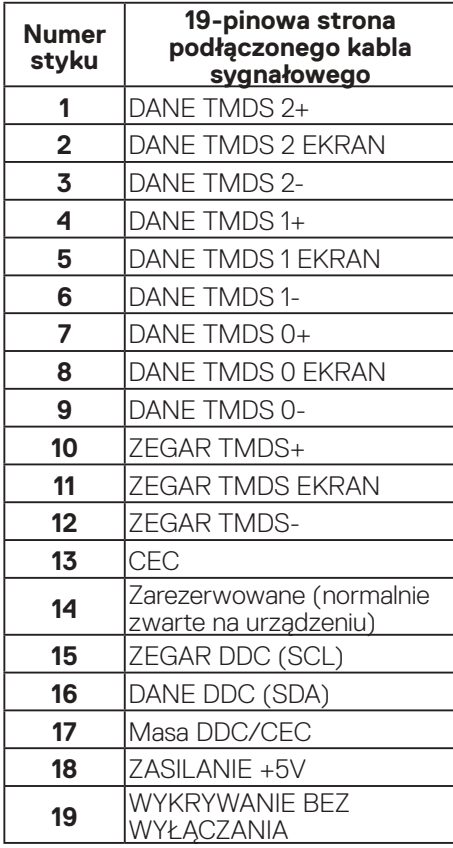

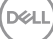

# <span id="page-29-0"></span>**Interfejs uniwersalnej magistrali szeregowej (USB)**

W rozdziale tym zawarto informacje o gniazdach USB dostępnych w monitorze.

# **SuperSpeed USB 5 Gbps (USB 3.2 Gen1)**

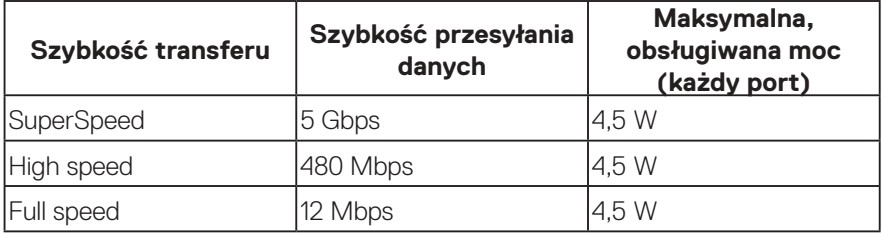

## **USB-C**

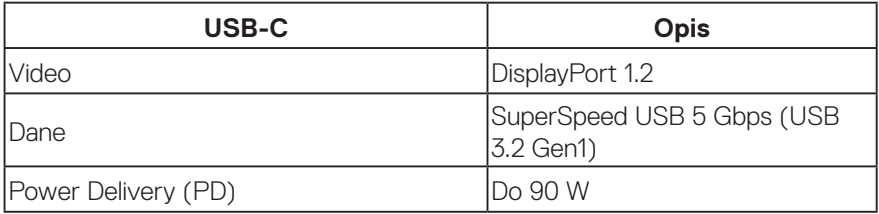

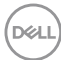

**Złącze USB pobierania danych**

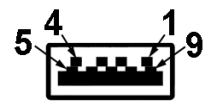

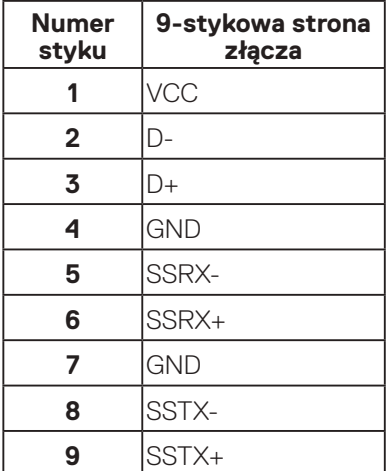

(dell

# **Złącze USB-C**

A1 A2 A3 A4 A5 A6 A7 A8 A9 A10 A11 A12

B12 B11 B10 B9 B8 B7 B6 B5 B4 B3 B2 B1

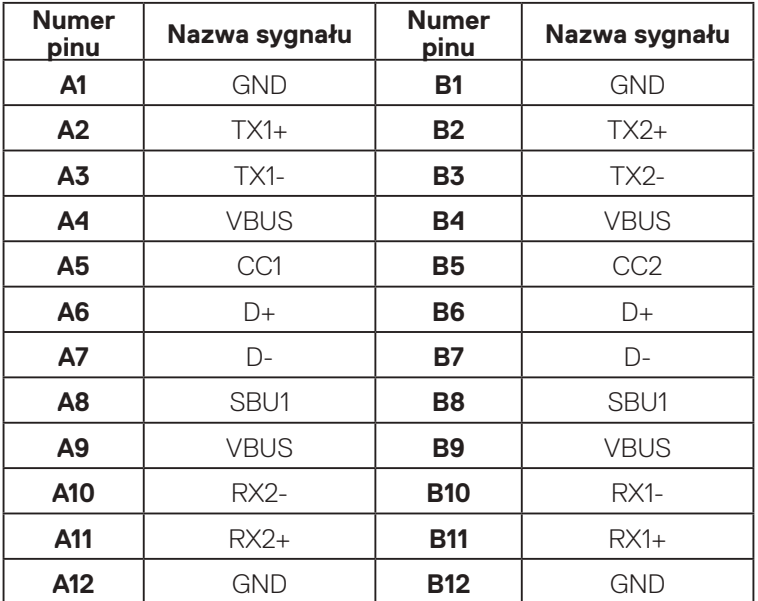

# **Porty USB**

- 1 USB-C przesyłania danych dół
- 2 SuperSpeed USB 5 Gbps (USB 3.2 Gen1) pobierania danych Typ-A
- 1 SuperSpeed USB 5 Gbps (USB 3.2 Gen1) pobierania danych Typ-A z boku
- 1 SuperSpeed USB 5 Gbps (USB 3.2 Gen1) pobierania danych Typ-C z boku

**UWAGA: Funkcjonalność SuperSpeed USB 5 Gbps (USB 3.2 Gen1), wymaga komputera z obsługą SuperSpeed USB 5 Gbps (USB 3.2 Gen1).**

**UWAGA: Porty USB monitora działają tylko wtedy, gdy monitor jest włączony lub jest w trybie oszczędzania energii. Jeżeli monitor zostanie wyłączony a następnie włączony, może potrwać klika sekund zanim podłączone urządzenia peryferyjne powrócą do normlanego działania.**

**D**&LI

# <span id="page-32-0"></span>**Port RJ45 (strona złącza)**

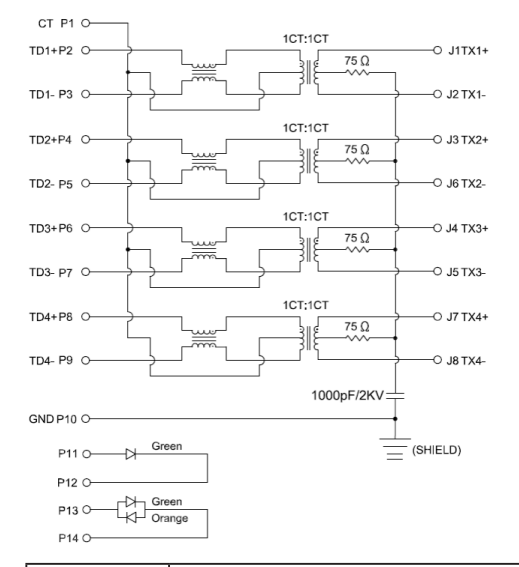

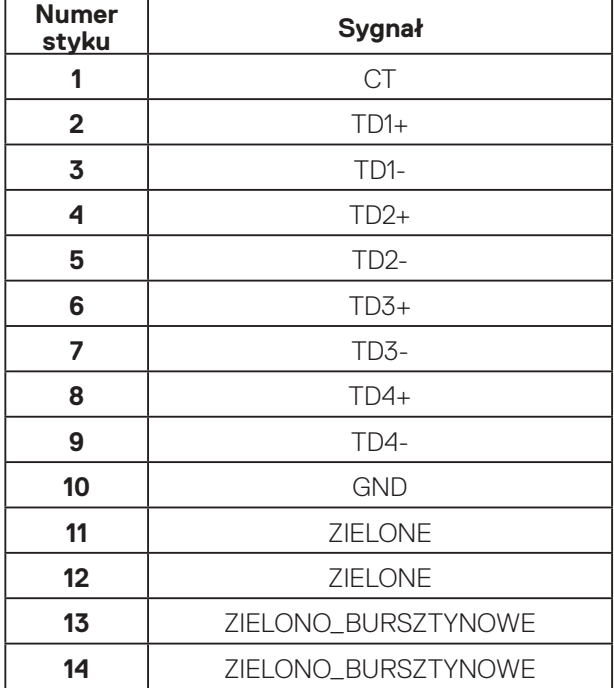

DELI

# **Instalacja sterownika**

Zainstaluj sterownik Realtek USB GBE Ethernet Controller, dostępny dla używanego systemu. Można go pobrać pod adresem **[www.dell.com/support](https://www.dell.com/support)** w sekcji **Driver and download (Sterownik i pobieranie)**.

Maksymalna szybkość transmisji danych w sieci (RJ45) przez USB-C wynosi 1000 Mbps.

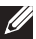

**UWAGA: Ten port LAN jest zgodny z 1000Base-T IEEE 802.3az, obsługuje adres Mac (Wydrukowany na etykiecie modelu), połączenie przelotowe (MAPT), wybudzanie ze stanu oczekiwania przy aktywności sieci lokalnej (WOL) (wyłącznie S3/S4/S5) i funkcję UEFI\* PXE Boot [funkcja UEFI PXE Boot nie jest obsługiwana na komputerach PC typu desktop (poza OptiPlex 7090/3090 Ultra Desktop)], te 3 funkcje zależą od ustawień BIOS i wersji systemu operacyjnego. Obsługiwana funkcjonalność może być różna w różnych komputerach PC innych marek niż Dell.**

\*UEFI oznacza Unified Extensible Firmware Interface (Ujednolicony rozszerzalny interfejs firmware).

# **Stan diody LED złącza RJ45**

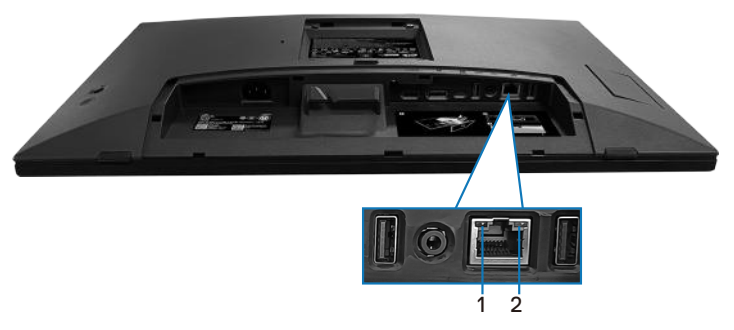

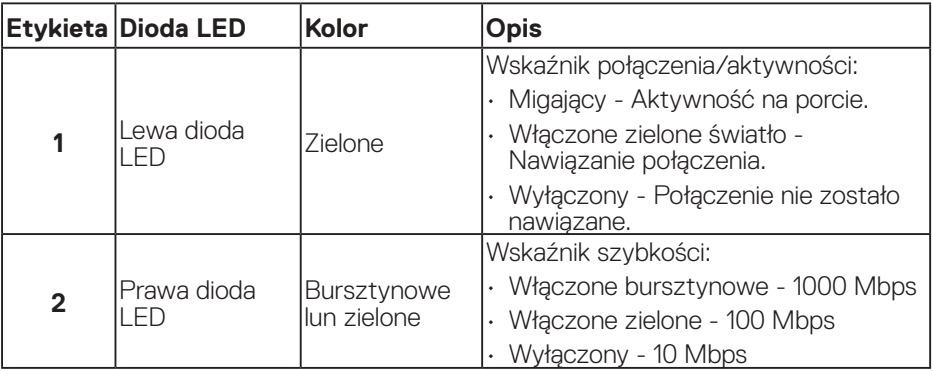

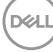

### **UWAGA: Kabel RJ45 nie wchodzi do standardowych akcesoriów znajdujących się w opakowaniu.**

Aby obsługiwać funkcję Multi-touch systemu MacOS, należy zainstalować sterownik zgodnie z instrukcją poniżej:

## **Instalacja sterownika UPDD**

Zainstaluj sterownik Multi Touch Mac dostępny dla używanego systemu. Można go pobrać pod adresem **[www.dell.com/support](https://www.dell.com/support)** w sekcji "Driver and download (Sterownik i pobieranie)". Instrukcja szybkiej instalacji UPDD, skorzystaj z następującego łącza:

### **[https://support.touch-base.com/Documentation/50245/Quick](https://support.touch-base.com/Documentation/50245/Quick-installation-guide?Keywords=quick+installation)[installation-guide?Keywords=quick+installation](https://support.touch-base.com/Documentation/50245/Quick-installation-guide?Keywords=quick+installation)**

WOT (Wake On Touch (Wybudź po dotyku)) w trybie S0 lub modern standby (Hibernacja), będzie obsługiwana jedynie z użyciem narzędzia Touch Tool w "trybie myszy".

Domyślnie obsługa Wake On Touch (WOT) jest przeznaczona dla S3 lub trybu uśpienia.

## **Instalacja narzędzia Touch Tool**

W celu pobrania narzędzia ze strony internetowej Dell.com. Sprawdź następujące łącze: **[www.dell.com/support](https://www.dell.com/support)**

Instrukcja obsługi dla narzędzia, zgodnie z następującymi informacjami.

**Touch Mode (Tryb dotyku):** Dostępny dotyk 10 palcami.

**Mouse Mode (Tryb myszy):** dotyk w obrębie wskaźnika myszy. **Jak używać:** Aby przełączyć tryb, należy tylko kliknąć Mode change (Zmiana trybu).

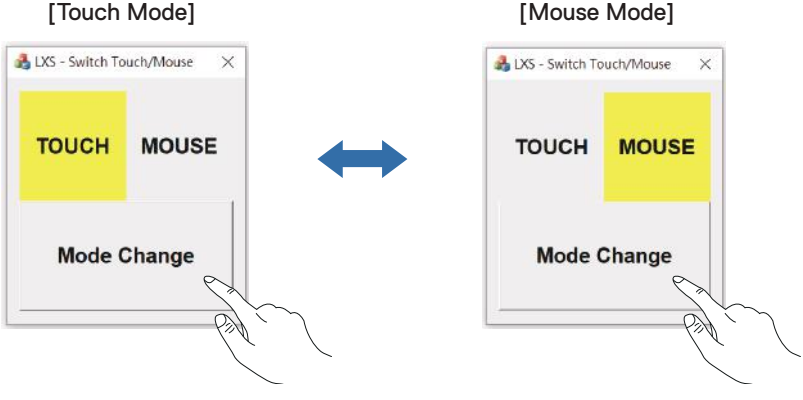

DØLI

## **Monitor wielodotykowy obsługuje identyfikację i ustawienia dotyku**

# **Ustawienia W Windows 10 i Windows 11:**

**1.** Wyszukaj "Control Panel (Panel sterowania)" na pasku narzędzi w używanym laptopie lub komputerze desktop.

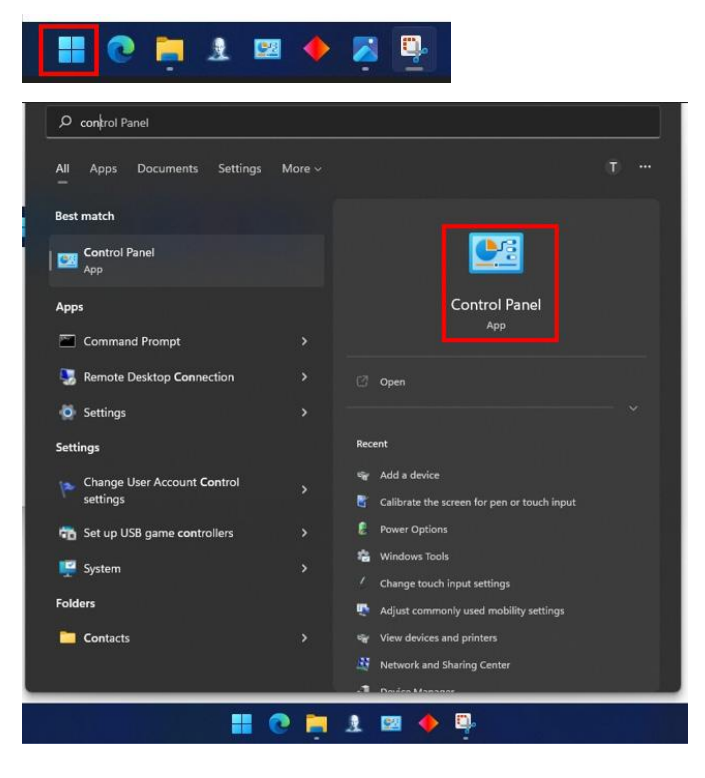
**2.** Kliknij "Hardware and Sound (Sprzęt i dźwięk)".

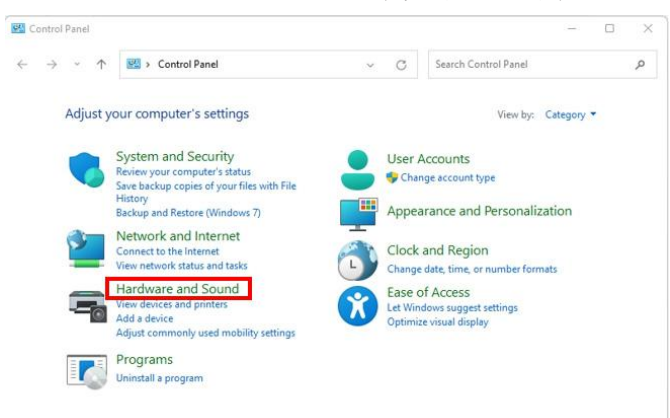

**3.** Kliknij "Tablet PC settings (Ustawienia tabletu PC)" – "Kalibracja ekranu dla wprowadzania piórem lub wprowadzania dotykowego".

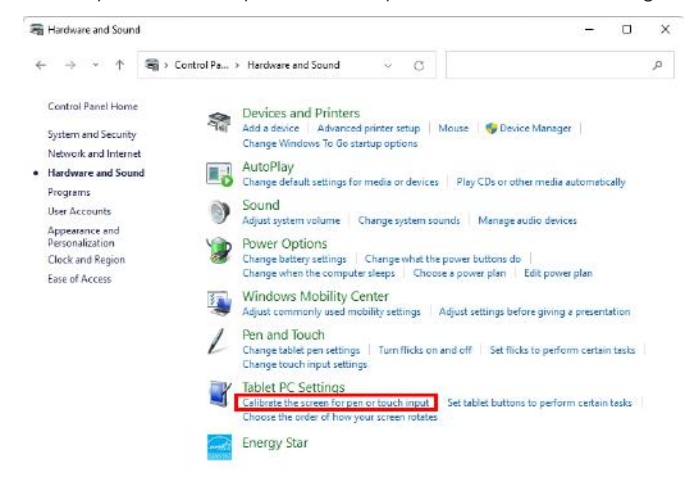

**D**ELL

4. Kliknij "Setup (Konfiguracja)".

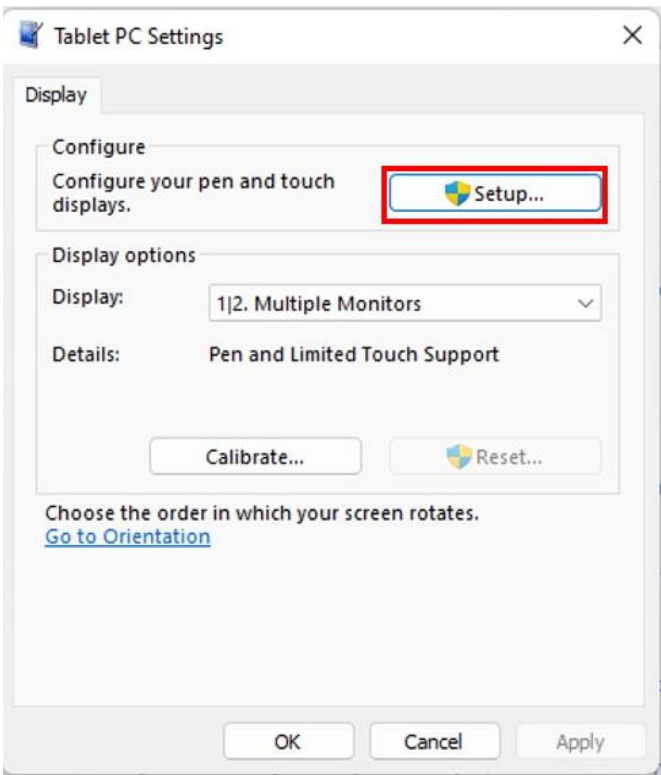

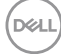

**5.** Identyfikacja ekranów wprowadzania piórem lub wprowadzania dotykowego – Wybierz →Touch input (Wejście dotyku).

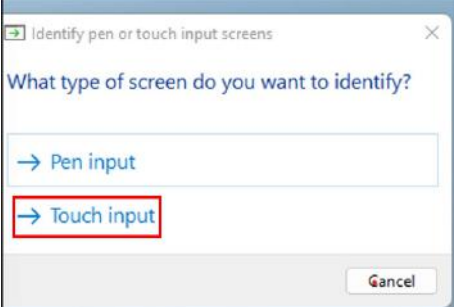

- **6.** Postępuj zgodnie ze wskazaniami swojego systemu, aby zidentyfikować wielodotyk.
	- **a.** Jeśli monitor pasuje do wymaganego, dotknij monitor palcem.
	- **b.** Jeśli monitor nie pasuje do wymaganego, naciśnij "enter", aby pominąć ten monitor i powtórz akcję na następnym monitorze.

Tap this screen with a single finger to identify it as the touchscreen.

If this is not the Tablet PC screen, press Enter to move to the next screen. To close the tool, press Esc.

#### **Ustawienia w komputerze Mac**

**1.** Wyszukaj "Identify (Identyfikuj)" w demonie UPDD w celu identyfikacji monitorów wielodotykowych.

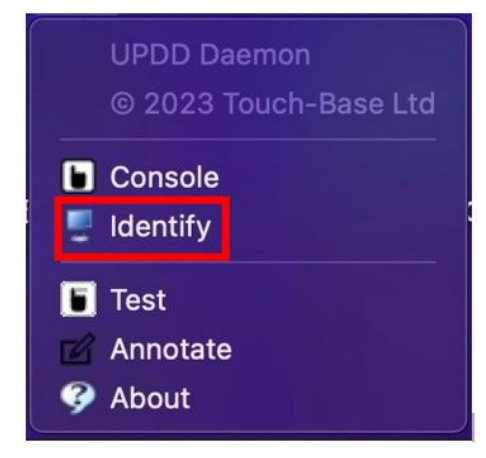

DEL

**2.** Identyfikacja każdego monitora dotykowego odbywa się zgodnie ze wskazaniem. Dotknij i przytrzymaj krzyżyk, aż kółko zmieni kolor na niebieski. Jeśli to nie jest ekran dotykowy, kliknij dalej myszą lub wpisz Option+x.

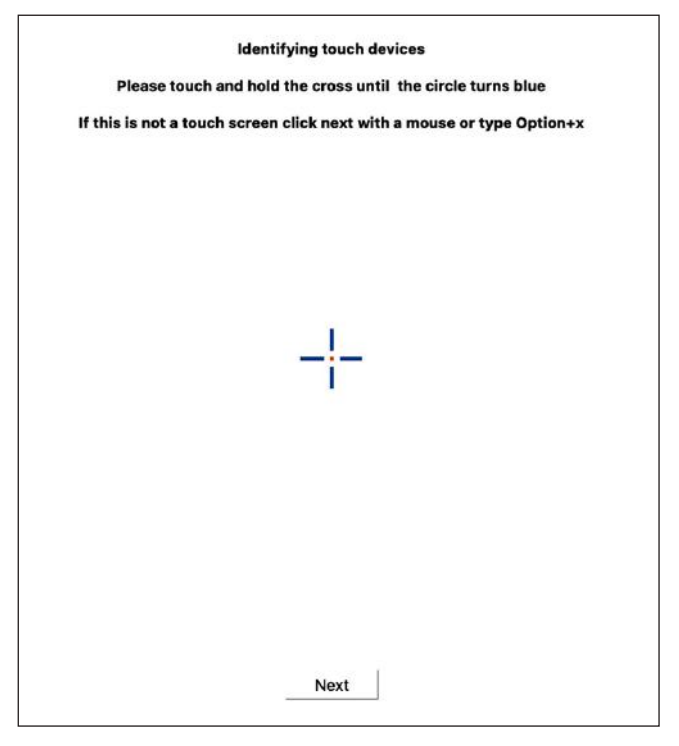

**3.** Kliknij **Console (Konsola)** w demonie UPDD, aby wybrać który P2424HT, jako wyświetlacz główny który ma być głównym kontrolerem.

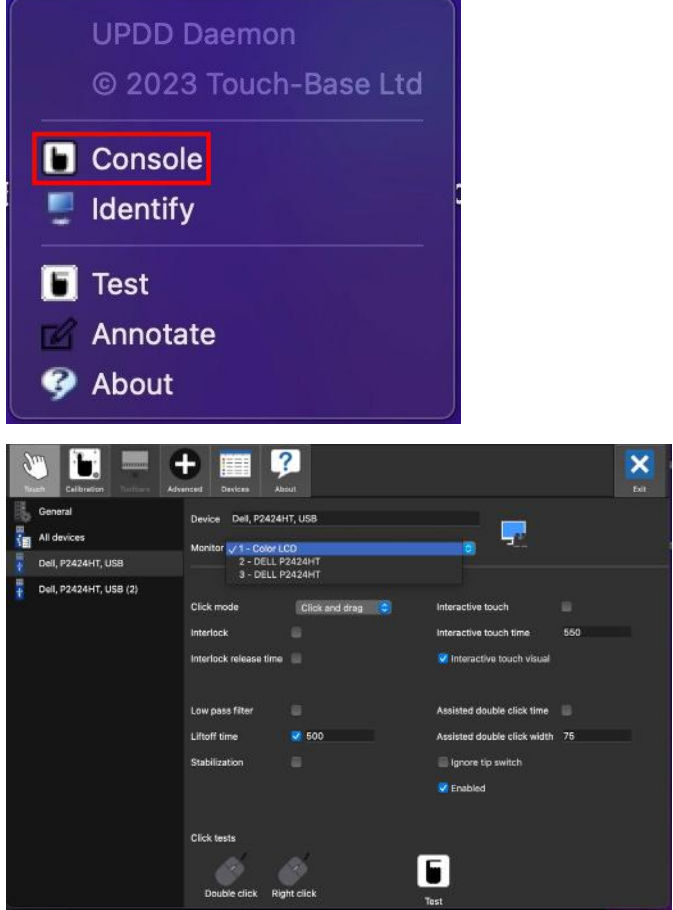

**DELI** 

# **Zgodność z Plug and Play**

Monitor można podłączyć do dowolnego systemu, zgodnego z Plug-and-Play. Monitor automatycznie udostępnia dla komputera dane EDID (Extended Display Identification Data) poprzez protokoły DDC (Display Data Channel), dlatego że system może wykonać automatyczną konfigurację i optymalizację ustawień. Większość instalacji monitorów jest automatyczna; gdy to wymagane, można wybrać inne ustawienia. Aby uzyskać dalsze informacje dotyczące zmiany ustawień monitora, sprawdź [Obsługa monitora.](#page-72-0)

# **Polityka jakości i pikseli monitora LCD**

Podczas procesu produkcji monitorów LCD, może się zdarzyć, że jeden lub więcej pikseli utrwali się w niezmienionym stanie, ale są one trudne do zauważenia i nie wpływają na jakość ani użyteczność monitora. Dalsze informacje o polityce jakości i pikseli monitora Dell, można znaleźć na stronie internetowej **[www.dell.com/pixelguidelines](https://www.dell.com/pixelguidelines)**.

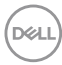

# **Ergonomia**

### **PRZESTROGA: Nieprawidłowe lub wydłużone używanie klawiatury, może spowodować obrażenia.**

#### **PRZESTROGA: Wydłużone oglądane ekranu monitora, może spowodować zmęczenie oczu.**

Dla zapewnienia wygody i efektywności, należy przestrzegać następujących zaleceń, podczas wykonywania ustawień i używania stacji roboczej komputera:

- Komputer należy ustawić tak, aby monitor i klawiatura znajdowały się bezpośrednio przed użytkownikiem. W sprzedaży dostępne są specjalne półki, które pomogą uzyskać prawidłową pozycję podczas pracy na klawiaturze.
- Aby zmniejszyć zagrożenie nadwyrężenia wzroku oraz wystąpienia bólu karku, ramion, pleców lub barków z powodu długotrwałego używania monitora, zalecamy:
	- **1.** Ustawienie ekranu w odległości od 20 cali do 28 cali (50 do 70 cm) od oczu.
	- **2.** Okresowe mruganie w celu nawilżenia oczu lub nawilżanie oczu wodą, po długotrwałym używaniu monitora.
	- **3.** Wykonywanie co dwie godziny regularnych i okresowych przerw trwających 20 minut.
	- **4.** Odrywanie wzroku od monitora i spoglądanie w czasie przerw przez co najmniej 20 sekund na przedmioty odległe o co najmniej 20 metrów.
	- **5.** Wykonywanie w czasie przerw ćwiczeń usuwających napięcie szyi, ramion, pleców i barków.
- Należy się upewnić, że ekran monitora znajduje się na poziomie lub nieco poniżej oczu użytkownika, siedzącego przed monitorem.
- Należy dostosować nachylenie monitora, ustawienia kontrastu i jasności.
- Należy tak wyregulować oświetlenie otoczenia (np. oświetlenie sufitowe, lampki na biurku, zasłony lub żaluzje na oknach w pobliżu), aby zminimalizować odbicia i odblask światła na ekranie monitora.
- Należy używać fotela, zapewniającego odpowiednie podparcie dla dolnego odcinka pleców.
- Podczas używania klawiatury lub myszy należy utrzymywać przedramiona w pozycji poziomej z nadgarstkami w neutralnej, wygodnej pozycji.
- Podczas korzystania z klawiatury lub myszy należy zawsze pozostawić sobie miejsce na odpoczynek dla dłoni.
- Ramiona po obu stronach powinny znajdować się w naturalnej pozycji.
- Należy się upewnić, że stopy spoczywają płasko na podłodze.
- Należy się upewnić, że ciężar nóg w pozycji siedzącej opiera się na stopach, a nie na przedniej części siedzenia. W razie potrzeby należy wyregulować wysokość krzesła lub skorzystać z podnóżka, aby utrzymać właściwą postawę ciała.
- Należy różnicować swoją aktywność podczas pracy. Pracę należy tak organizować, aby nie pracować przez długi czas w pozycji siedzącej. Należy regularnie wstawać i chodzić.
- Na obszarze przy biurku nie powinny znajdować się przeszkody, kable ani przewody zasilania, które mogłyby uniemożliwiać wygodną pozycję siedzącą, lub stwarzać potencjalne zagrożenie potknięcia.

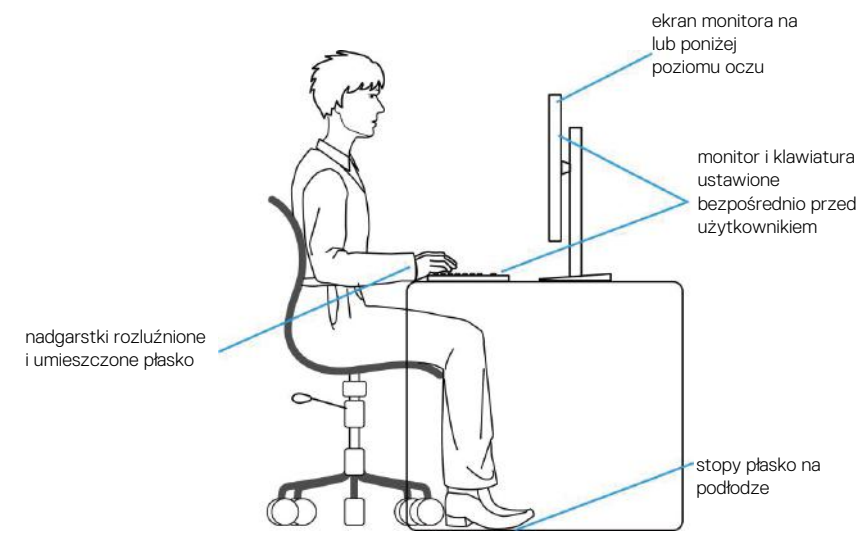

### **Obsługa i przenoszenie wyświetlacza**

Aby się upewnić, że monitor jest obsługiwany bezpiecznie podczas jego podnoszenia lub przenoszenia, należy przestrzegać następujących zaleceń:

- Przed przenoszeniem lub podnoszeniem monitora należy wyłączyć komputer i monitor.
- Należy odłączyć od monitora wszystkie kable.
- Monitor należy umieścić w oryginalnym opakowaniu z oryginalnymi materiałami zabezpieczającymi.
- Podczas podnoszenia lub przenoszenia monitora należy mocno przytrzymać jego dolną krawędź i bok, nie wywierając nadmiernego nacisku na monitor.

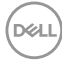

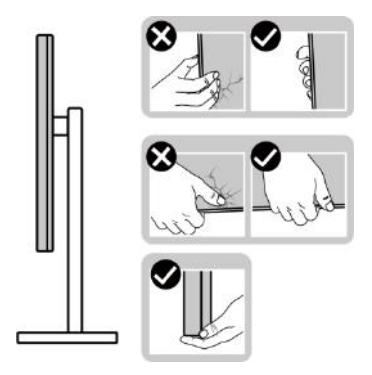

• Podczas podnoszenia lub przenoszenia monitora, należy się upewnić, że ekran jest skierowany w stronę przeciwną od przenoszącej go osoby. Nie należy naciskać na obszar wyświetlacza, aby uniknąć wszelkich zarysowań lub uszkodzenia.

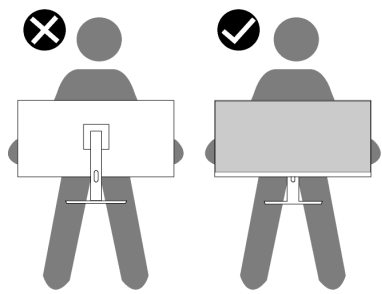

- Podczas transportu monitora należy unikać poddawania go nagłym wstrząsom lub wibracjom.
- Podczas podnoszenia lub przenoszenia monitora nie należy go odwracać górą w dół, trzymając za bazę podstawy lub za wspornik podstawy. Może to doprowadzić do przypadkowego uszkodzenia monitora i spowodować obrażenia użytkownika.

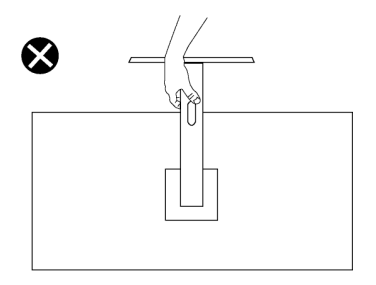

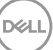

### **Wskazówki dotyczące konserwacji**

#### **Czyszczenie monitora**

- 
- **OSTRZEŻENIE: Przed czyszczeniem monitora należy odłączyć od gniazdka elektrycznego kabel zasilający monitora.**
- 
- **PRZESTROGA: Przed czyszczeniem monitora należy przeczytać i zastosować się do** [Instrukcje bezpieczeństwa](#page-5-0)**.**
- **OSTRZEŻENIE: Przed czyszczeniem monitora należy odłączyć od gniazdka elektrycznego kabel zasilający monitora.**

Podczas rozpakowywania, czyszczenia lub obsługi monitora należy przestrzegać poniższych zaleceń:

- Do czyszczenia zestawu podstawy, ekranu i obudowy monitora Dell należy używać czystej szmatki lekko zwilżonej wodą. Jeśli są dostępne, należy używać specjalnych chusteczek do czyszczenia ekranu lub środka odpowiedniego do czyszczenia monitorów Dell.
- Po wyczyszczeniu powierzchni stołu, przed umieszczeniem na niej monitora firmy Dell, należy się upewnić, że jest ona całkowicie sucha i wolna od wilgoci lub środków czyszczących.
- **PRZESTROGA: Nie należy używać detergentów lub innych środków chemicznych takich jak benzen, rozcieńczalnik, amoniak, ściernych środków czyszczących lub sprężonego powietrza.**
- **PRZESTROGA: Używanie do czyszczenia środków chemicznych może spowodować zmiany wyglądu monitora, takie jak wyblaknięcie koloru, mleczny nalot na monitorze, deformację, nierówne ciemne odcienie i złuszczanie obszaru ekranu.**
- **OSTRZEŻENIE: Nie należy spryskiwać bezpośrednio roztworem czyszczącym lub wodą powierzchni monitora. Może to spowodować zebranie się płynów w dolnej części panela wyświetlacza i korozję elementów elektronicznych, a w rezultacie trwałe uszkodzenie. Zamiast tego, należy nanieść roztwór czyszczący lub wodę na miękką szmatkę, a następnie oczyścić nią monitor.**
- **UWAGA: Uszkodzenie monitora spowodowane nieprawidłowymi metodami czyszczenia i używaniem benzenu, rozcieńczalnika, amoniaku, ściernych środków czyszczących, alkoholu, sprężonego powietrza, jakichkolwiek detergentów, doprowadzi do Uszkodzenia spowodowanego przez klienta (CID). Uszkodzenie CID nie jest objęte standardową gwarancją Dell.**

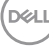

- Jeśli po rozpakowaniu monitora zauważony zostanie biały proszek należy wytrzeć go szmatką.
- Podczas obsługi monitora należy uważać, ponieważ zarysowanie ciemnego monitora spowoduje pozostawienie białych śladów, bardziej widocznych niż na jasnym monitorze.
- Aby uzyskać najlepszą jakość obrazu na monitorze należy używać dynamicznie zmieniany wygaszacz ekranu i wyłączać monitor, gdy nie jest używany.

DEL

# **Ustawianie monitora**

### **Montaż podstawy**

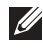

**UWAGA: Podstawa jest po dostarczeniu nie jest zainstalowana fabrycznie.**

**UWAGA: Następujące instrukcje dotyczą wyłącznie podstawy dostarczonej z monitorem. Podczas zakładania podstawy zakupionej z dowolnego, innego źródła, należy wykonać instrukcje instalacji, dostarczone z tą podstawą.**

W celu zamocowania podstawy monitora:

- **1.** Wykonaj instrukcje zamieszczone na klapkach kartonu, aby wyjąć podstawę z górnego zabezpieczenia.
- **2.** Wyjmij z materiałów opakowania podstawę wspornika i wspornik podstawy.

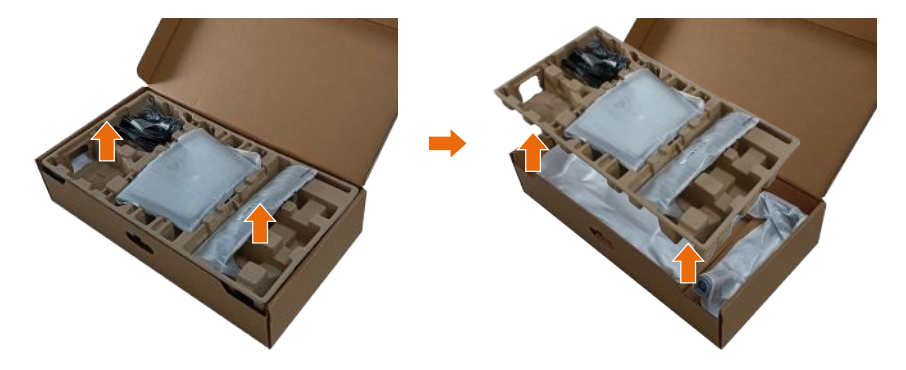

- **UWAGA: Grafiki służą wyłącznie jako ilustracje. Wygląd zabezpieczenia opakowania może być różny.**
	- **3.** Dolna strona pudełka opakowania z uchwytem.

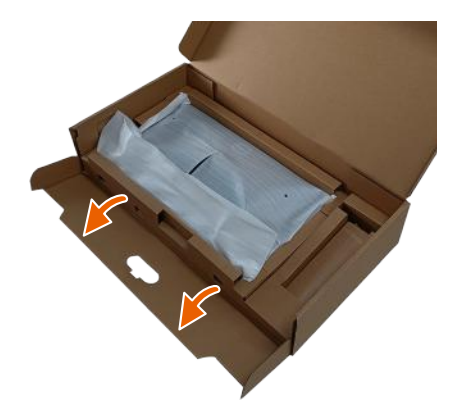

- **UWAGA: Przed przymocowaniem zespołu podstawy do wyświetlacza, aby zapewnić miejsce na montaż należy się upewnić, że jest otwarta klapa płyty przedniej.**
	- **4.** Unieś osłonę, jak pokazano na rysunku w celu dostępu do obszaru VESA w celu montażu podstawy.

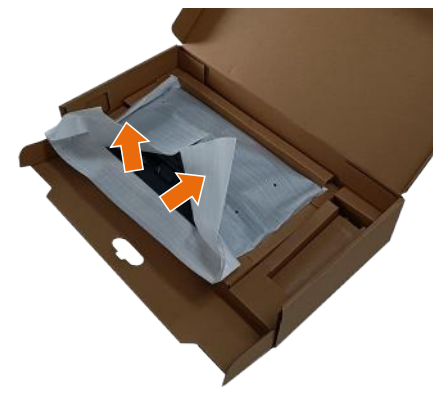

- **5.** Przymocuj wspornik podstawy do wyświetlacza. a. Włóż dwa zaczepy w górnej części podstawy do rowków z tyłu wyświetlacza.
	- b. Naciśnij podstawę, aż do jej zatrzaśnięcia na miejsce.

DEL

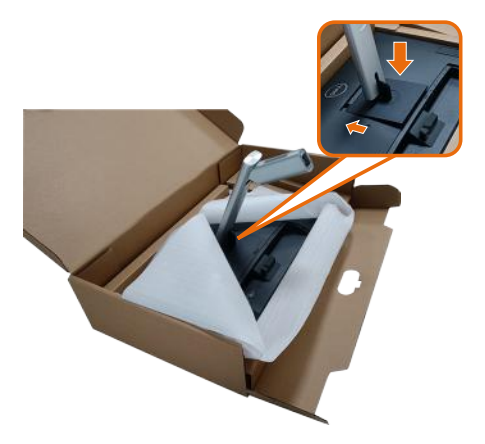

- **6.** Dopasuj wystające bloki podstawy do pasujących szczelin na wsporniku.
- **7.** Włóż występy podstawy do końca otworów we wsporniku podstawy.
- **8.** Unieś uchwyt śruby i przekręć ją zgodnie z ruchem wskazówek zegara.
- **9.** Po dokładnym dokręceniu śruby umieść jej uchwyt równo we wgłębieniu.

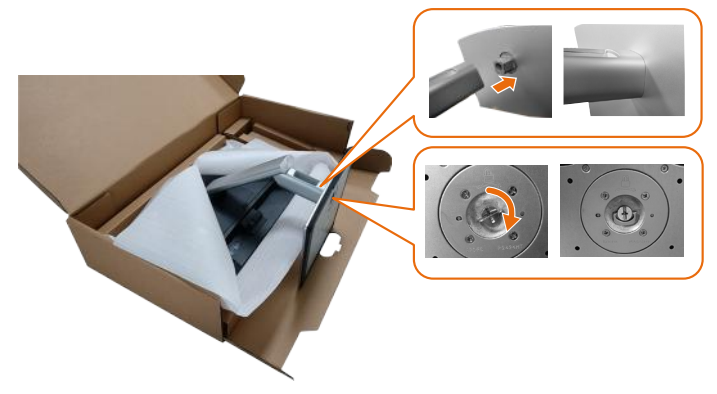

**10.**Przytrzymaj płytę podstawy i ostrożnie podnieś monitor, a następnie umieść go na płaskiej powierzchni.

DEL

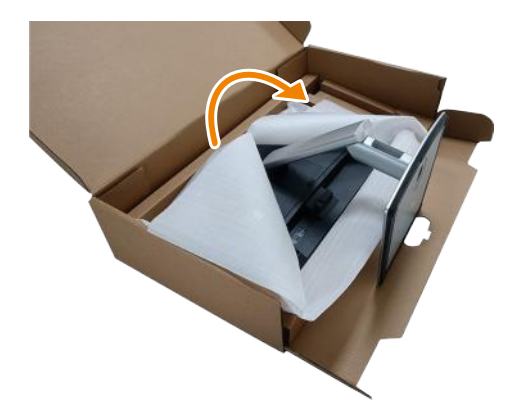

- **UWAGA: Monitor należy podnosić ostrożnie, aby zapobiec jego wyślizgnięciu lub upadkowi.**
	- **11.** Zdejmij pokrywę z monitora.

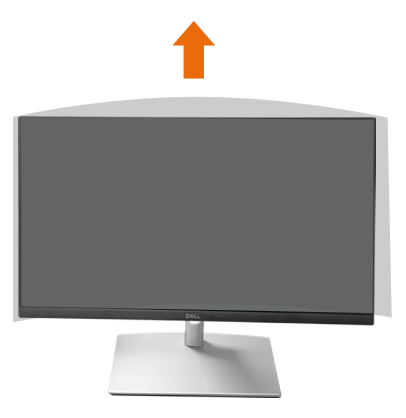

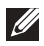

**UWAGA: Zachowaj osłonę z pianki EPE jako warstwę ochronną podczas umieszczania monitora ekranem w dół przy podłączaniu kabli.**

### **Prowadzenie kabli**

**PRZESTROGA: Umieść monitor na płaskiej, czystej i miękkiej powierzchni, aby uniknąć zarysowania panelu wyświetlacza. Jako warstwę ochronną można użyć piankę EPE.**

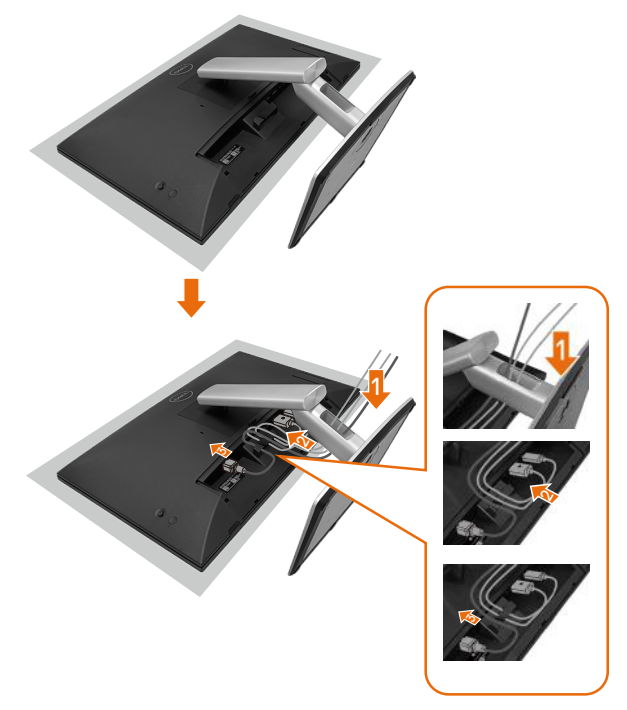

- Rozłóż osłonę ochronną monitora na płaskiej powierzchni.
- Połóż na niej monitor przodem w dół.
- W celu poprowadzenia kabli:
	- **1.** Włóż kabel DP do złącza DP (patrz Podłączanie monitora), naciśnij dłuższy bok zaczepu kabla i wsuń kabel od góry do dołu.
	- **2.** Powtórz krok 1, aby podłączyć kable HDMI/USB do odpowiedniego złącza i uporządkować kable.
	- **3.** Włóż i poprowadź kabel zasilający i dociśnij wszystkie kable, jak pokazano powyżej.

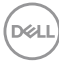

# **Ustawianie monitora**

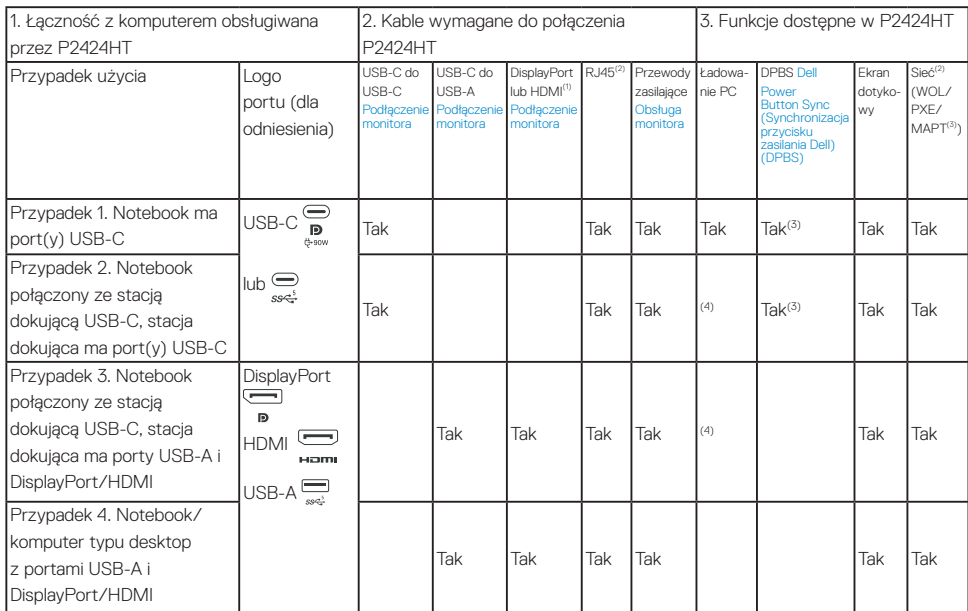

(1) Dostarczone wyłącznie dla wybranych krajów.

(2) Jeśli dostępna jest sieć ethernet.

(3) Wyłącznie wybrana platforma Dell. Sprawdź modele zgodności DPBS pod adresem dell.com.

(4) Jeśli stacja dokująca USB-C obsługuje również ładowanie komputera.

DELI

### **Instalacja pokrywy kabli**

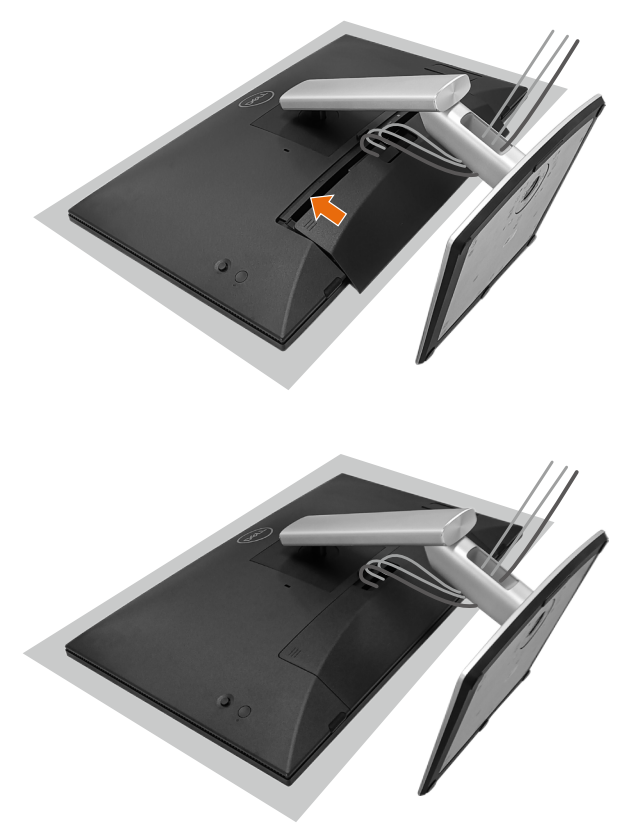

Aby założyć osłonę kabli:

- Umieść osłonę kabli na gnieździe karty.
- Dociśnij osłonę kabli zgodnie z kierunkiem strzałki, aż do jej zatrzaśnięcia na jej miejscu.

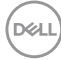

### **Używanie nachylania, obracania i przechylania**

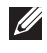

#### **UWAGA: Grafiki służą wyłącznie jako ilustracje. Wygląd zabezpieczenia opakowania może być różny.**

#### **Nachylanie**

Ze wspornikiem przymocowanym do monitora, monitor można nachylać, dla uzyskania najbardziej wygodnego kąta widzenia i kąta działania dla wprowadzania dotykowego.

Kąt nachylenia w zakresie -5°~ +60°.

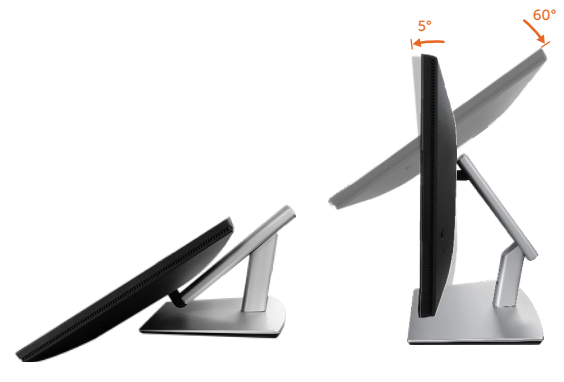

#### **UWAGA: Całkowite rozłożenie pod kątem działania 60°, to kąt zalecany podczas wprowadzania dotykowego.**

#### **Przekręcanie**

Kąt obracania w zakresie +30°~ -30°.

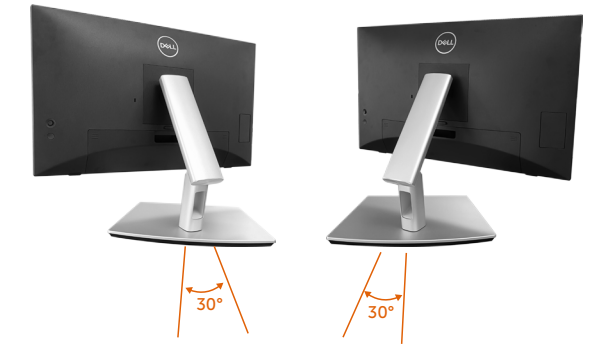

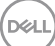

#### **Regulacja przechylenia**

Regulacja kąta przechylenia w zakresie +4°~ -4°.

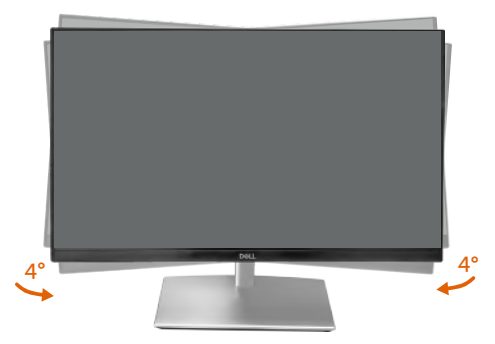

**UWAGA: Po dostarczeniu monitora z fabryki, podstawa jest odłączona.**

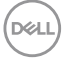

### <span id="page-56-0"></span>**Podłączenie monitora**

**OSTRZEŻENIE: Przed rozpoczęciem jakichkolwiek procedur z tej części wykonaj** [Instrukcje bezpieczeństwa](#page-5-0)**.**

**UWAGA: Monitory Dell są zaprojektowane do optymalnej pracy z dostarczonymi razem w opakowaniu kablami Dell. Firma Dell nie gwarantuje jakości wideo i jakości działania, jeżeli używane są kable innej firmy niż Dell.**

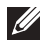

**UWAGA: Przed podłączeniem kabli do monitora należy je przeprowadzić przez otwór do prowadzenia kabli.**

**UWAGA: Nie należy podłączać jednocześnie wszystkich kabli do komputera.**

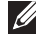

**UWAGA: Ilustracje służą wyłącznie jako odniesienie. Wygląd komputera może być inny.**

W celu podłączenia monitora do komputera:

- **1.** Wyłącz komputer i odłącz kabel zasilający.
- **2.** Podłącz od monitora do komputera kabel USB-C (C-C) lub USB-C (C-A) albo kabel HDMI.

### **Podłączenie kabla USB-C (C-C)**

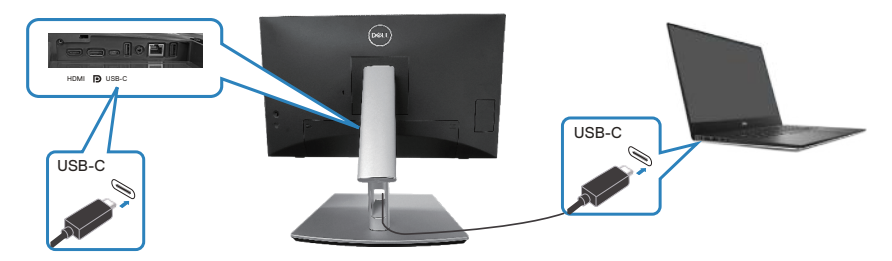

#### **UWAGA: Należy używać wyłącznie kabel USB-C (C-C) dostarczony z monitorem.**

- Ten port obsługuje alternatywny tryb DisplayPort (wyłącznie standard DP1.2).
- Zgodność portu USB-C z Power Delivery (PD w wersji 3.0) zapewnia zasilanie do 90 W.
- Jeżeli używany notebook wymaga do działania więcej niż 90 W, a bateria jest rozładowana, może się nie uruchomić lub może być ładowany z portu USB PD tego monitora.
- Jeśli połączenie USB-C (CC) nie jest używane, należy podłączyć kabel DisplayPort lub HDMI i kabel do transmisii danych USB-C (CA).

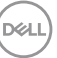

**Podłączenie kabla USB-C (C-A)**

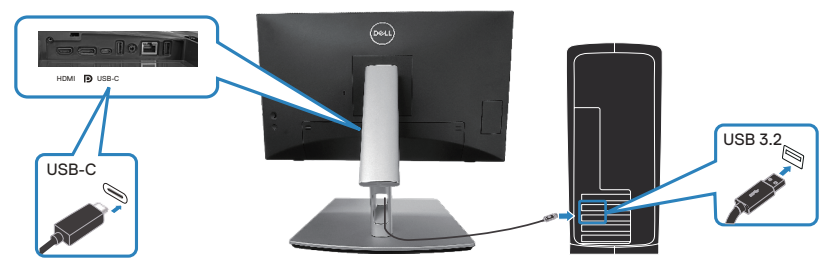

**UWAGA: Wprowadzanie dotykowe działa tylko wtedy, gdy kabel danych jest podłączony od portu USB-C monitora do komputera za pomocą dostarczonego kabla USB CC lub USB CA.**

**Podłączenie kabla DisplayPort (DisplayPort do DisplayPort)**

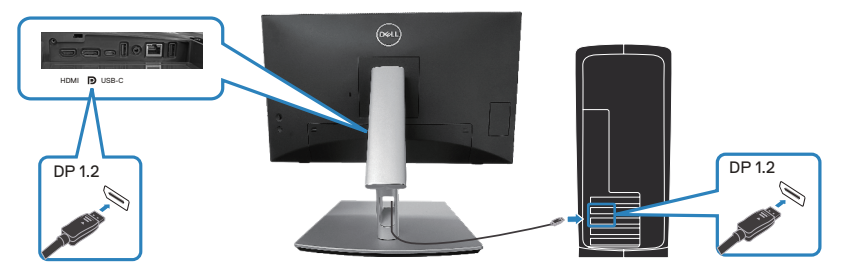

**Podłączenie kabla HDMI (opcjonalny)**

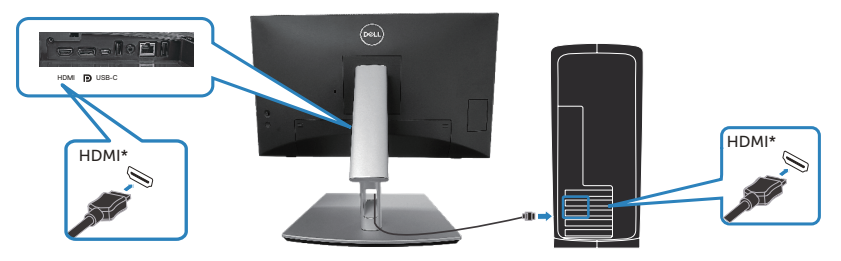

HDMI\* = Obsługa do FHD 1920 x 1080 przy 60Hz, jak określono w HDMI 1.4.

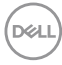

**3.** Podłącz kable zasilające komputera i monitora do ściennego gniazda zasilania.

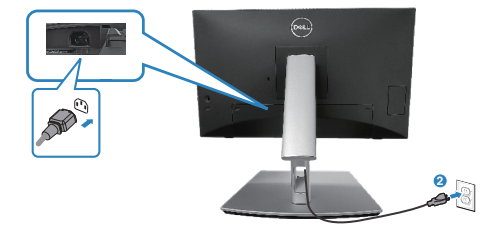

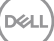

## **Używanie portów szybkiego dostępu**

- **1.** Podłącz od monitora do komputera kabel USB-C (C-C) lub USB-C (C-A).
- **2.** Naciśnij środek drzwiczek szybkiego dostępu w pobliżu wewnętrznego otworu, aż do usłyszenia dźwięku kliknięcia. Drzwiczki zostaną zablokowane i pozostaną otwarte.
- **3.** Podłącz kable lub urządzenia USB do portów szybkiego dostępu.
- **4.** Po odłączeniu kabli lub urządzeń USB z portów szybkiego dostępu. Naciśnij środek drzwiczek w pobliżu otwarcia wnętrza, aż do usłyszenia dźwięku kliknięcia. Drzwiczki zostaną zwolnione i powrócą do pierwotnej pozycji.

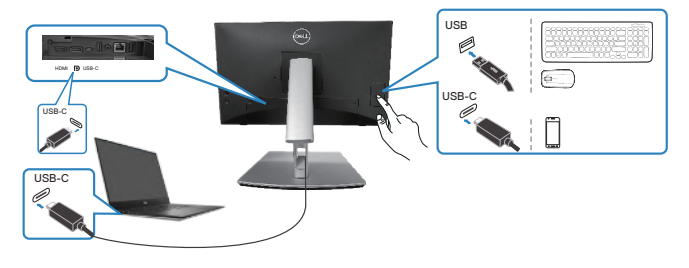

### **lub**

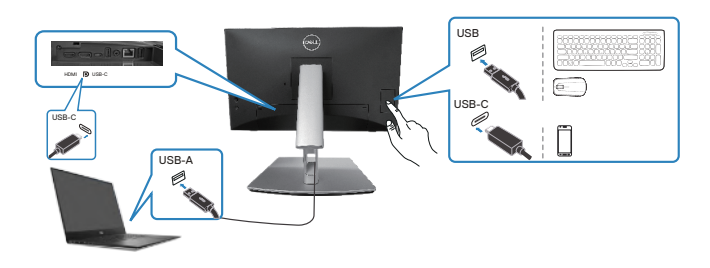

DEL

# <span id="page-60-0"></span>**Dell Power Button Sync (Synchronizacja przycisku zasilania Dell) (DPBS)**

Monitor jest wyposażony w funkcję Dell Power Button Sync (Synchronizacja przycisku zasilania Dell) (DPBS), która umożliwia sterowanie stanem zasilania systemu PC, przyciskiem zasilania monitora. Ta funkcja jest obsługiwana wyłącznie z platformami Dell, które mają wbudowaną funkcję DPBS i jest obsługiwana wyłącznie przez interfejs USB-C.

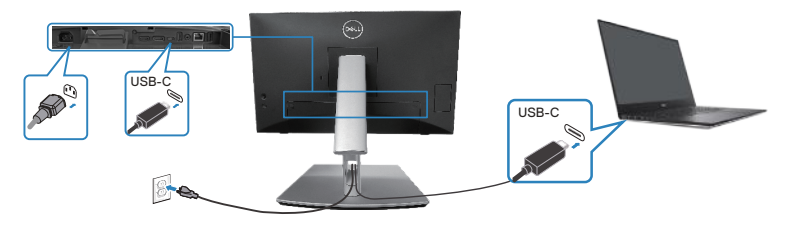

Aby po pierwszym uruchomieniu upewnić się, że funkcja DPBS działa, należy wykonać następujące czynności na obsługiwanej platformie DPBS w **Control Panel (Panel sterowania)**.

**UWAGA: DPBS obsługuje wyłącznie port przesyłania danych USB-C.**

**1.** Przejdź do **Control Panel (Panel sterowania)**.

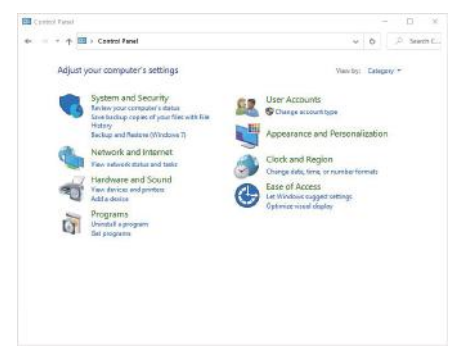

**D**ELL

**2.** Wybierz **Hardware and Sound (Sprzęt i dźwięk)**, a następnie **Power Options (Opcje zasilania)**.

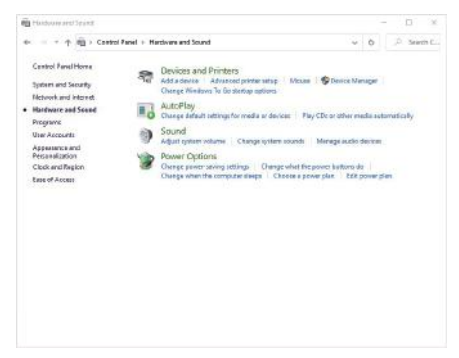

**3.** Przejdź do **System Settings (Ustawienia systemu)**.

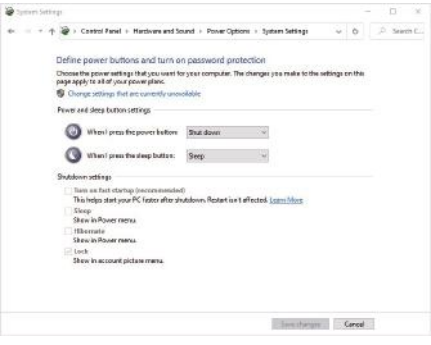

**4.** W rozwijanym menu **When I press the power button (Gdy nacisnę przycisk zasilania)**, dostępnych do wyboru jest kilka opcji, o nazwie **Do nothing (Brak działania)/Sleep (Uśpienie)/Hibernate (Hibernacja)/ Shut down (Zamknij)**. Wybrać można **Sleep (Uśpienie)/Hibernate (Hibernacja)/Shut down (Zamknij)**.

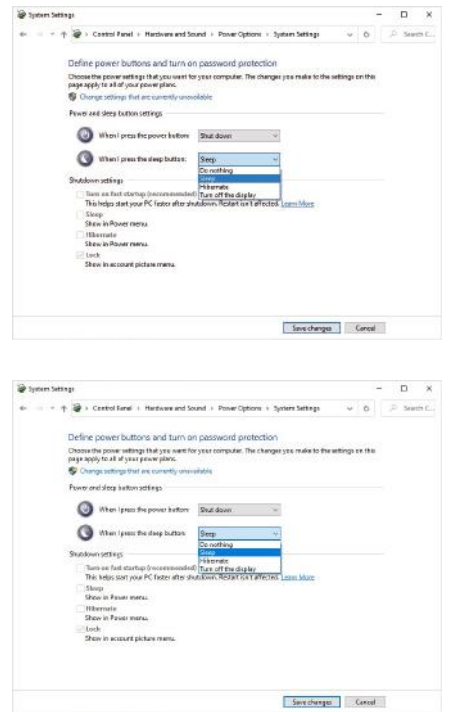

**WAGA: Nie należy wybierać "Do nothing (Nic nie rób)", w przeciwnym razie przycisk zasilania monitora nie będzie mógł się zsynchronizować ze stanem zasilania systemu PC.**

#### **Pierwsze podłączenie monitora dla DPBS**

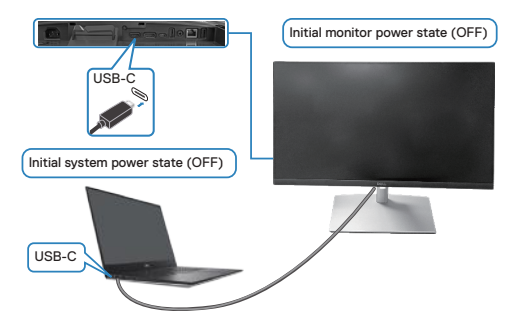

W celu pierwszego ustawienia funkcji DPBS:

- **1.** Upewnij się, że komputer PC i monitor są WYŁACZONE.
- **2.** Naciśnij przycisk zasilania monitora w celu WŁĄCZENIA monitora.
- **3.** Podłącz kabel USB-C od komputera PC do monitora.
- **4.** Monitor i komputer PC WŁĄCZĄ się normalnie poza platformą Dell Optiplex 7090/3090 Ultra.
- **5.** Po podłączeniu platformy Dell Optiplex 7090/3090 Ultra, przez chwilę monitor i komputer PC zaczną się WŁĄCZAĆ. Należy zaczekać chwilę (około 6 sekund), po czym komputer PC i monitor WYŁĄCZĄ się. Po naciśnięciu przycisku zasilania monitora lub przycisku zasilania komputera PC, komputer PC i monitor WŁĄCZĄ się. Stan zasilania systemu PC jest synchronizowany z przyciskiem zasilania monitora.
- **UWAGA: Gdy monitor i komputer PC po raz pierwszy znajdują się w**   $\mathscr{M}$ **stanie WYŁĄCZENIA, zaleca się, aby najpierw WŁĄCZYĆ monitor, a następnie podłączyć kabel USB-C od komputera PC do monitora.**
- **UWAGA: Zasilanie platformy Dell PC\* Ultra można wykonać z użyciem jego gniazda adaptera prądu stałego. Alternatywnie, platformę Dell PC\* Ultra można zasilać z użyciem kabla USB-C monitora, przez Power Delivery (PD); należy ustawić ładowanie USB-C 90W na Włączone w trybie wyłączenia.**

\*Należy pamiętać, aby sprawdzić, czy komputer PC Dell obsługuje DPBS.

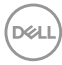

#### **Używanie funkcji DPBS**

### **Wybudzanie z kablem USB-C**

Po podłączeniu kabla USB-C, stan monitora/komputera PC jest następujący:

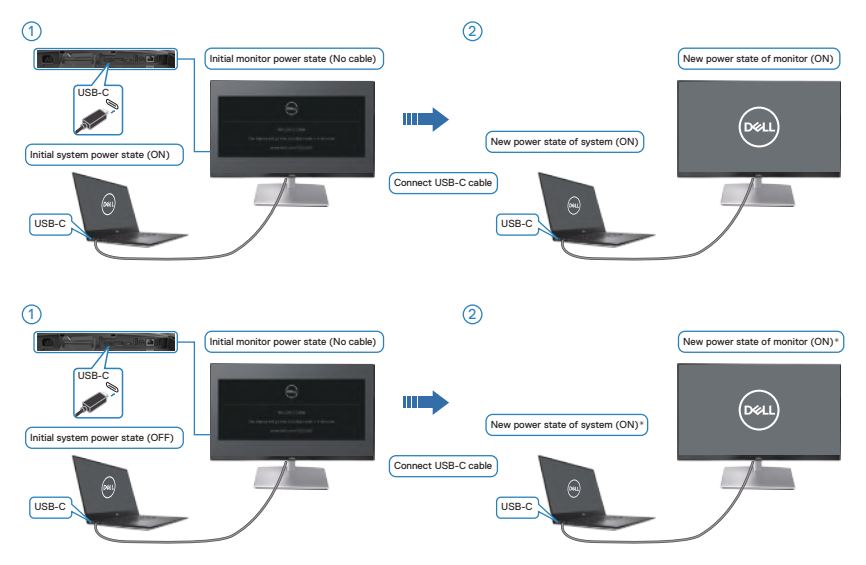

- **\*Nie wszystkie systemy PC Dell obsługują wybudzanie platformy przez monitor.**
- **\*Po podłączeniu kabla USB-C stuknij na klawiaturze lub poruszaj myszą, aby, gdy jest to wymagane, system kontynuował proces uruchamiania.**

DØLI

Po naciśnięciu przycisku zasilania monitora lub przycisku zasilania komputera PC, stan monitora/komputera PC jest następujący.

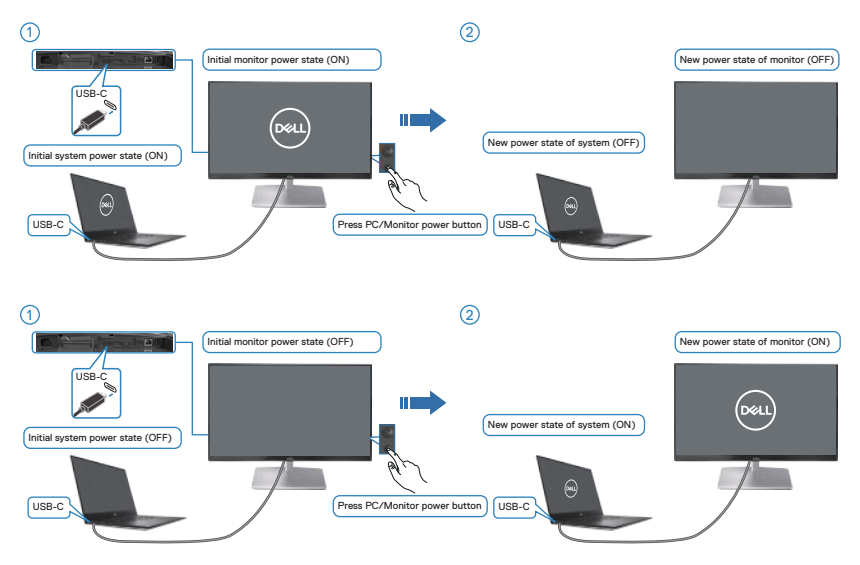

• Gdy monitor i komputer PC znajdują się w stanie WYŁĄCZENIE, **naciśnij i przytrzymaj przez 4 sekundy przycisk zasilania monitora**, po czym pojawi się ekran z pytaniem, czy chciałbyś wyłączyć komputer PC.

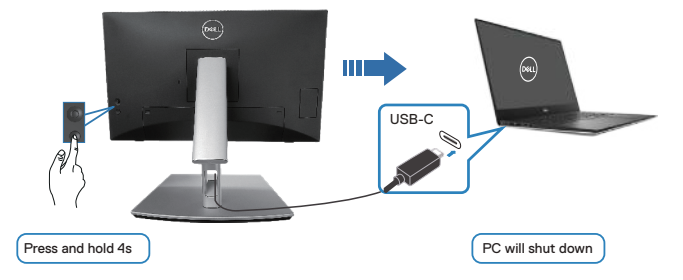

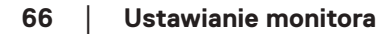

**DELI** 

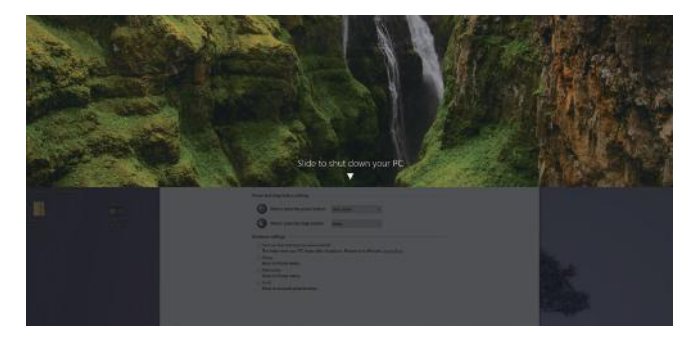

• Gdy monitor i komputer PC znajdują się w stanie WŁĄCZENIE, **naciśnij i przytrzymaj przez 10 sekund przycisk zasilania monitora**, po czym komputer PC wyłączy się.

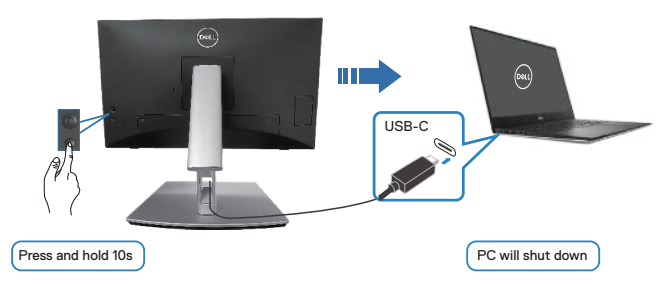

#### **Podłączenie monitora dla USB-C**

Platforma Dell PC\* Ultra ma dwa porty USB-C, dlatego stan zasilania Monitora 1 i Monitora 2 może zostać zsynchronizowany z komputerem PC.

Gdy komputer PC i dwa monitory znajdują się w początkowym stanie zasilania WŁĄCZENIE, naciśnięcie przycisku zasilania na Monitorze 1 lub Monitorze 2, spowoduje WYŁĄCZENIE komputera PC, Monitora 1 i Monitora 2.

\*Należy pamiętać, aby sprawdzić, czy komputer PC Dell obsługuje DPBS.

#### **UWAGA: DPBS obsługuje wyłącznie port przesyłania danych USB-C.**

DEL

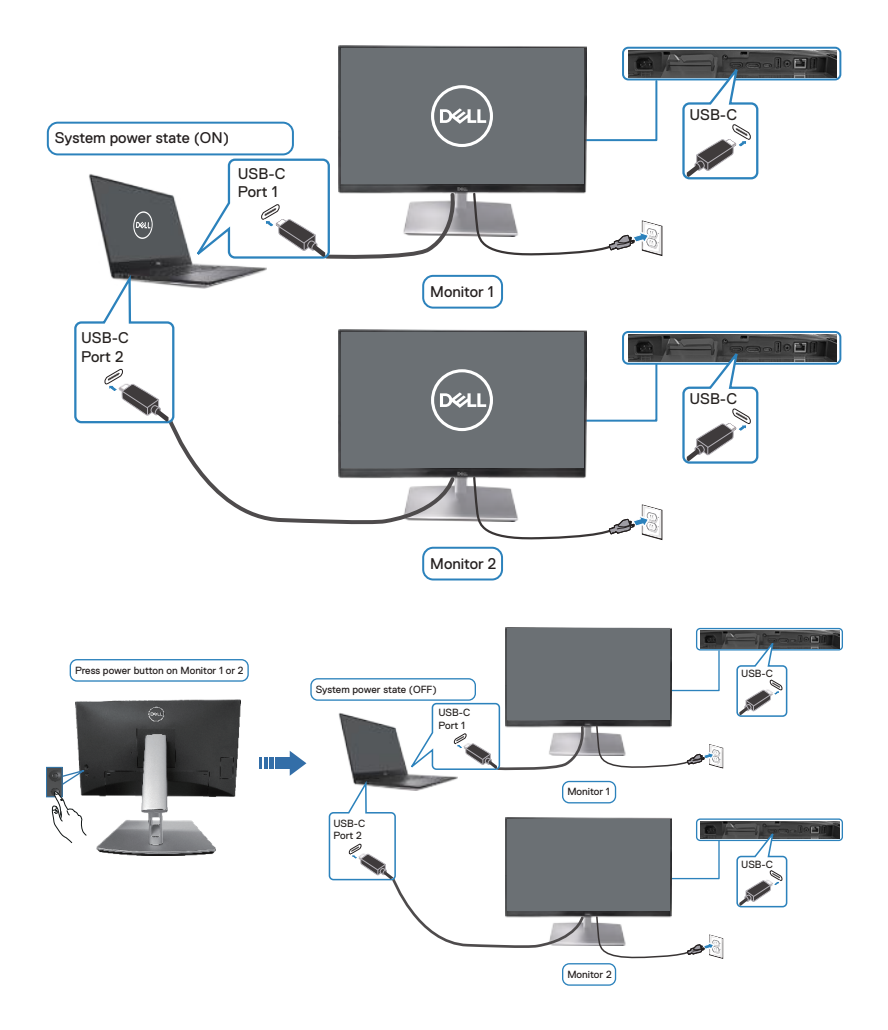

(dell

**Należy się upewnić, że USB-C Charging**  $\overleftrightarrow{G}$  **90W (Ładowanie USB-C**  $\overleftrightarrow{G}$ **90W)** jest ustawione na **On in Off Mode (Włączone w trybie wyłączenia)**. Gdy komputer PC i dwa monitory znajdują się w początkowym stanie zasilania WYŁĄCZENIE, naciśnięcie przycisku zasilania na Monitorze 1 lub Monitorze 2, spowoduje WŁĄCZENIE komputera PC, Monitora 1 i Monitora 2.

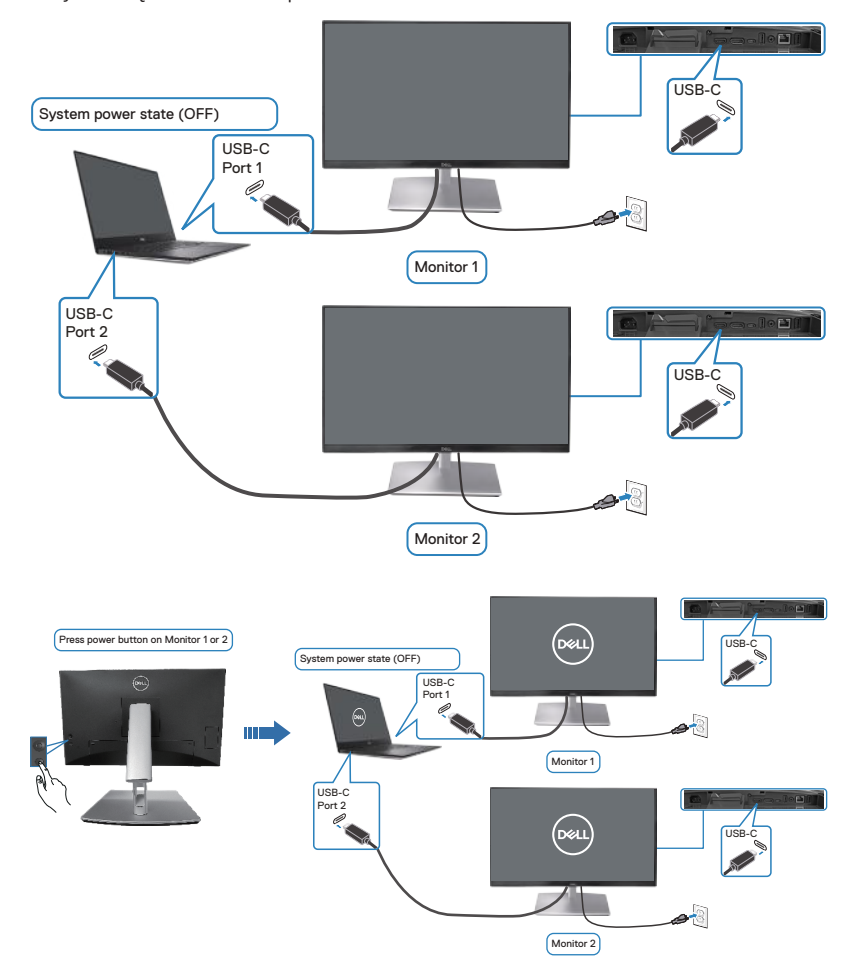

DELL

# **Zabezpieczanie monitora z użyciem blokady Kensington (opcjonalna)**

Blokada zabezpieczenia znajduje się na spodzie monitora. (patrz [Gniazdo blokady](#page-14-0)  [zabezpieczenia](#page-14-0)). Monitor należy przymocować do stołu używając blokady zabezpieczenia Kensington.

Więcej informacji o korzystaniu z blokady Kensington (sprzedawanej oddzielnie), można znaleźć w dostarczonej z blokadą dokumentacji.

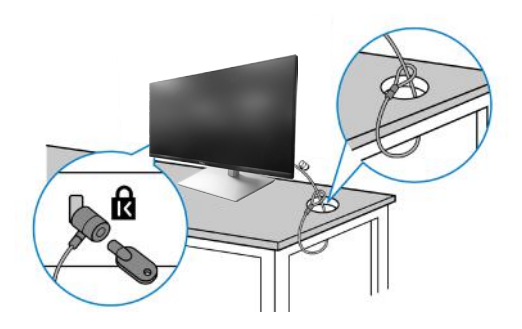

**UWAGA: Rysunek służy wyłącznie jako ilustracja. Wygląd blokady może być różny.** 

DEL

### <span id="page-70-0"></span>**Demontaż podstawy monitora**

- **UWAGA: Aby zapobiec zarysowaniu ekranu LCD przy zdejmowaniu podstawy, należy się upewnić, że monitor jest umieszczony na miękkiej powierzchni i zachować ostrożność podczas jego obsługi.**
- **UWAGA: Następujące czynności dotyczą zdejmowania podstawy dostarczonej z monitorem. Podczas zdejmowania podstawy zakupionej z dowolnego, innego źródła, należy wykonać instrukcje, dostarczone z tą podstawą.**

Aby zdjąć podstawę:

- **1.** Umieść monitor na miękkiej tkaninie lub poduszce.
- **2.** Naciśnij i przytrzymaj przycisk zwalniania podstawy.
- **3.** Unieś podstawę i odłącz ją od monitora.

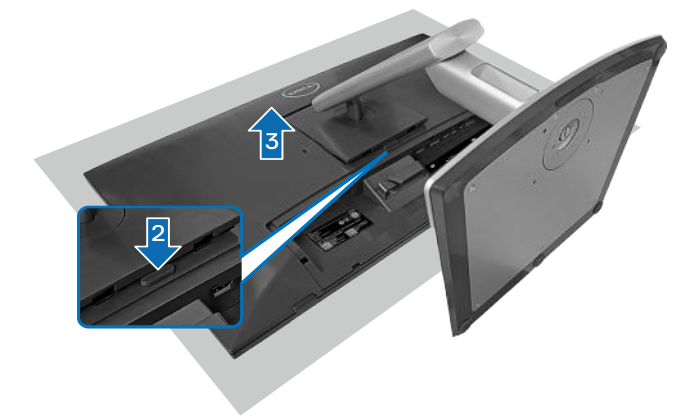

**D**<sup></sup>

### **Montaż na ścianie w standardzie VESA (opcjonalnie)**

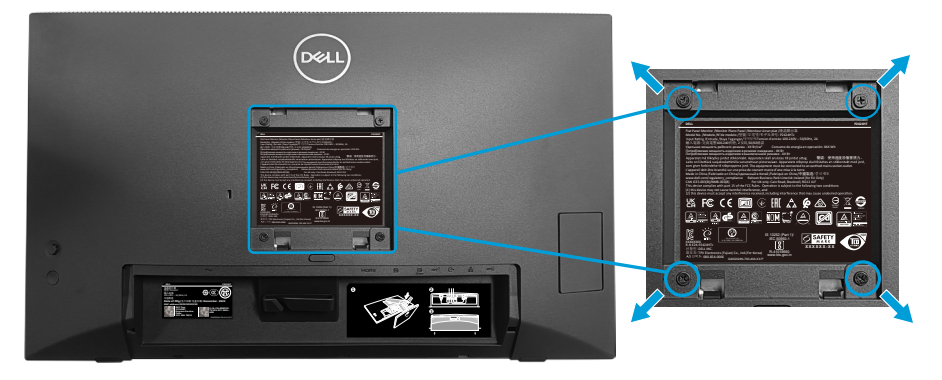

(Wymiary śruby: M4 x 10 mm).

Należy zapoznać się z dokumentacją dostarczoną z zestawem do montażu ściennego zgodnym z VESA.

- **1.** Połóż wyświetlacz na miękkiej tkaninie lub poduszce na brzegu biurka.
- **2.** Zdemontuj podstawę. Patrz [Demontaż podstawy monitora.](#page-70-0)
- **3.** Odkręć cztery śruby mocujące pokrywę tylna wyświetlacza.
- **4.** Przymocuj do monitora wspornik montażowy z zestawu do mocowania na ścianie do wyświetlacza.
- **5.** W celu zamocowania monitora na ścianie należy zapoznać się z dokumentacją dostarczoną z zestawem do montażu na ścianie.
- **UWAGA: Do używania wyłącznie ze wspornikami do montażu na ścianie z certyfikatem UL, CSA lub GS o minimalnym udźwigu/nośności 15,44 kg (34,04 funta).**

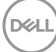
# <span id="page-72-0"></span>**Obsługa monitora**

**PRZESTROGA: Aby zapobiec upadkowi monitora, przed jego użyciem zaleca się przymocowanie wspornika podstawy do ściany za pomocą opaski kablowej lub linki, która może utrzymać ciężar monitora.**

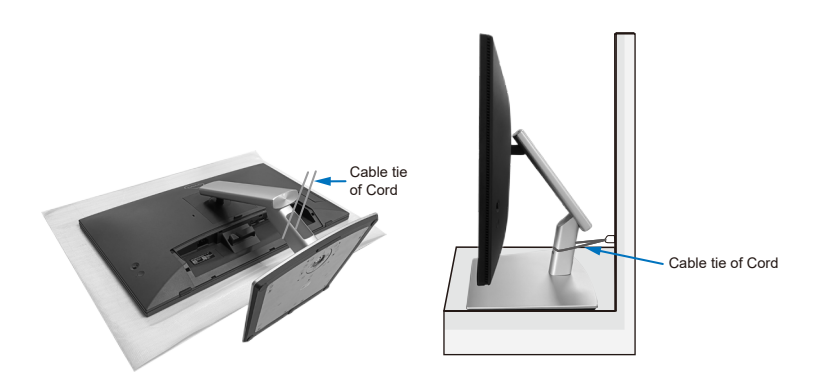

## **Włączanie zasilania monitora**

Naciśnij przycisk Zasilanie w celu włączenia monitora.

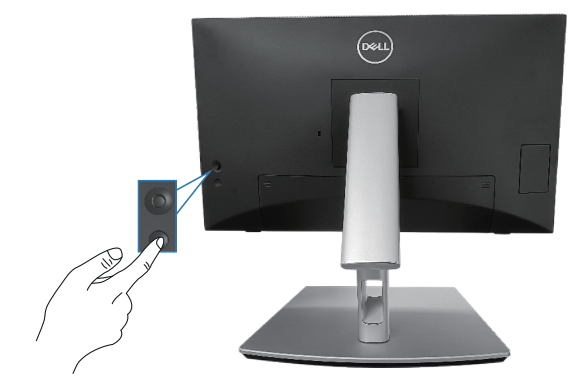

DØLI

## **Sterowanie joystickiem**

Użyj sterowania joystickiem z tyłu monitora, aby wykonać regulacje w menu ekranowym (OSD).

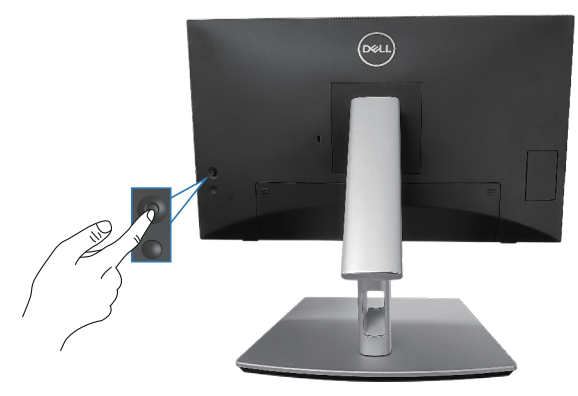

- **1.** Naciśnij joystick, aby wyświetlić interfejs uruchamiania menu.
- **2.** Przesuń joystick w górę/w dół/w lewo/w prawo w celu przełączenia pomiędzy opcjami.
- **3.** Ponownie naciśnij joystick w celu potwierdzenia wyboru.

## **Korzystanie z menu ekranowego (OSD)**

#### **Dostęp do interfejsu uruchamiania menu**

Po przełączeniu lub naciśnięciu joysticka, pojawi się interfejs uruchamiania menu, umożliwiający dostęp do menu głównego OSD i funkcji skrótów.

Aby wybrać funkcję, przesuń joystick.<br>
Shortcut Shortcut Shortcut

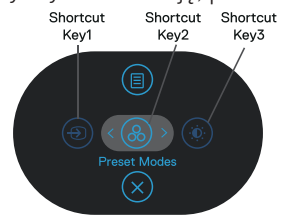

W tabeli poniżej znajduje się opis funkcji interfejsu uruchamiania menu:

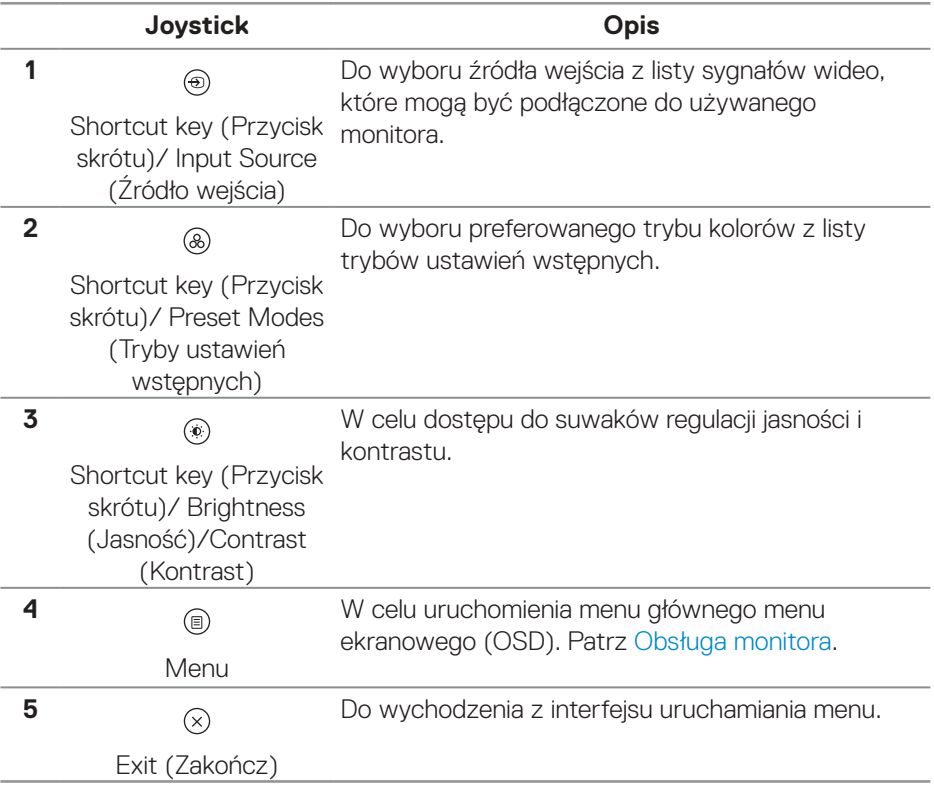

**D**<sup></sup>

### **Używanie przycisków nawigacji**

Przy aktywnym menu głównym OSD, przesuń joystick w celu konfiguracji ustawień, używając przycisków nawigacji wyświetlonych poniżej OSD.

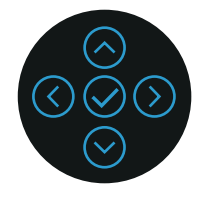

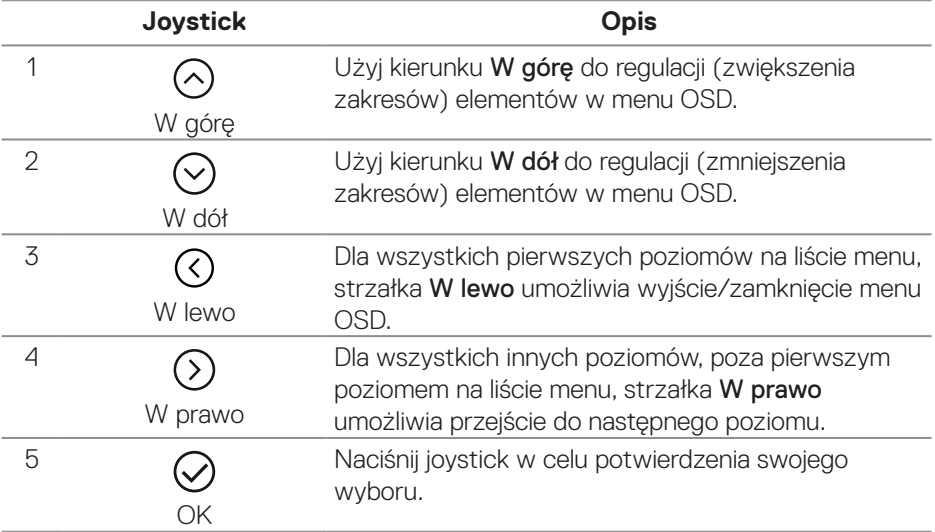

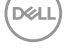

#### **Dostęp do systemu menu**

**UWAGA: Jeżeli zmienisz ustawienia a następnie przejdziesz do innego menu lub opuścisz menu OSD, monitor automatycznie zapisze te zmiany. Zmiany zostaną także zapisane, po ich zmianie a następnie zaczekaniu na zniknięcie menu OSD.**

**1.** Wybierz ikonę (iii), aby uruchomić OSD i wyświetlić menu główne.

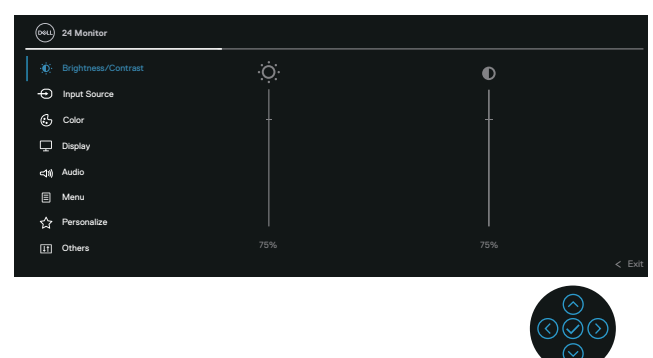

- **2.** Naciśnij strzałki kierunków © i ⊘ w celu przechodzenia pomiędzy opcjami ustawień. Po przesunięciu z jednej ikony na drugą, zostanie podświetlona opcja.
- **3.** Naciśnij raz strzałki kierunków ♡ lub ♡ w celu uaktywnienia podświetlonej opcji.
- **UWAGA: UWAGA: Wyświetlane przyciski kierunkowe (i przycisk OK) mogą się różnić, zgodnie z wybranym menu. Użyj dostępnych przycisków do dokonania swojego wyboru.**
	- **4.** Naciśnij strzałki kierunków ⊙ i ⊙, aby wybrać wymagany parametr.
	- **5.** W celu wykonania zmian naciśnij  $\odot$ , a następnie użyj strzałki kierunków  $\odot$  i  $\odot$ , zgodnie ze wskazaniami w menu.
	- **6.** Wybierz  $\odot$ , aby powrócić do menu głównego.

**NO** 

<span id="page-77-0"></span>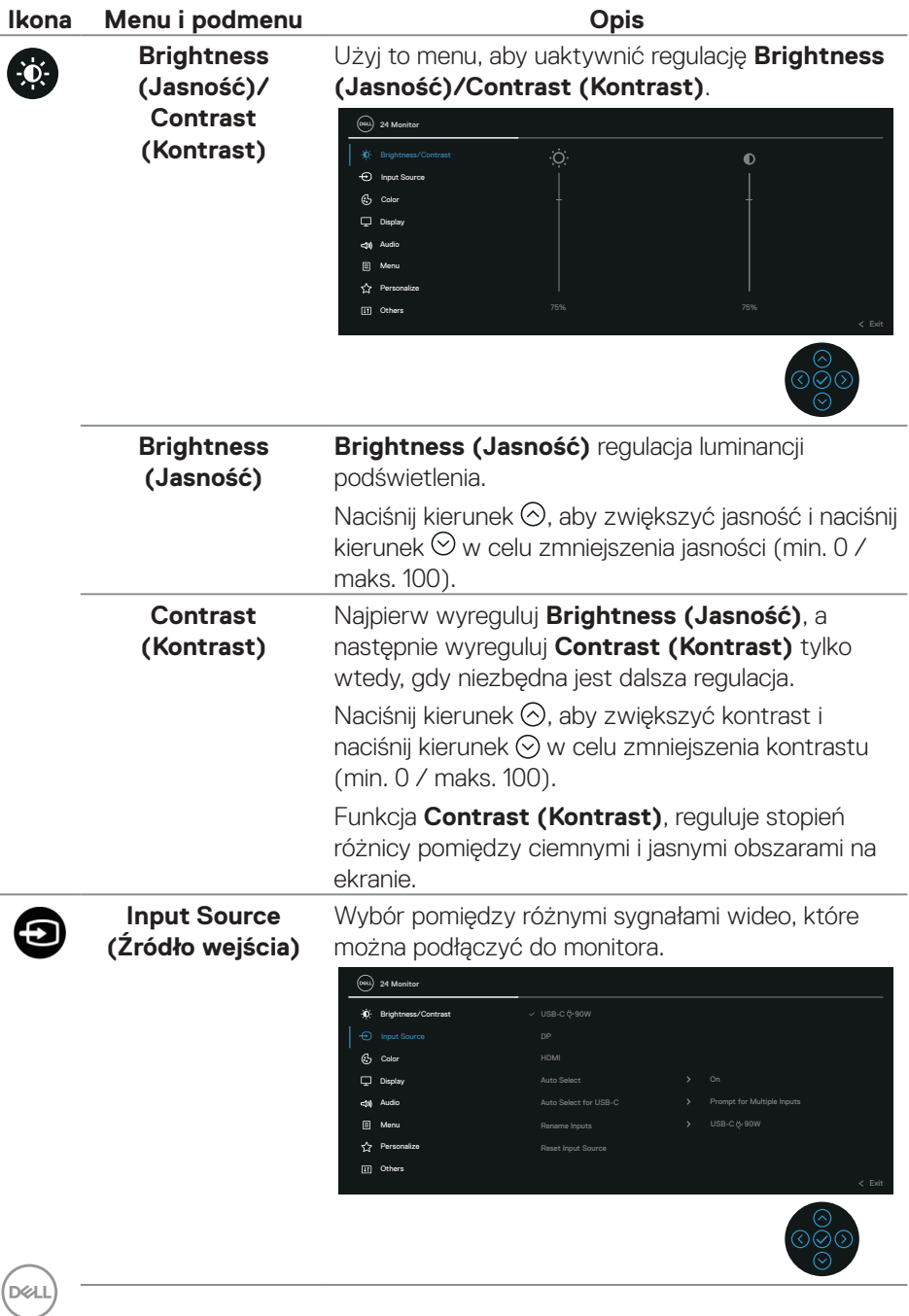

<span id="page-78-0"></span>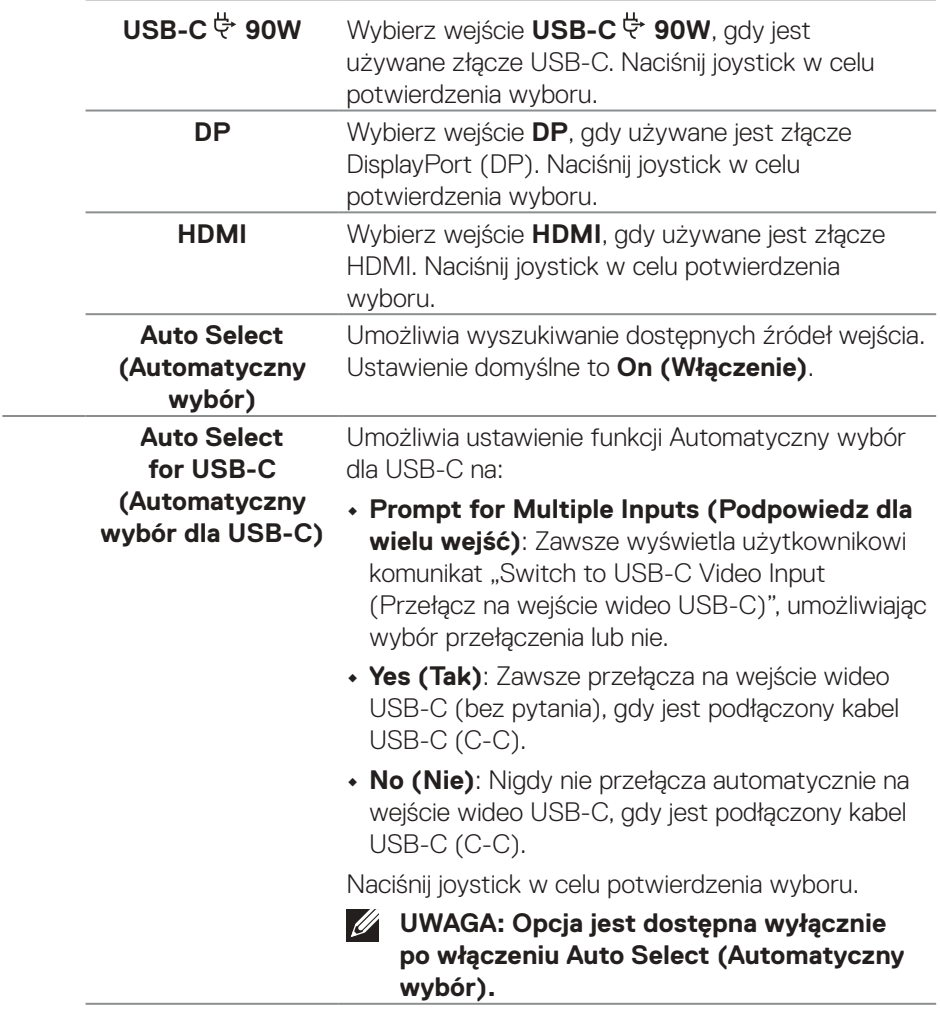

 $($ DELL

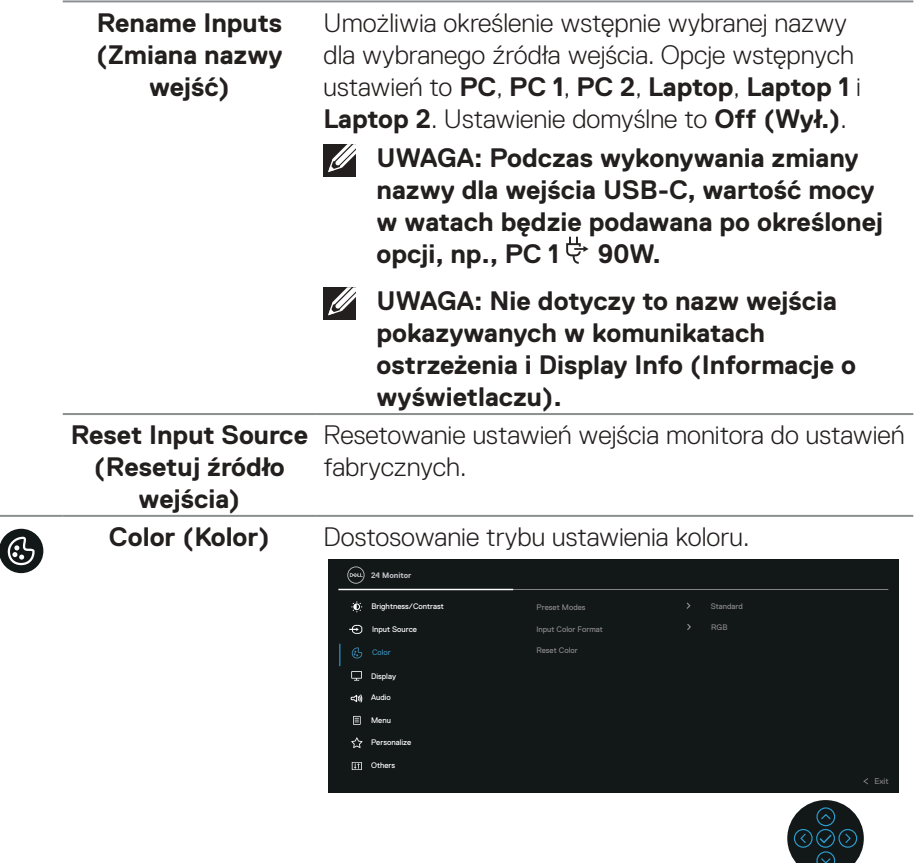

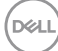

 $\overline{\phantom{a}}$ 

#### **Preset Modes (Tryby ustawień wstępnych)**

Umożliwia wybór z listy trybów wstępnych ustawień koloru. Naciśnij joystick w celu potwierdzenia wyboru.

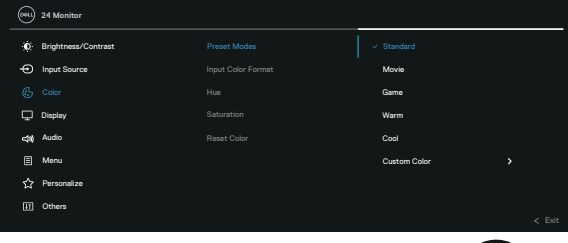

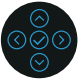

- **• Standard (Standardowe)**: Załadowanie domyślnych ustawień koloru monitora. To jest domyślny tryb ustawień wstępnych.
- **• Movie (Film)**: Ładowanie ustawień kolorów, idealnych do filmów.
- **• Game (Gra)**: Ładowanie ustawień kolorów, idealnych do większości gier.
- **• Warm (Ciepłe)**: Zwiększenie temperatury kolorów. Z odcieniem czerwonym/żółtym ekran wydaje się cieplejszy.
- **• Cool (Zimne)**: Prezentuje kolory o wyższych temperaturach barwowych. Z odcieniem niebieskim, ekran wydaje się zimniejszy.
- **• Custom Color (Kolory niestandardowe)**: Umożliwia ręczną regulację ustawień kolorów. Przesuń joystick, aby wyregulować wartości koloru R/G/B i utworzyć własny tryb wstępnych ustawień koloru.

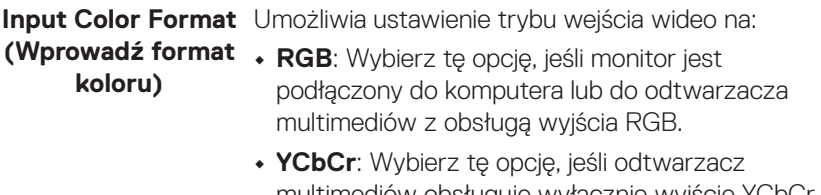

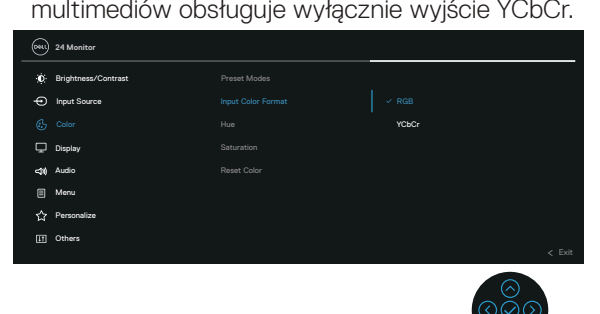

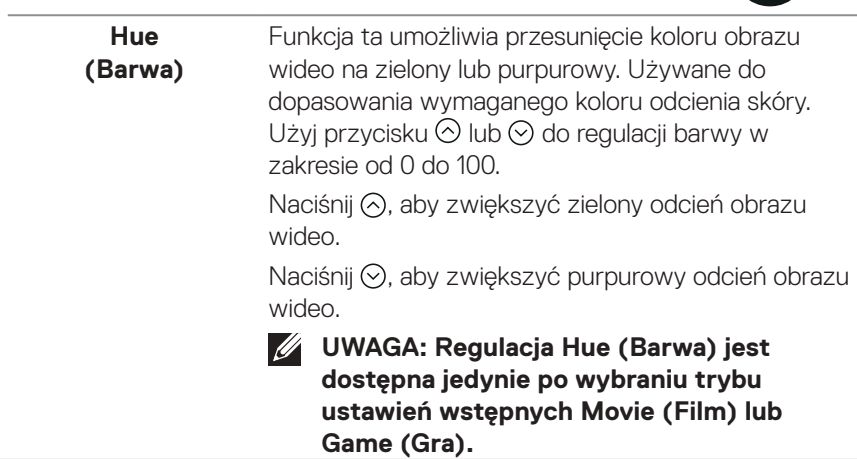

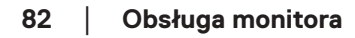

 $(\nabla)$ 

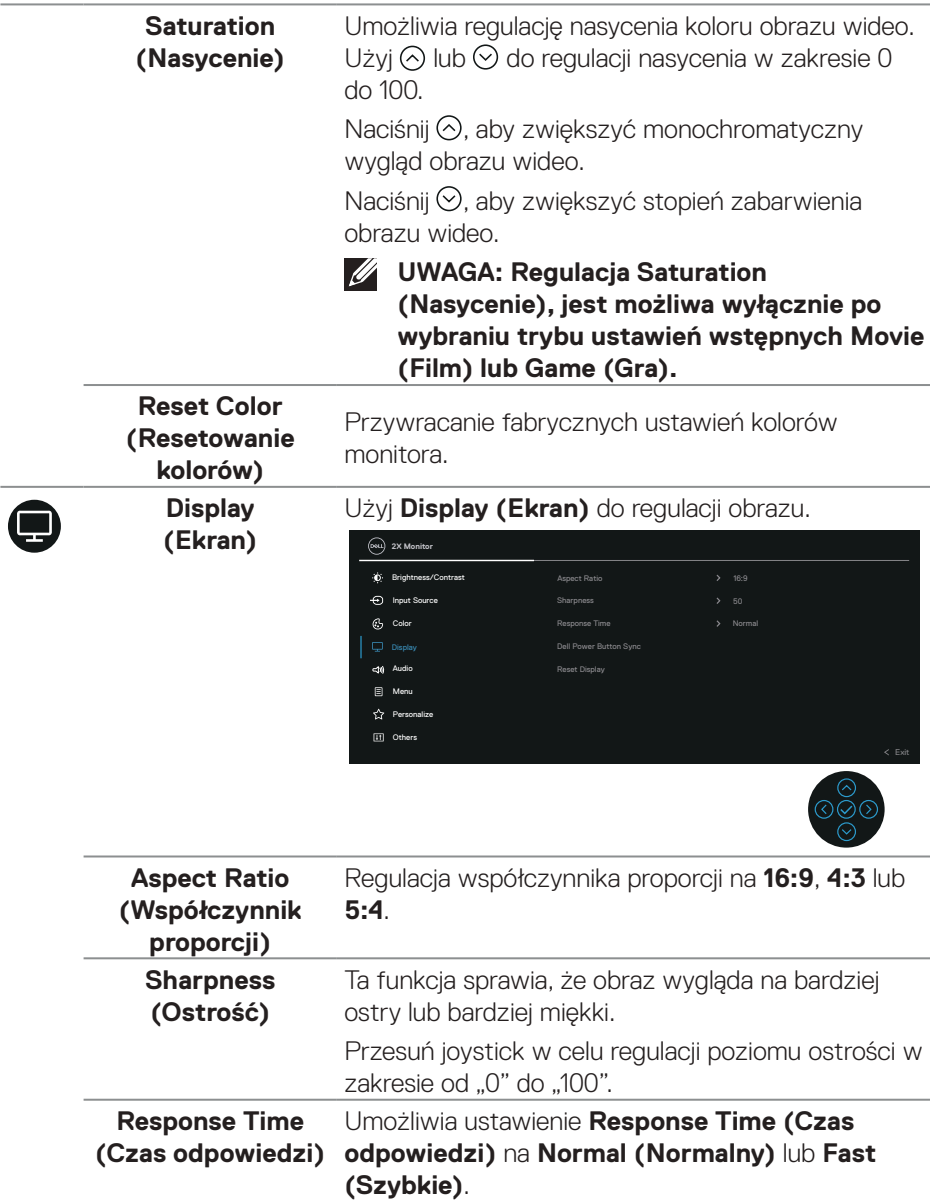

 $($ DELL

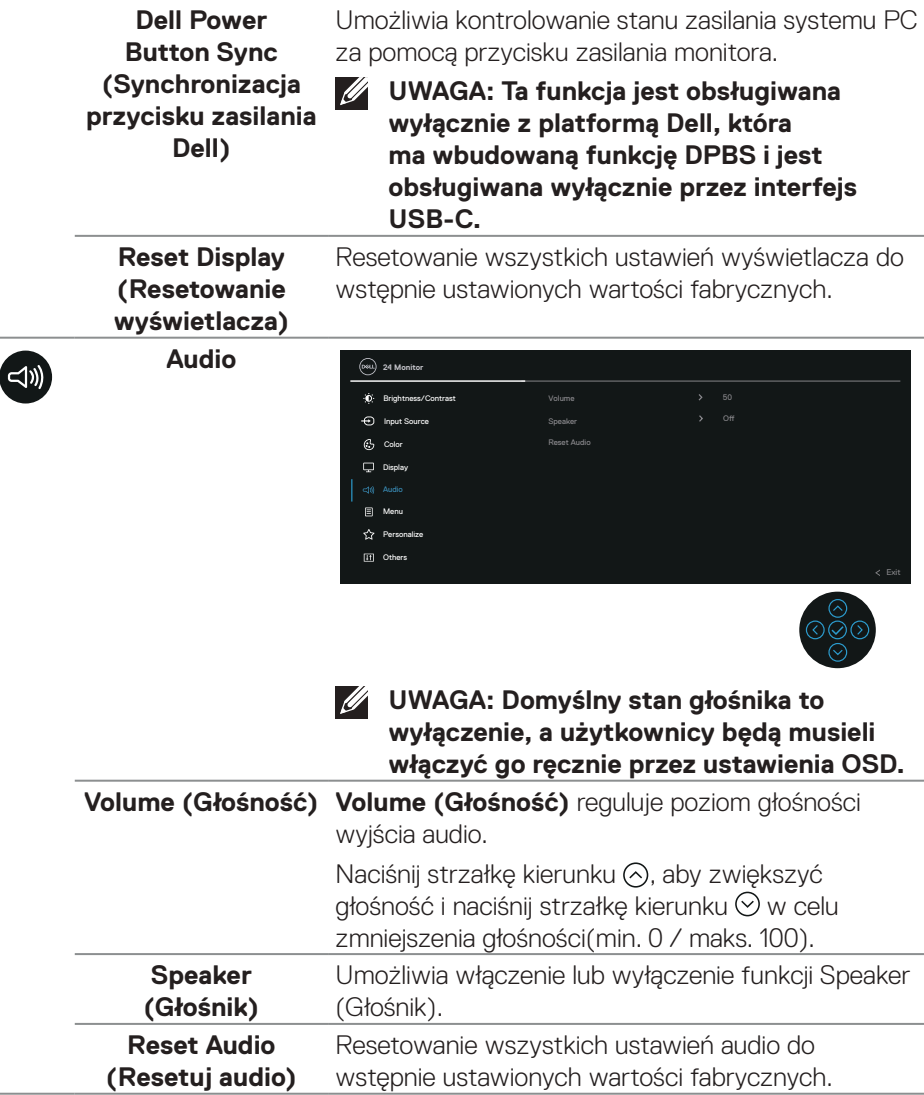

 $(\overline{DZL}$ 

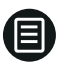

**Menu** Wybierz tę opcję, aby wyregulować ustawienia OSD, takie jak języki OSD, czas pozostawania menu na ekranie, itd.

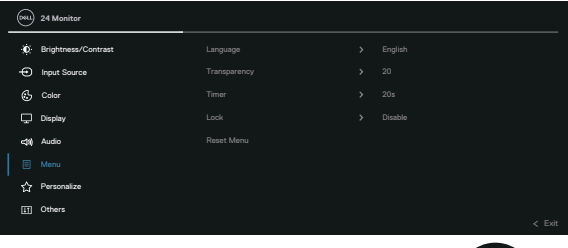

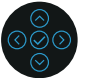

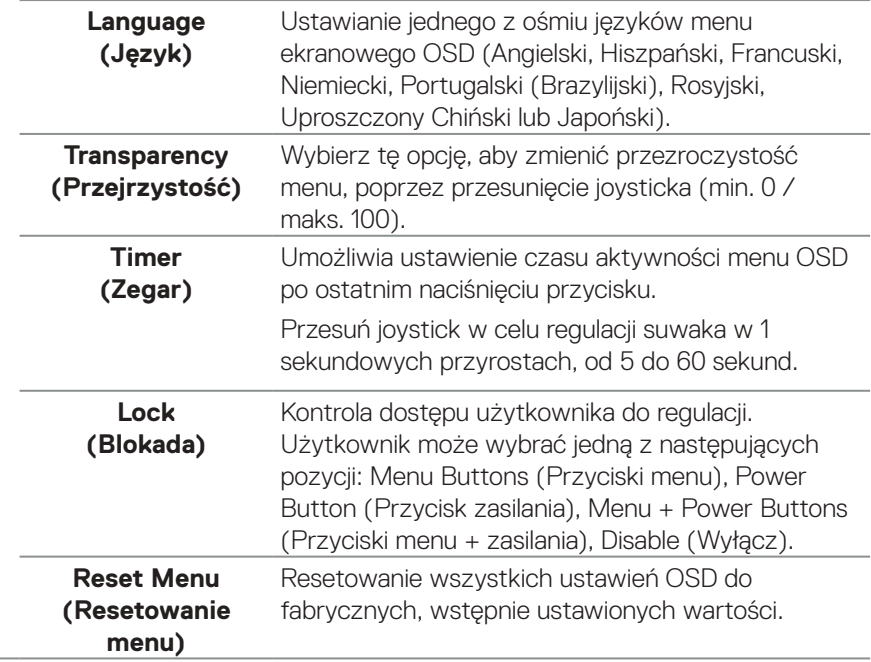

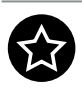

## **Personalize**  (Personalizuj)

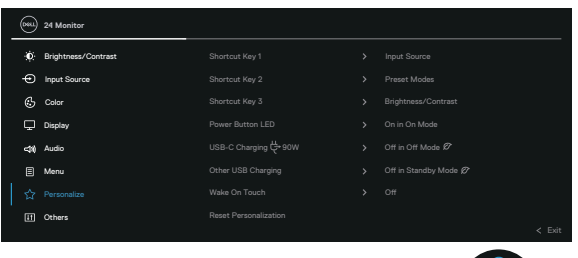

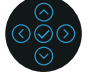

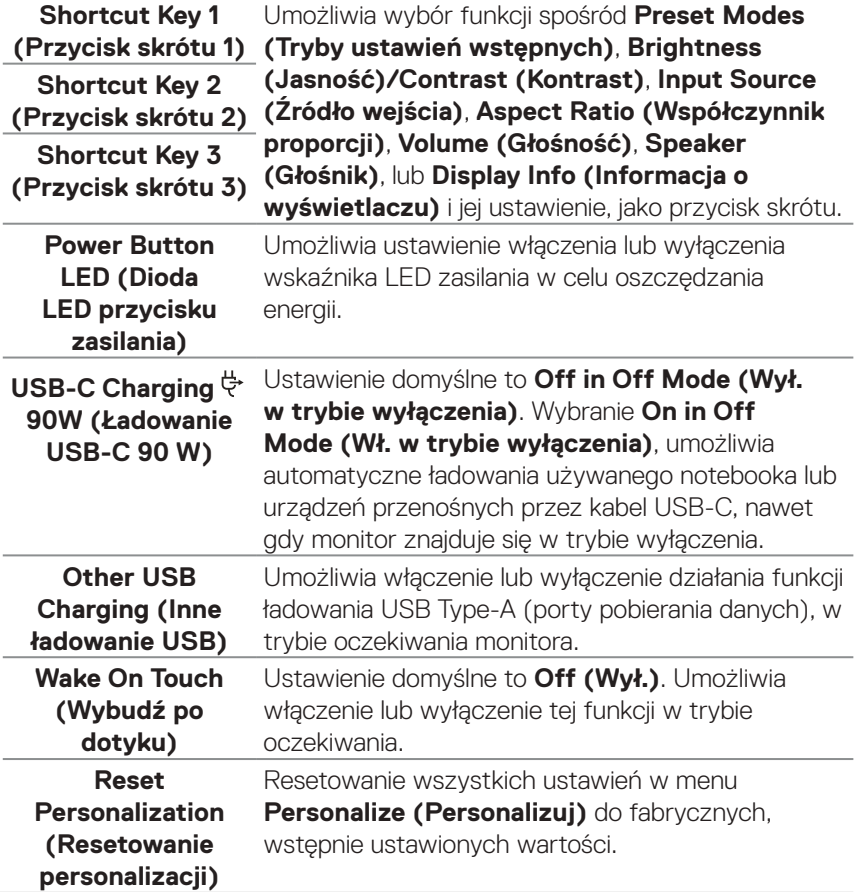

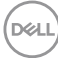

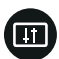

**Others (Pozostałe)** Wybierz tę opcję, aby dostosować ustawienia menu OSD, takie jak DDC/CI, LCD Conditioning (Kondycjonowanie LCD) itp.

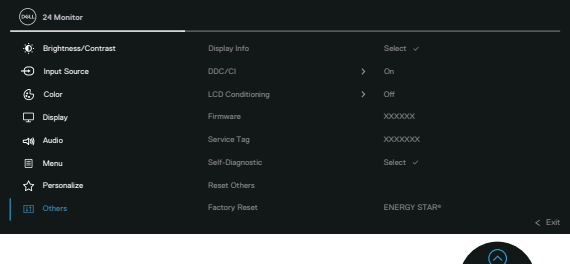

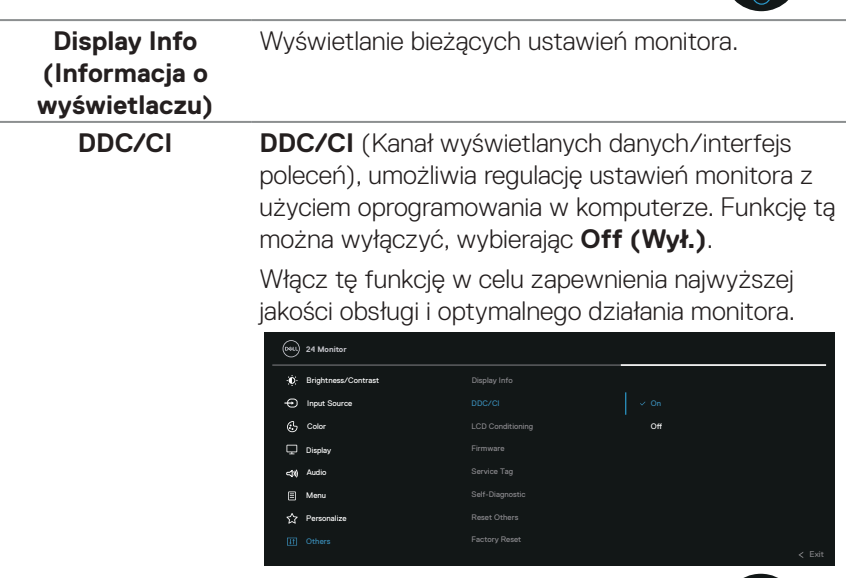

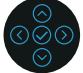

⊙⊘⊙

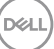

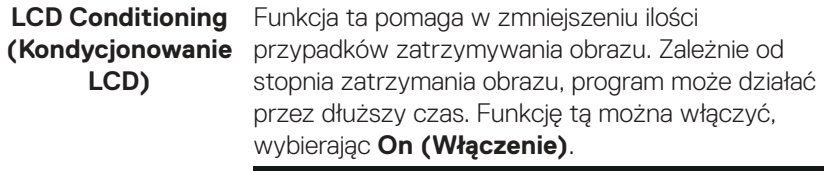

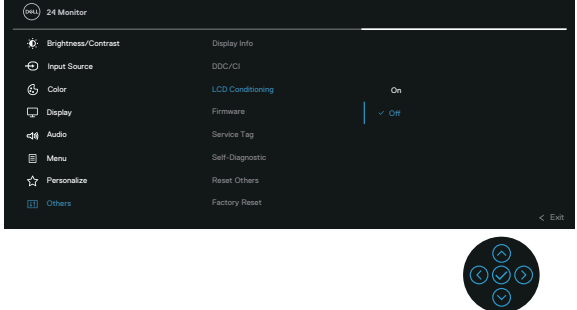

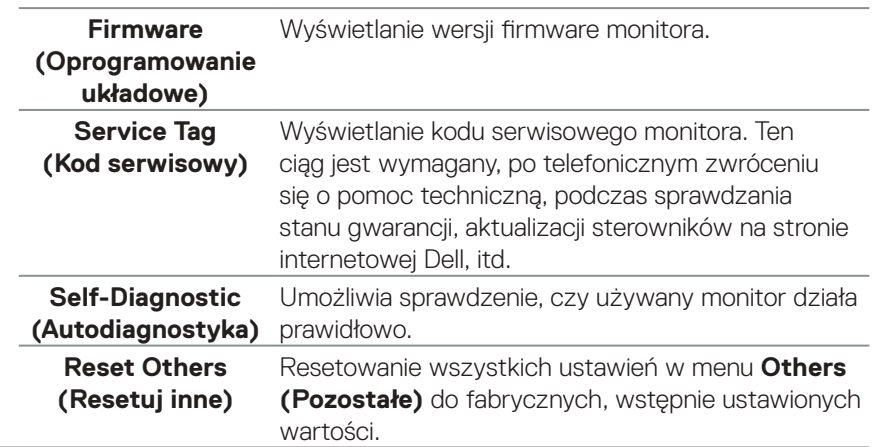

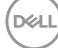

#### **Factory Reset (Resetowanie do ustawień fabrycznych)**

Resetowanie wszystkich domyślnych ustawień fabrycznych do wartości początkowych.

Dostępne są także ustawienia dla testów ENERGY STAR®.

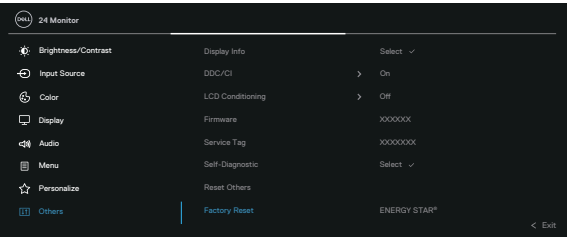

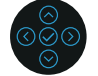

DELL

### <span id="page-89-0"></span>**Blokada przycisków menu i zasilania**

Uniemożliwia użytkownikom dostęp lub zmianę ustawień menu OSD na wyświetlaczu.

Domyślnie, ustawienie blokady przycisku Menu i przycisku zasilania jest wyłączone.

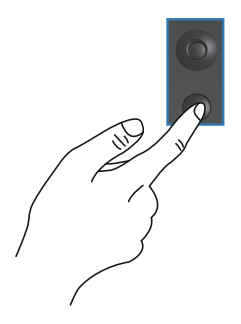

Aby uzyskać dostęp do menu blokady, naciśnij i przytrzymaj na cztery sekundy, kierunek W górę lub W dół albo W lewo lub W prawo. Menu blokady pojawia się w dolnym, prawym rogu wyświetlacza.

**UWAGA: Dostęp do menu blokady można uzyskać z użyciem tej metody, gdy przyciski Menu i zasilania są w stanie odblokowania.**

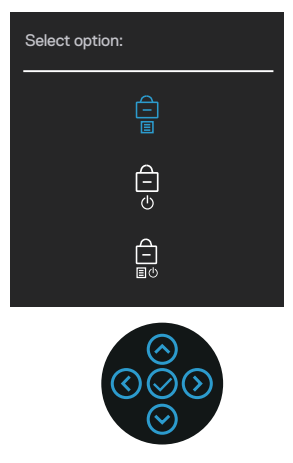

Aby uzyskać dostęp do menu odblokowania, naciśnij i przytrzymaj na cztery sekundy, kierunek W górę lub W dół albo W lewo lub W prawo. Menu odblokowania pojawia się w dolnym, prawym rogu wyświetlacza.

**UWAGA: Dostęp do menu odblokowania można uzyskać, gdy przyciski Menu i zasilania są w stanie zablokowania.**

DØLL

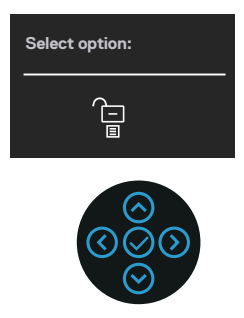

Dostępne są trzy opcje blokady.

|   | <b>Menu</b>          | <b>Opis</b>                                             |
|---|----------------------|---------------------------------------------------------|
| 1 | Menu Buttons         | Po wybraniu Menu Buttons (Przyciski menu), nie          |
|   | (Przyciski menu)     | można zmienić ustawień menu OSD. Zablokowane            |
|   |                      | zostaną wszystkie przyciski oprócz przycisku zasilania. |
|   |                      |                                                         |
| 2 | Power Button         | Po wybraniu Power Button (Przycisk zasilania),          |
|   | (Przycisk zasilania) | wyświetlacza nie można wyłączyć z użyciem przycisku     |
|   |                      | zasilania.                                              |
|   |                      |                                                         |
| 3 | Menu + Power         | Po wybraniu Menu + Power Buttons (Przyciski             |
|   | Buttons (Przyciski   | menu i zasilania), nie można zmienić ustawień menu      |
|   | menu i zasilania)    | OSD i przycisk zasilania jest zablokowany.              |
|   |                      |                                                         |
|   |                      |                                                         |
|   |                      |                                                         |

**UWAGA: Aby uzyskać dostęp do menu Lock (Blokada) lub Unlock (Odblokowanie) - Naciśnij i przytrzymaj kierunek W górę lub W dół albo W lewo lub W prawo na cztery sekundy.**

W następujących scenariuszach, ikona  $\bigcirc$  pojawia się na środku wyświetlacza:

- Po naciśnięciu kierunku W górę lub W dół albo W lewo lub W prawo. Oznacza to, że przyciski menu OSD są w stanie zablokowania.
- Po naciśnięciu przycisku zasilania. Oznacza to, że przycisk zasilania jest w stanie zablokowania.
- Po naciśnięciu kierunku W górę lub W dół albo W lewo lub W prawo albo przycisku zasilania. Oznacza to, że przyciski menu OSD i przycisk zasilania są w stanie zablokowania.

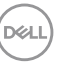

#### **Odblokowanie menu OSD i przycisków zasilania:**

- **1.** Naciśnij i przytrzymaj kierunek W górę lub W dół albo W lewo lub W prawo na cztery sekundy. Pojawi się menu odblokowania.
- **2.** Wybierz ikone odblokowania **inkla**, aby odblokować przyciski na wyświetlaczu.

#### **Komunikaty ostrzeżeń OSD**

Gdy monitor nie obsługuje określonego trybu rozdzielczości, pojawi się następujący komunikat:

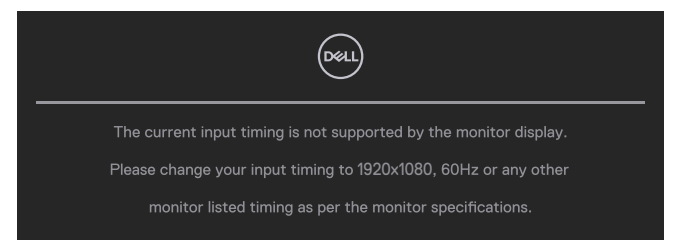

Oznacza to, że monitor nie może zsynchronizować się z sygnałem odbieranym z komputera. Sprawdź specyfikacje monitora w celu uzyskania informacji o poziomych i pionowych zakresach częstotliwości które może adresować ten monitor. Zalecany tryb to **1920 x 1080**.

Przed wyłączeniem funkcji **DDC/CI**, pojawi się następujący komunikat.

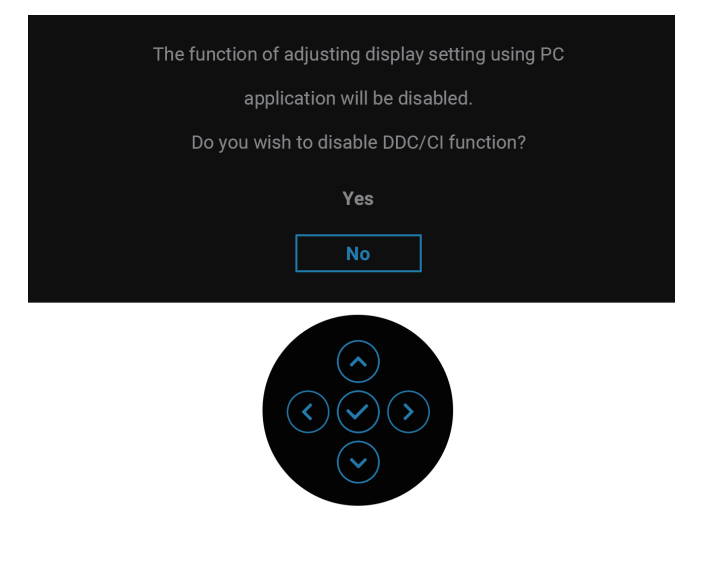

DØ

Przy pierwszej regulacji poziomu **Brightness (Jasność)** powyżej poziomu domyślnego, pojawi się następujący komunikat:

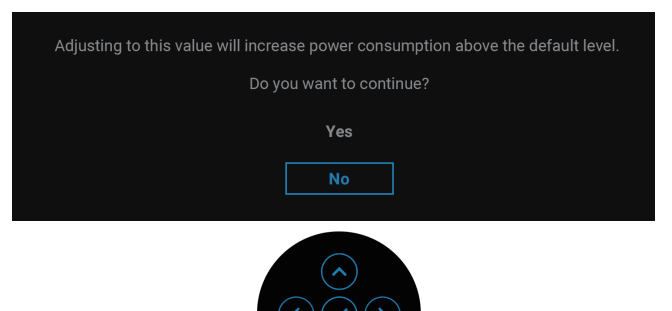

#### **UWAGA: Po wybraniu Yes (Tak), przy następnej zmianie ustawienia Brightness (Jasność) komunikat nie pojawi się.**

Przy pierwszej zmianie domyślnego ustawienia funkcji oszczędzania energii, takich iak **USB-C Charging**  $\overset{\leftrightarrow}{\leftrightarrow}$  **90W (Ładowanie USB-C**  $\overset{\leftrightarrow}{\leftrightarrow}$  **90 W) lub Other USB Charging (Inne ładowanie USB)**, pojawi się następujący komunikat:

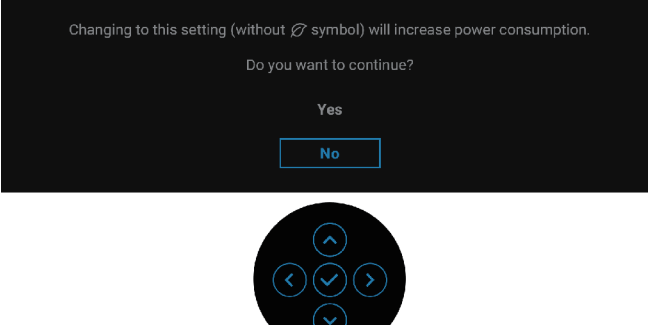

**UWAGA: Po wybraniu Yes (Tak) dla jednej z wymienionych powyżej funkcji, komunikat nie pojawi się, po następnej zmianie ustawień tych funkcji. Po wykonaniu resetowania do ustawień fabrycznych, komunikat pojawi się ponownie.**

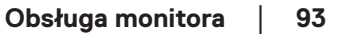

**DEA** 

Po przejściu monitora do trybu Standby (Oczekiwanie), pojawi się następujący komunikat:

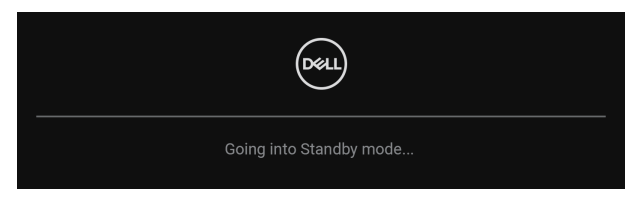

Uaktywnij komputer i wznów działanie monitora, aby uzyskać dostęp do menu OSD. OSD działa wyłącznie w trybie normalnego działania. Po naciśnięciu joysticka w trybie Standby (Oczekiwanie) w zależności od wybranego wejścia, pojawi się następujący komunikat:

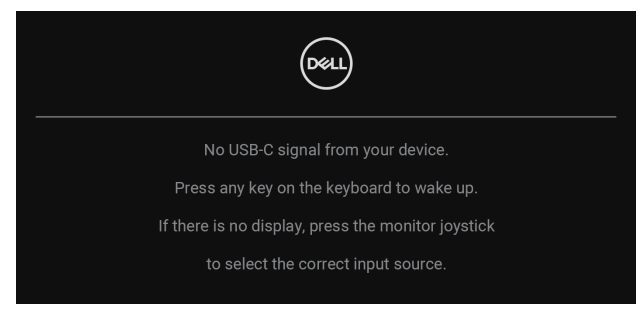

Uaktywnij komputer i monitor w celu uzyskania dostępu do OSD.

#### **UWAGA: Komunikat może się nieco różnić w zależności od podłączonego źródła sygnału wejściowego.**

Po wybraniu wejścia USB-C, DisplayPort lub HDMI, gdy nie jest podłączony odpowiedni kabel, pojawi się następujący komunikat:

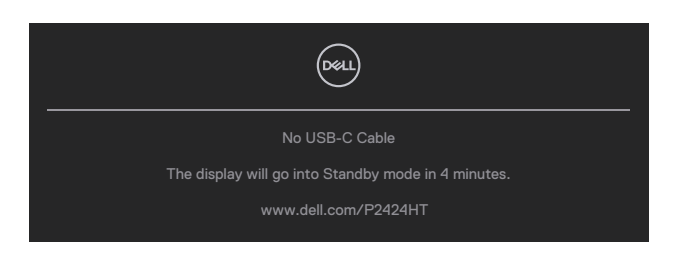

lub

DØ

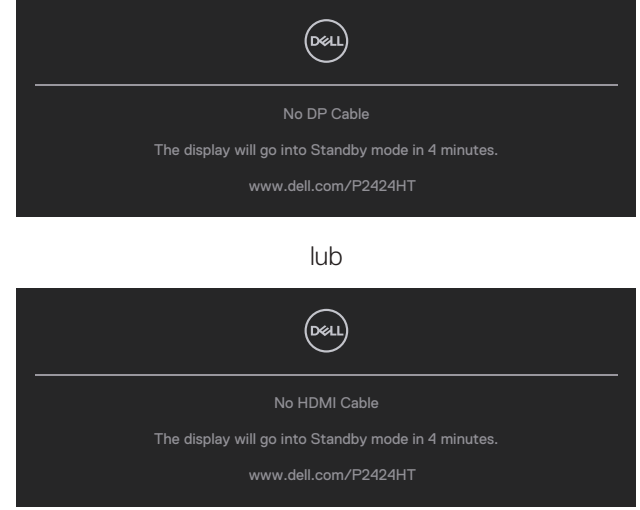

#### **UWAGA: Komunikat może się nieco różnić w zależności od podłączonego źródła sygnału wejściowego.**

Gdy monitor wykorzystuje wejście DP/HDMI, a kabel USB-C (C-C) jest podłączony do notebooka z obsługą alternatywnego trybu DP, po włączeniu [Auto Select for](#page-78-0)  [USB-C \(Automatyczny wybór dla USB-C\)](#page-78-0), pojawi się następujący komunikat:

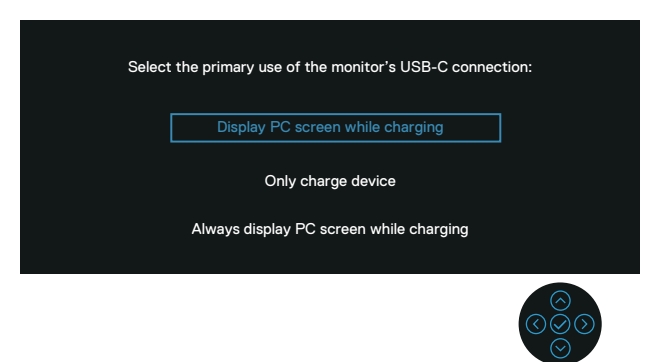

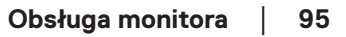

DEL

Przed uaktywnieniem funkcji **Lock (Blokada)** pojawi się następujący komunikat:

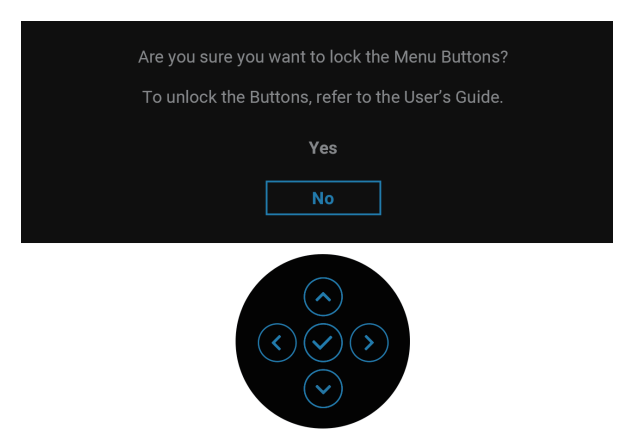

**UWAGA: Komunikat może się trochę różnić w zależności od wybranych ustawień.**

Po wybraniu **Factory Reset (Resetowanie do ustawień fabrycznych)**, pojawi się następujący komunikat:

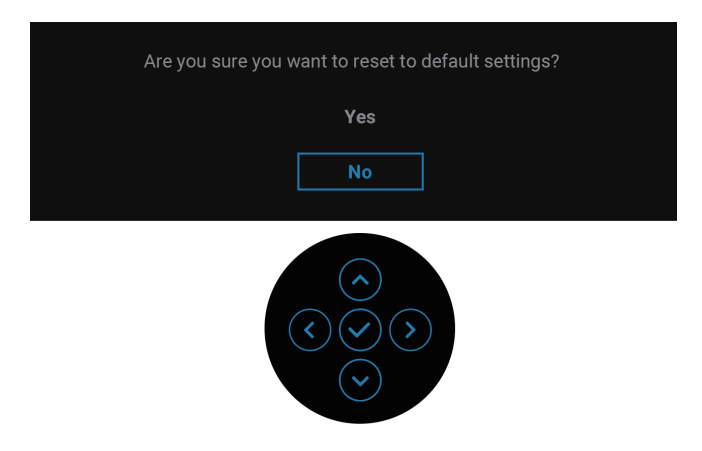

**D**&LI

Po wybraniu **Yes (Tak)**, pojawi się następujący komunikat.

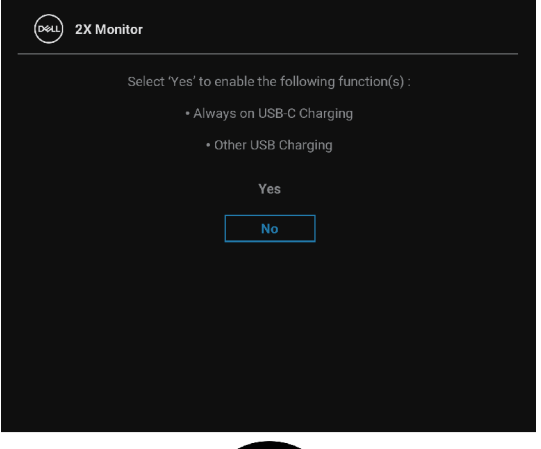

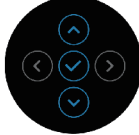

Po wybraniu **Yes (Tak)**, pojawi się następujący komunikat.

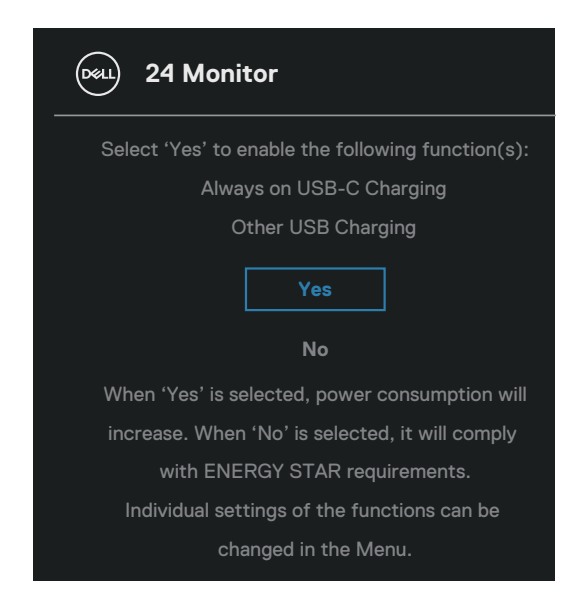

Więcej informacji można znaleźć w części [Rozwiązywanie problemów.](#page-98-0)

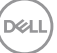

# **Ustawianie maksymalnej rozdzielczości**

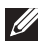

## **UWAGA: Czynności mogą się nieznacznie różnić w zależności od używanej wersji systemu Windows.**

Aby ustawić maksymalną rozdzielczość dla monitora:

W Windows 8 i Windows 81<sup>.</sup>

- **1.** Wybierz kafelek Pulpit, aby przełączyć na klasyczny wygląd pulpitu.
- **2.** Kliknij prawym przyciskiem na pulpicie i kliknij **Screen Resolution (Rozdzielczość ekranu)**.
- **3.** Jeżeli podłączony jest więcej niż jeden monitor upewnij się, że wybrano **P2424HT.**
- **4.** Kliknij rozwijaną listę **Screen Resolution (Rozdzielczość ekranu)** i wybierz **1920 x 1080**.
- **5.** Kliknij **OK**.

W Windows 10 i Windows 11:

- **1.** Kliknij prawym przyciskiem na pulpicie i kliknij **Display settings (Ustawienia wyświetlania)**.
- **2.** Jeżeli podłączony jest więcej niż jeden monitor upewnij się, że wybrano **P2424HT.**
- **3.** Kliknij rozwijaną listę **Display Resolution (Rozdzielczość wyświetlania)** i wybierz **1920 x 1080**.
- **4.** Kliknij **Keep changes (Zachowaj zmiany)**.

Jeśli nie widać jako opcji **1920 x 1080** , może to oznaczać konieczność aktualizacji sterownika karty graficznej do najnowszej wersji. W zależności od komputera, wykonaj jedną z następujących procedur:

W przypadku posiadania komputera desktop lub laptopa Dell:

• Przejdź na stronę internetową **<https://www.dell.com/support>**, wprowadź swój kod serwisowy i pobierz najnowszy sterownik dla używanej karty graficznej.

Jeśli używany jest komputer innej marki niż Dell (laptop lub desktop):

- Przejdź na stronę pomocy technicznej dla komputera i pobierz najnowsze sterowniki grafiki.
- Przejdź do strony sieciowej producenta karty graficznej i pobierz najnowsze sterowniki karty graficznej.

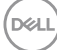

# <span id="page-98-0"></span>**Rozwiązywanie problemów**

**OSTRZEŻENIE: Przed rozpoczęciem jakichkolwiek procedur z tej części wykonaj** [Instrukcje bezpieczeństwa](#page-5-0)**.**

## **Autotest**

Monitor ma funkcję autotestu, umożliwiającą sprawdzenie poprawności jego działania. Jeśli monitor i komputer są prawidłowo podłączone, ale ekran monitora pozostaje ciemny należy uruchomić autotest monitora, wykonując następujące czynności:

- **1.** Wyłącz komputer i monitor.
- **2.** Odłącz wszystkie kable wideo od monitora. Dzięki temu komputer nie będzie brał udziału w procedurze.
- **3.** Włącz monitor.

Jeżeli monitor nie wykrywa sygnału wideo i działa prawidłowo, pojawi się następujący komunikat:

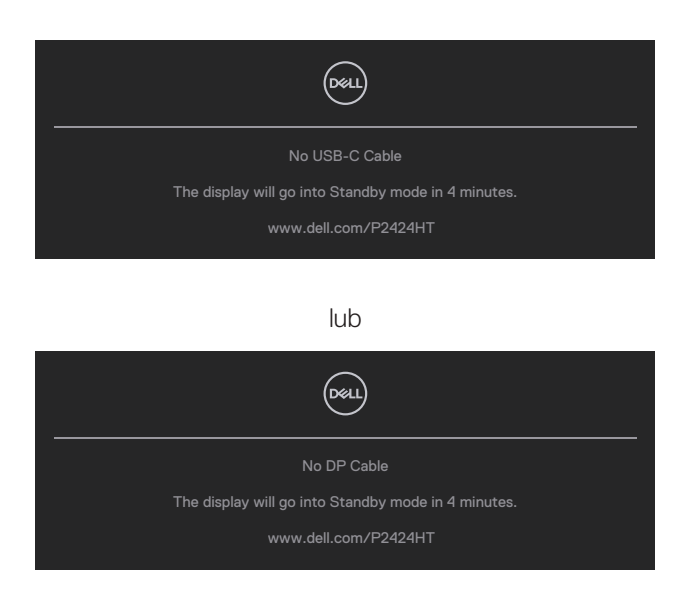

lub

DEL

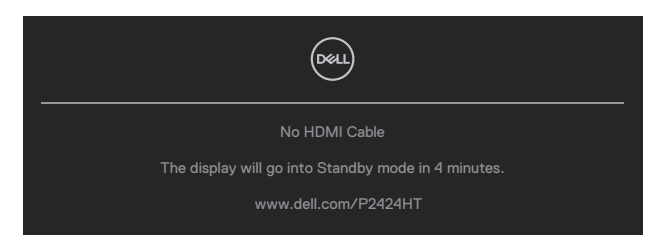

**UWAGA: Komunikat może się nieco różnić w zależności od podłączonego źródła sygnału wejściowego.**

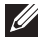

**D**<sup></sup>

**UWAGA: W trybie autotestu, dioda LED zasilania świeci białym światłem.**

- **4.** To okno pojawia się także przy normalnym działaniu systemu, po odłączeniu lub uszkodzeniu kabla wideo.
- **5.** Wyłącz monitor i podłącz ponownie kabel wideo; następnie włącz komputer i monitor.

Jeśli po zastosowaniu poprzedniej procedury ekran monitora pozostaje pusty, sprawdź kartę graficzną i komputer, ponieważ monitor działa prawidłowo.

# **Wbudowane testy diagnostyczne**

Monitor ma wbudowane narzędzie diagnostyczne, które umożliwia określenie, czy nieprawidłowości działania ekranu są powiązane z monitorem czy z komputerem i kartą graficzną.

Aby uruchomić wbudowane testy diagnostyczne:

- **1.** Upewnij się, że ekran jest czysty (na powierzchni ekranu nie ma kurzu).
- **2.** Naciśnij przycisk Joysticka, aby uruchomić program uruchamiania menu OSD

i przesuń Joystick w góre w celu wyboru " $\overset{\text{\textregistered}}{=}$  ", aby otworzyć Main Menu (Menu główne).

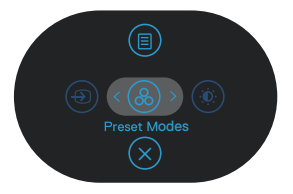

**3.** Przesuń Joystick w celu wyboru **Others (Pozostałe) > Self-Diagnostic (Autodiagnostyka)**, aby zainicjować proces autodiagnostyki.

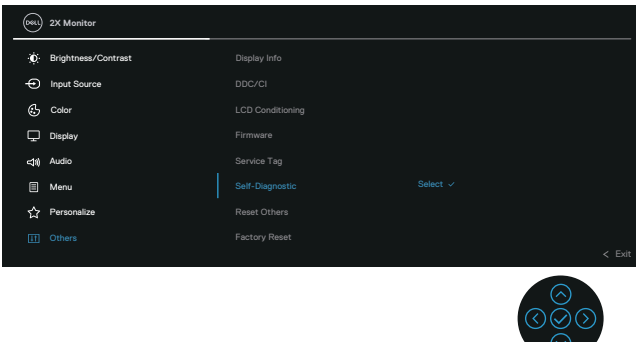

- **4.** Po zainicjowaniu, pojawi się szary ekran. Sprawdź ekran pod kątem nieprawidłowości.
- **5.** Przełącz Joystick. Kolor ekranu zmieni się na czerwony. Sprawdź ekran pod kątem nieprawidłowości.
- **6.** Powtórz czynność 5, aby sprawdzić wyświetlanie kolorów zielonego, niebieskiego, czarnego, białego i ekranów tekstowych.
- **7.** Po pojawieniu się ekranu tekstowego test jest zakończony. Aby wyjść, ponownie przełącz Joystick.

Jeśli po użyciu narzędzia BID, nie można wykryć żadnych nieprawidłowości ekranu, monitor działa prawidłowo. Sprawdź kartę graficzną i komputer.

# **Typowe problemy**

Następująca tabela zawiera ogólne informacje o mogących wystąpić typowych problemach związanych z monitorem i możliwe rozwiązania.

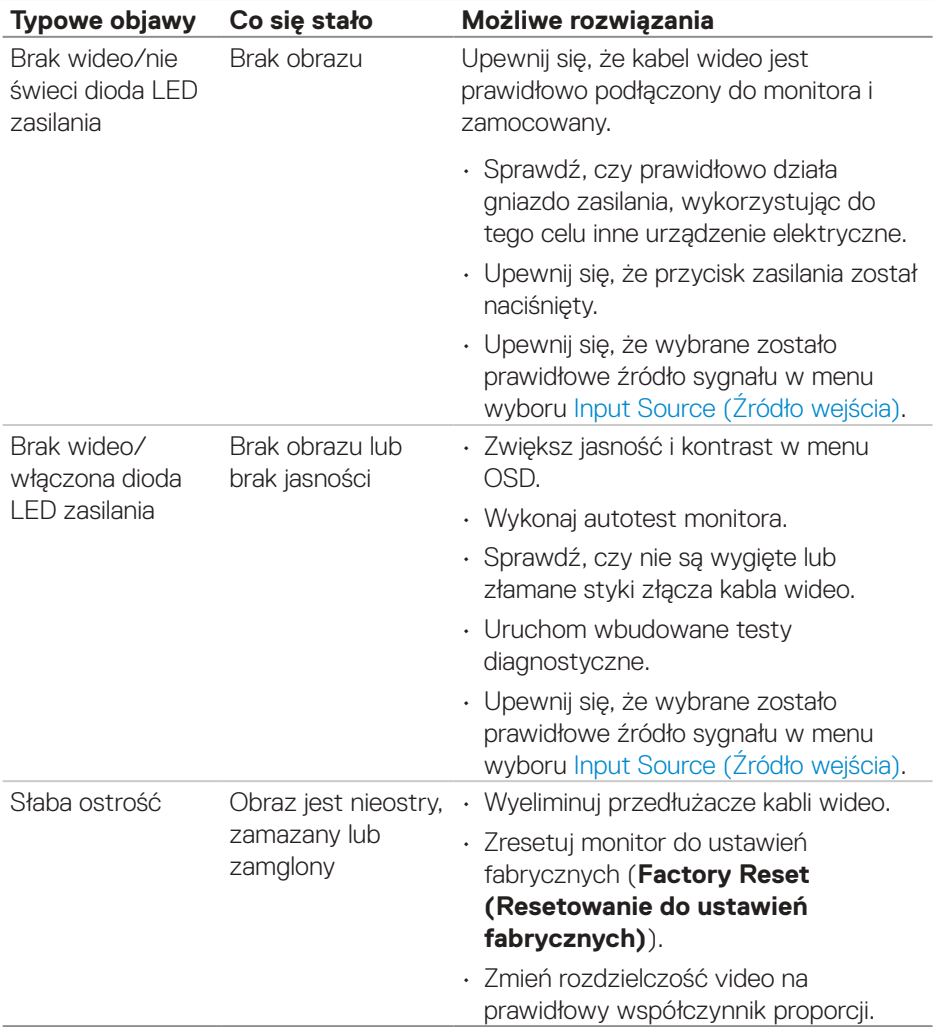

(dell

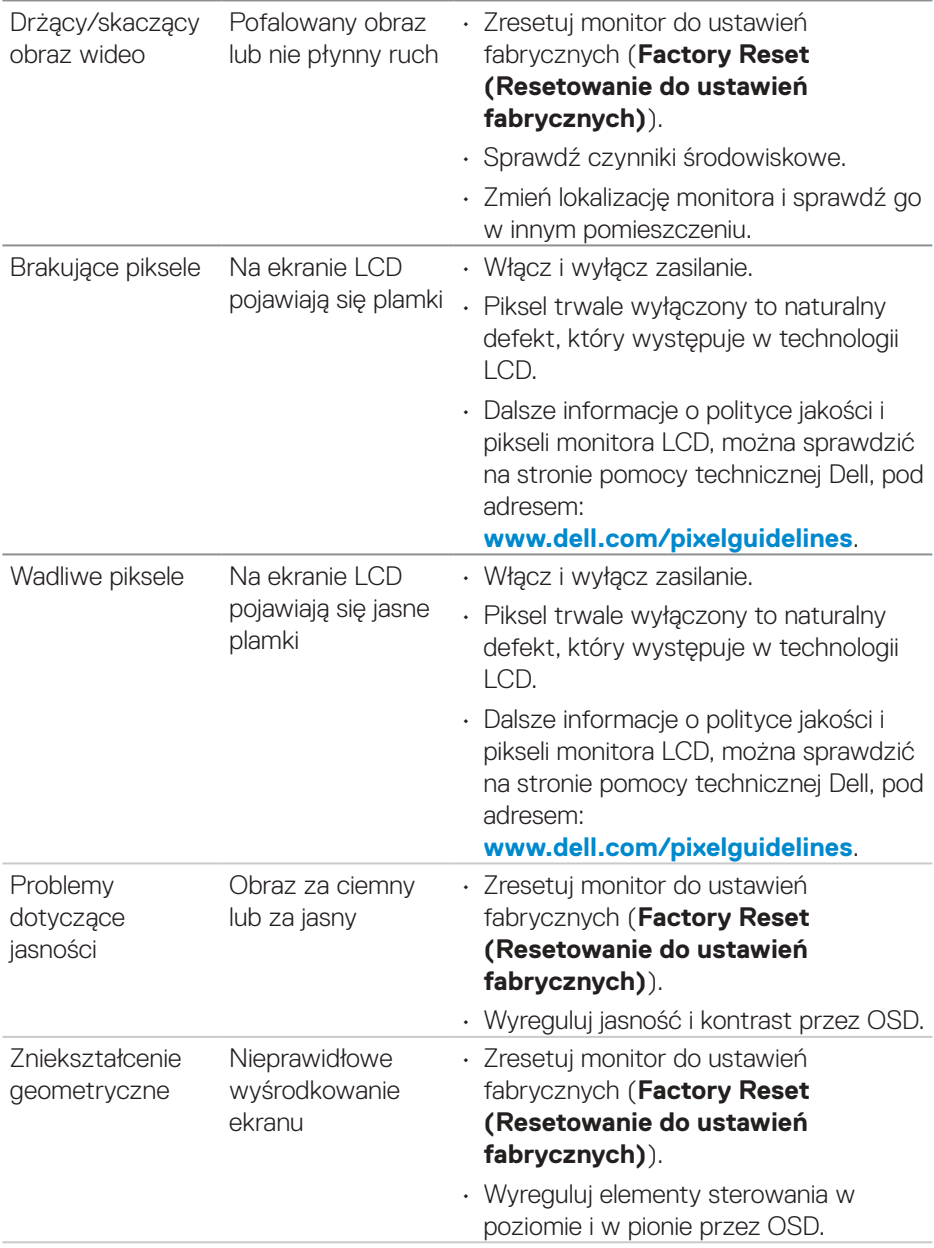

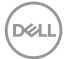

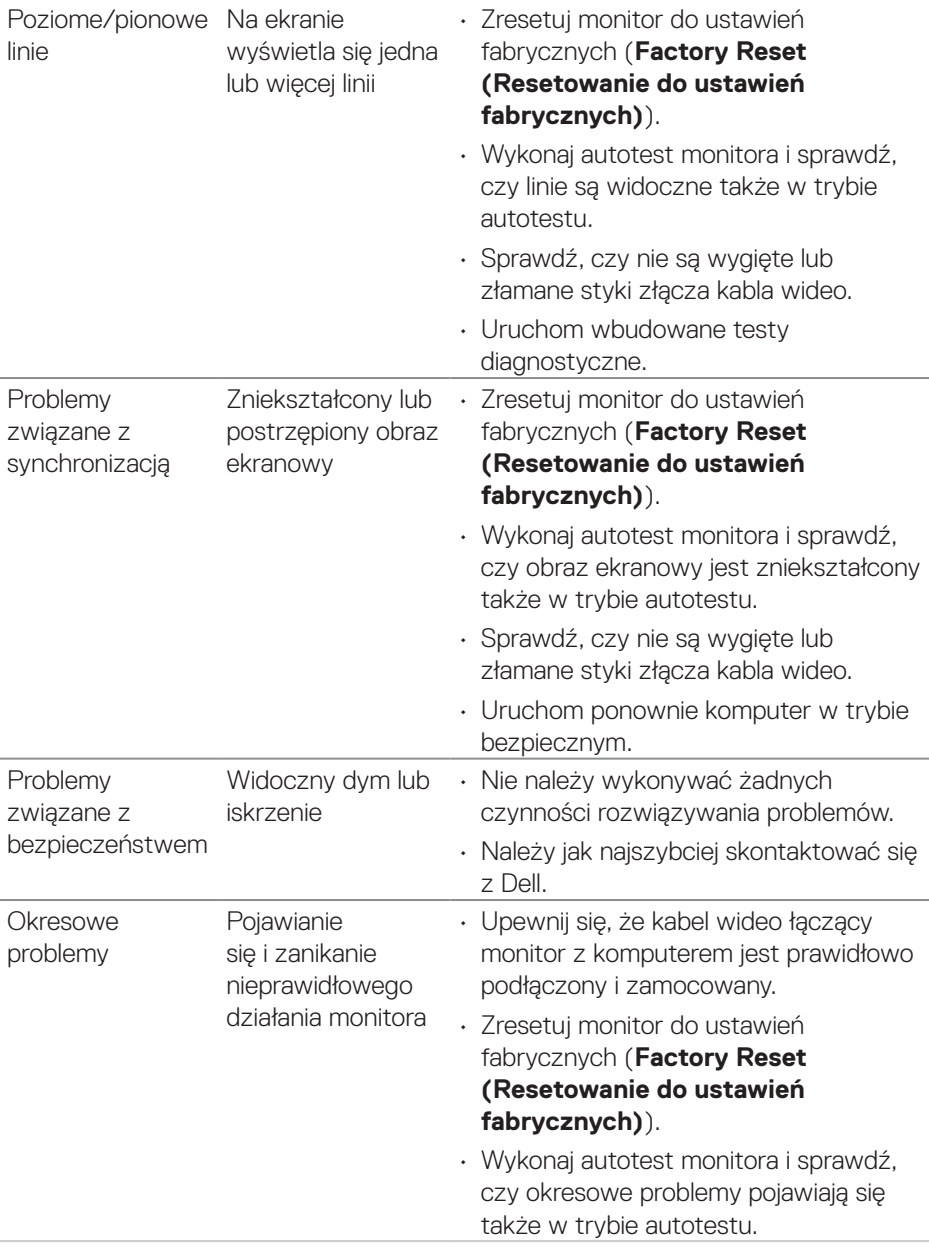

**104** │ **Rozwiązywanie problemów**

 $(\overline{DCL}$ 

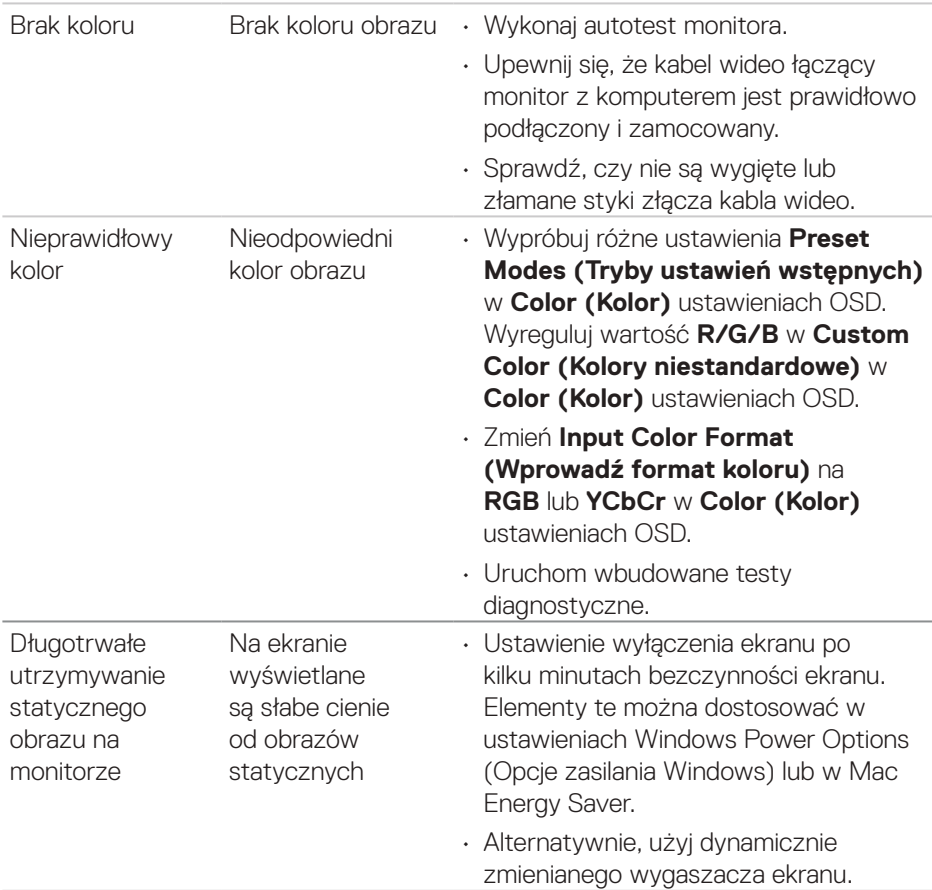

 $(1)$ 

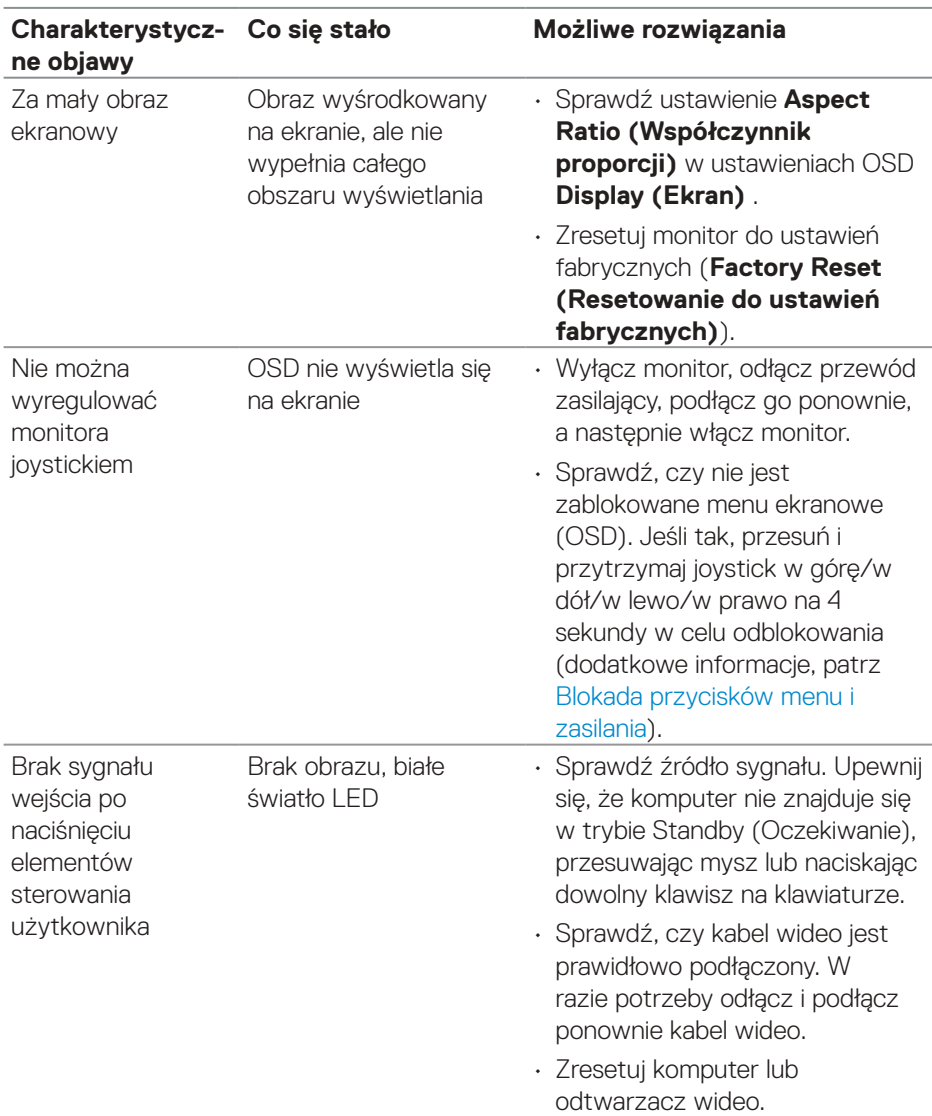

# **Problemy charakterystyczne dla produktu**

**106** │ **Rozwiązywanie problemów**

 $(\nabla)$ 

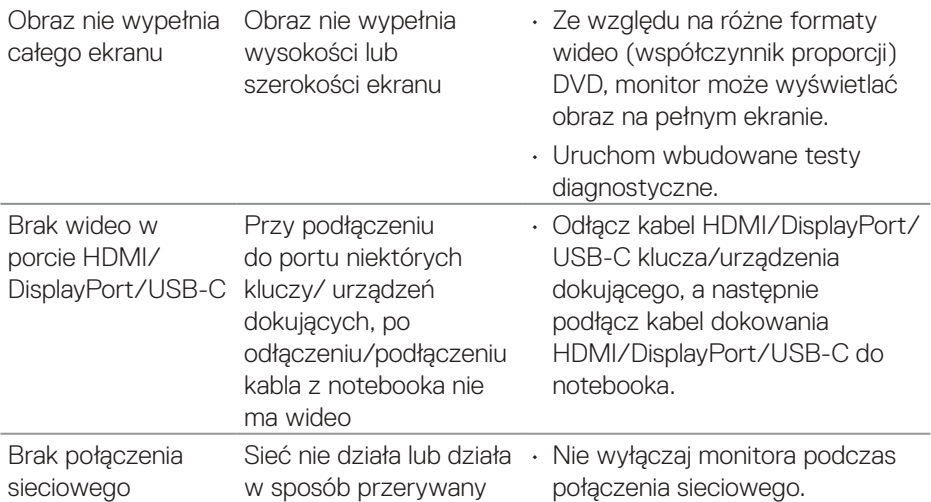

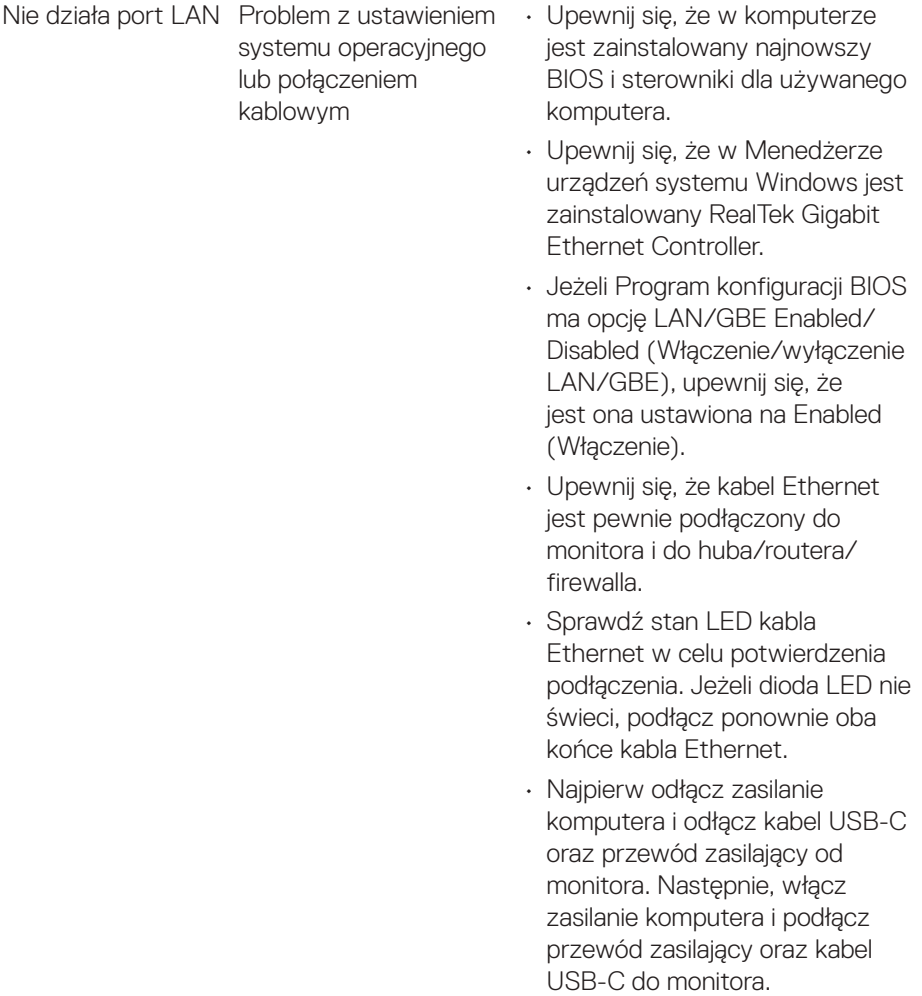

 $(\overline{DCL}$
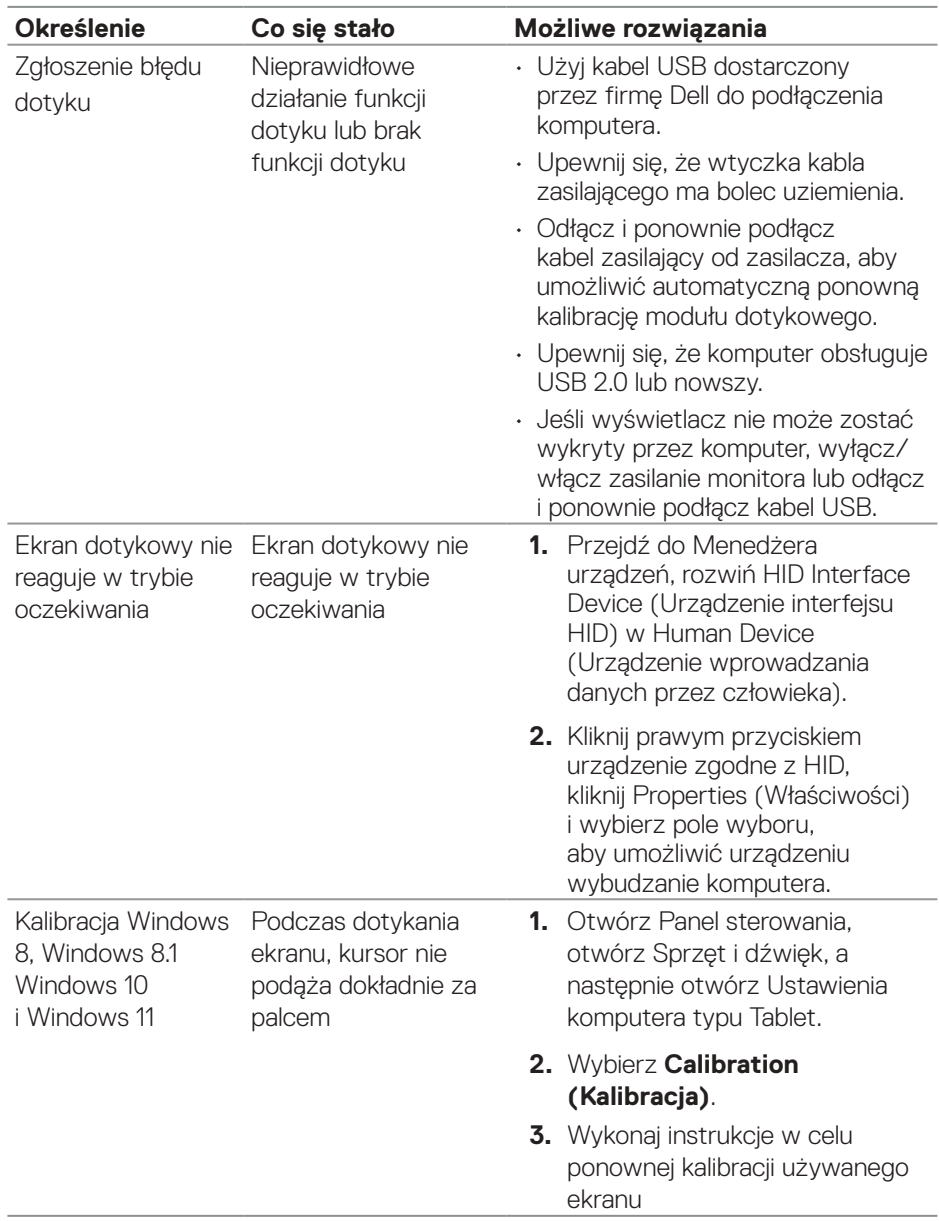

#### **Problemy związane z ekranem dotykowym**

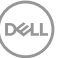

#### **Problemy specyficzne dla interfejsu uniwersalnej magistrali szeregowej (USB)**

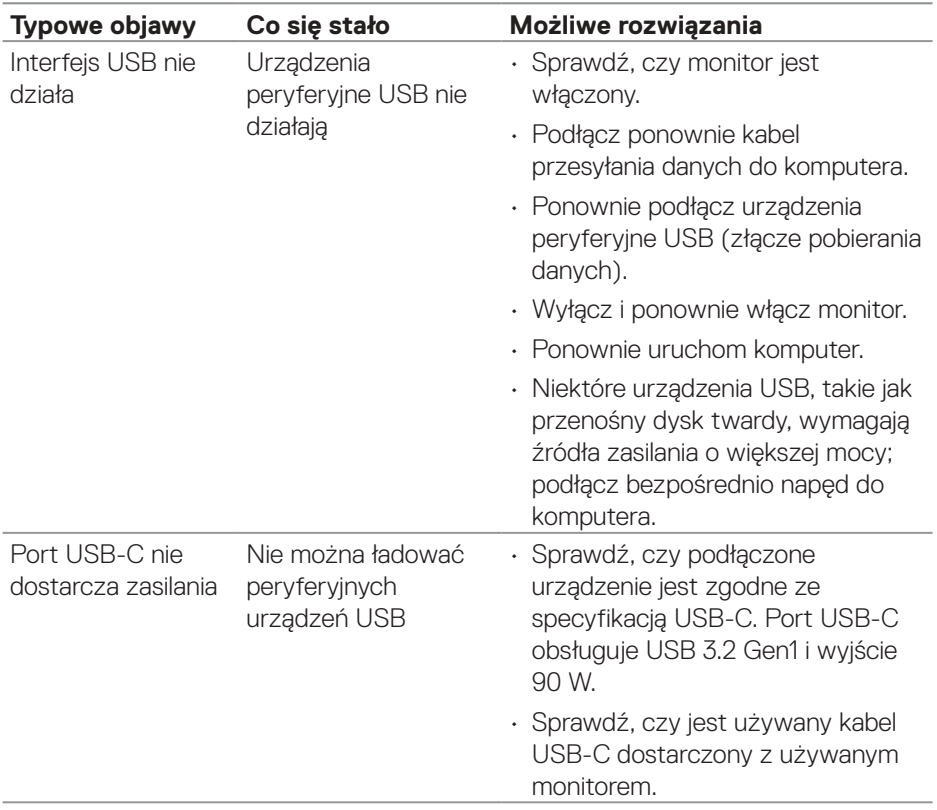

 $(\overline{DCL}$ 

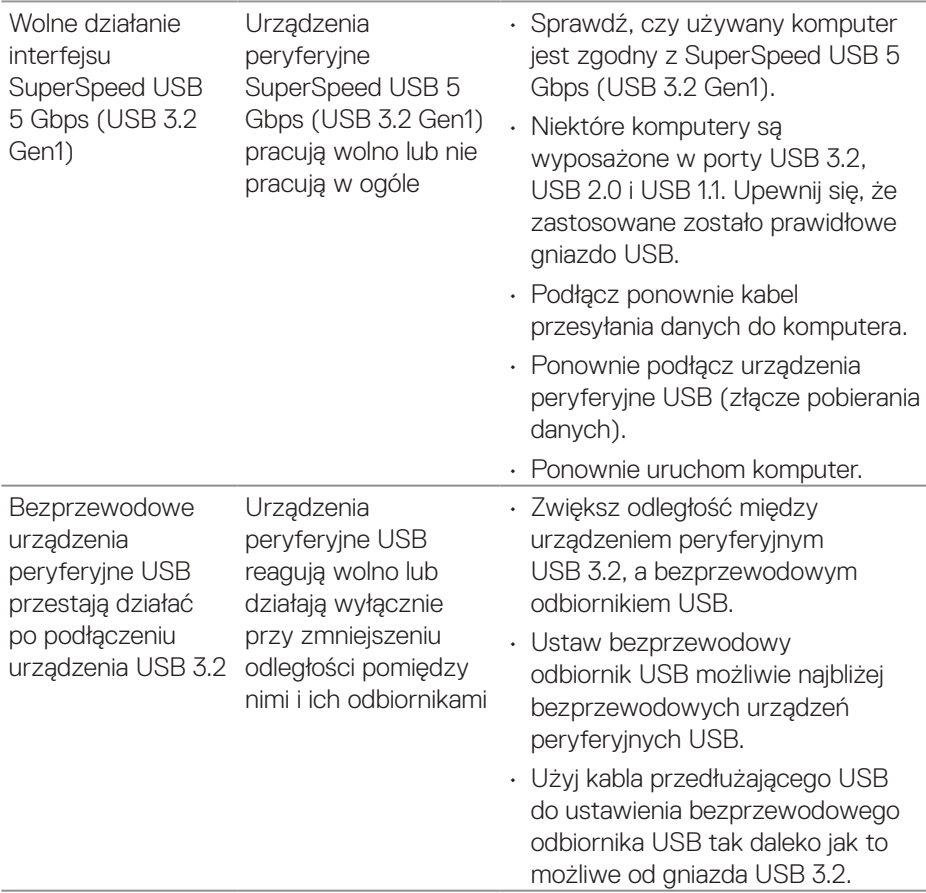

 $($ DELL

# **Informacje dotyczące przepisów**

### **Uwagi FCC (tylko USA) i inne informacje dotyczące przepisów**

Uwagi FCC i inne informacje dotyczące przepisów, można sprawdzić na stronie sieciowej zgodności z przepisami, pod adresem **[www.dell.com/regulatory\\_compliance](https://www.dell.com/regulatory_compliance)**.

#### **Baza danych produktów UE dla etykiety dotyczącej zużycia energii i arkusza informacji o produkcie**

**<https://eprel.ec.europa.eu/qr/1465328>**

## **Kontaktowanie się z firmą Dell**

W celu kontaktu z firmą Dell w zakresie problemów dotyczących sprzedaży, pomocy technicznej lub obsługi klienta, sprawdź **[www.dell.com/contactdell](https://www.dell.com/contactdell)**.

**D**&LI

 **UWAGA: Dostępność zależy od kraju i produktu, a niektóre usługi mogą nie być dostępne w kraju użytkownika.**

 **UWAGA: Przy braku aktywnego połączenia z Internetem, informacje kontaktowe można znaleźć na fakturze zakupu, opakowaniu, rachunku lub w katalogu produktów Dell.**